#### **Logitech® Gaming Software Help-centrum**

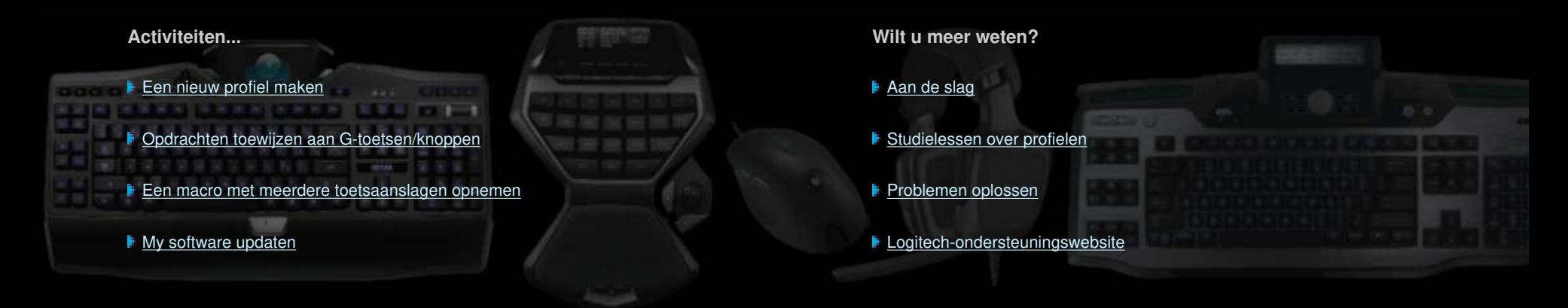

Dit Help-centrum biedt informatie over gaming- en geluidsapparaten van Logitech. Het kan zijn dat uw apparaat sommige functies niet heeft die in dit Help-centrum genoemd worden. Raadpleeg de meegeleverde documentatie voor

@ 2013 Logitech. Alle rechten voorbehouden. Logitech, het Logitech-logo en andere Logitech-merken zijn het eigendom van Logitech en kunnen gedeponeerd zijn. Alle andere handelsmerken zijn het eigendom van hun respectieve e

### **Welkom**

Gefeliciteerd met de aankoop van uw nieuwe Logitech®-gamingapparaat.

Logitech ontwerpt en produceert persoonlijke-interfaceproducten waarmee u efficiënt in de digitale wereld kunt werken, spelen en communiceren. Deze producten slaan de brug tussen mensen en computers, een koppeling die zo intuïtief is dat de digitale wereld als een natuurlijke extensie van uw zintuigen aanvoelt. En alle apparaten zitten boordevol tijdsbesparende, intuïtieve en aanpasbare functies – u zult zich binnen de kortste keren afvragen hoe u ooit zonder hebt gekund!

Dus wat is er zo speciaal aan uw Logitech-gamingapparaat? Toetsenborden en gamepads hebben om te beginnen een reeks programmeerbare G-toetsen die u kunt gebruikten om per game een verzameling handige aangepaste opdrachten te maken; u kunt zelfs in de game blijven terwijl u de opdrachten maakt (muizen hebben ook knoppen waar u aanpasbare opdrachten aan kunt toewijzen). Sommige apparaatmodellen hebben ook mediaknoppen, zodat u met één druk op een knop uw muziek en films kunt bedienen. Ook zijn er vele apparaatmodellen die een geïntegreerd verlicht display hebben, zodat u berichten, gamestatus, media en vele andere soorten informatie kunt bijhouden.

Dankzij de Logitech Gaming Software krijgt uw apparaat de kracht en intelligentie, die geavanceerde gamingfuncties zoals profielen, opdrachten met meerdere toetsaanslagen en configuratie van het lcddisplay mogelijk maken.

Gebruik dit Help-centrum om uw apparaat en de Logitech Gaming Software optimaal te benutten... U vindt er informatie om uw apparaat op uw wensen af te stemmen. Er wordt ook uitgelegd hoe u uw gamingpotentieel kunt optimaliseren door voor elke game profielen in te stellen, en macro's op te nemen en deze aan uw G-toetsen/knoppen toe te wijzen.

Uw Logitech-gamingapparaat in combinatie met de Logitech Gaming Software: ultieme controle voor pcgaming.

# **Comfort en veiligheid**

Hieronder volgt enige belangrijke comfort- en veiligheidsinformatie:

- Comfortrichtlijnen.
- Veiligheid.
- Bescherm uw gehoor.

# **Comfortrichtlijnen**

**In dit onderwerp wordt belangrijke ergonomische informatie besproken. Het is raadzaam deze informatie zorgvuldig door te lezen en de suggesties voor werkgewoontes en organisatie van uw werkruimte op te volgen, zodat u comfortabel en probleemloos kunt werken.** 

Onderzoek heeft aangetoond dat fysiek ongemak en letsel aan zenuwen, pezen en spieren veroorzaakt kunnen worden door lange periodes van herhaalde bewegingen, een slecht georganiseerde werkruimte, verkeerde lichaamshouding en slechte werkgewoontes.

Raadpleeg onmiddellijk een dokter als uw handen, polsen, armen, schouders, nek of rug pijnlijk, gevoelig, gezwollen, branderig, stijf of gevoelloos aanvoelen, of als u kramp of tintelingen ondervindt.

Volg deze richtlijnen voor optimaal comfort en om de kans op letsel te verminderen:

### **Zorg ervoor dat uw werkruimte goed ingericht is...**

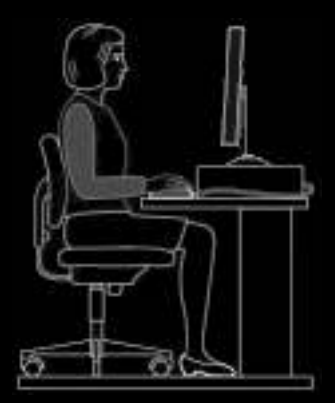

#### **GOEDE GEWOONTES**

- Zet uw toetsenbord en monitor recht voor u, met de muis of trackball ernaast.
- Zet uw muis of trackball binnen handbereik, zodat uw elleboog losjes naast u hangt terwijl u de muis of trackball gebruikt.
- Pas de hoogte van uw stoel en bureau aan, zodat het toetsenbord, de muis of de trackball zich op dezelfde hoogte als of lager dan uw elleboog bevinden.
- Gebruik het aanpassingsmechanisme van het toetsenbord om indien nodig de juiste hoogte voor uw toetsenbord in te stellen.
- Gebruikt u een muismat, let dan op de dikte wanneer u alles instelt.
- Zorg ervoor dat uw voeten goed ondersteund worden en ontspan uw schouders.
- Organiseer de spullen op uw bureau op basis van gebruiksfrequentie:
	- ❍ Veelvuldig: leg materiaal dat u het meest gebruikt, dicht bij u.
- $\circ$  Af en toe: leg materiaal dat u af en toe gebruikt, niet verder dan een armlengte van u af.
- ❍ Niet vaak: leg minder vaak gebruikte materialen verder weg, maar verlies gemak niet uit het oog.
- Leg documenten die u tijdens het typen nodig hebt, dicht bij de monitor om hoofdbewegingen en verandering van oogfocus te verminderen. U kunt eventueel een documenthouder gebruiken.

#### **Houd uw schouders, armen, polsen en handen ontspannen en comfortabel terwijl u werkt...**

### **GOEDE GEWOONTES**

- Laat uw armen even losjes naast uw lichaam hangen, richting de vloer, zodat ze zich kunnen ontspannen. Probeer dit ontspannen gevoel te houden terwijl u werkt.
- Trek uw schouders niet omhoog en zit niet ineengedoken.
- Als u een handsteun hebt, gebruik die dan tussen toetsenbordtaken, niet tijdens het typen. De druk tegen de hand kan in dat geval vergroot worden waardoor de kans op letsel toeneemt.

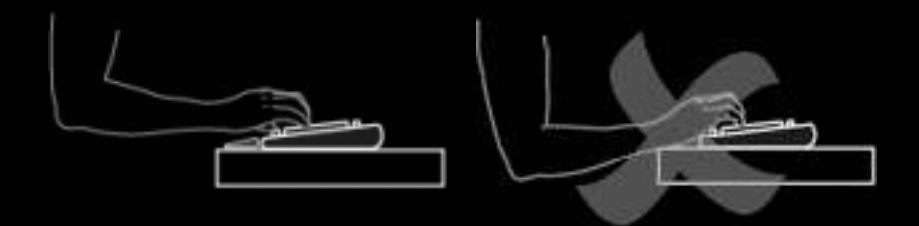

• Leg of rust uw polsen niet op scherpe randen of op uw bureau.

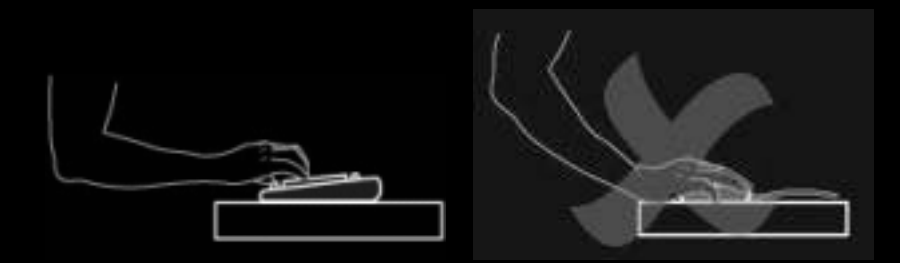

• Zorg ervoor dat uw elleboog losjes naast u hangt. Houd uw pols ontspannen en in een rechte lijn; buig uw pols niet naar boven, beneden of zijwaarts.

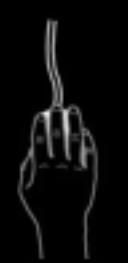

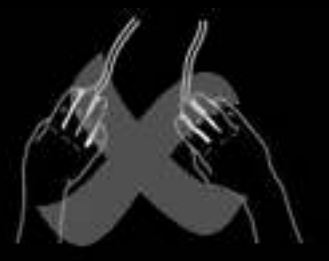

#### **Leer uzelf goede werkgewoontes aan...**

#### **GOEDE GEWOONTES**

- Neem regelmatig korte pauzes. Sta ten minste een paar keer per uur op en loop wat rond.
- Varieer uw taken in de loop van de dag. Doe af en toe iets anders met uw handen en armen.
- Gebruik een lichte aanslag op het toetsenbord en houd uw muis of trackball losjes vast voor betere besturing.
- Gebruik functies in de software om uw muis of trackball aan te passen zodat u minder druk uitoefent op uw arm, pols of hand en herhaalde of onhandige bewegingen kunt vermijden.

### **Let op tekens van ongemak...**

### **GOEDE GEWOONTES**

• Raadpleeg onmiddellijk een dokter als u tijdens of na het typen pijn, een zwak, dof of tintelend gevoel in uw handen, polsen, ellebogen, schouders, nek of rug ondervindt, of als u reden hebt om te geloven dat u ongemak ervaart ten gevolge van typen of het gebruik van de muis of trackball.

Voor informatie met betrekking tot werkgewoontes of aanpassingen die uw comfort kunnen verhogen wanneer u andere onderdelen van uw computersysteem gebruikt (monitor, CPU enzovoort), raadpleegt u de handleidingen bij deze onderdelen.

# **Veiligheid**

### **BELANGRIJKE VEILIGHEIDSINSTRUCTIES**

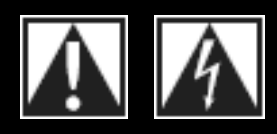

### **WAARSCHUWING: GEVAAR OP ELEKTRISCHE SCHOK**

- Lees en bewaar deze instructies.
- Let op alle waarschuwingen.
- Gebruik deze apparatuur niet in de buurt van water.
- Veeg de apparatuur alleen af met een droge doek.
- Voer de installatie uit volgens de instructies van de fabrikant.
- Plaats geen naakte (open) vlammen, zoals brandende kaarsen, op of dicht bij de apparatuur.
- Installeer de apparatuur niet in de buurt van hittebronnen zoals radiatoren, hitteroosters, fornuizen of andere warmte producerende apparatuur (inclusief versterkers).
- Gebruik alleen toebehoren/accessoires die door de fabrikant zijn opgegeven.
- Ontkoppel deze apparatuur tijdens onweersbuien of wanneer deze langere tijd niet gebruikt wordt.
- Laat alle onderhoud over aan bevoegd servicepersoneel. Onderhoud is vereist wanneer het apparaat op enigerlei wijze beschadigd is, zoals wanneer er vloeistof op gemorst is of er voorwerpen in gevallen zijn, het blootgesteld is aan regen of vocht, niet normaal werkt of iemand het heeft laten vallen.

**ERNSTIGE WAARSCHUWING: STEL DIT APPARAAT NIET BLOOT AAN REGEN OF VOCHT OM HET RISICO OP BRAND OF EEN ELEKTRISCHE SCHOK TE VERMINDEREN.**

### **VERKLARING VAN SYMBOLEN:**

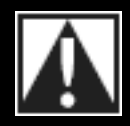

#### Duidt op het volgende:

**Waarschuwing**, raadpleeg begeleidende documentatie voordat u doorgaat. U vindt dit symbool dan in de handleiding naast de markering die naar de betreffende locatie verwijst.

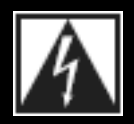

#### Duidt op het volgende:

**Waarschuwing**, toegang tot deze locatie is beperkt. Niet-inachtneming kan tot gevaar op een elektrische schok leiden.

### **Bescherm uw gehoor**

#### **Luisteradvies om gehoorschade te voorkomen**

Wanneer u via een koptelefoon, earbuds of een headset naar geluid met een hoog volume luistert, kan dit permanent gehoorverlies veroorzaken. Hoe hoger het volume, des te sneller uw gehoor aangetast kan worden.

Zo bepaalt u wat een veilig volumeniveau is:

- 1. Zet de volumeregelaar op de laagste stand wanneer u uw apparatuur start.
- 2. Verhoog het volume geleidelijk tot u een aangenaam, duidelijk en vervormingsvrij niveau bereikt.
- 3. Zet het volume niet zo hoog dat u gesprekken en andere soortgelijke geluiden om u heen niet meer kunt horen.

Zodra u een comfortabel geluidsniveau hebt gevonden, laat u de regelaar op dat niveau staan. Als uw oren piepen, het geluid ongemak veroorzaakt of spraak gedempt klinkt, verlaagt u het volume of stopt u met luisteren en laat u uw gehoor testen.

Zie www.logitech.com/support voor meer informatie.

# **Aan de slag**

Als u uw gamingapparaat wilt configureren of aanpassen, moet u de Logitech<sup>®</sup> Gaming Software starten. Zie Zo start u de Logitech Gaming Software voor meer informatie.

Wanneer u de Logitech Gaming Software start, wordt de startpagina weergegeven. Hier kiest u de actie die u wilt uitvoeren door een optie op de apparaatbalk te selecteren. Zie De apparaatbalk gebruiken.

Het pictogram **W** wordt weergegeven op de Windows<sup>®</sup>-taalkbalk terwijl de Logitech Gaming Software actief is. Als de software op de achtergrond wordt uitgevoerd, kunt u op het pictogram klikken om de software te starten. U kunt ook informatie over de software weergeven, of de software sluiten. Zie Het taakbalkpictogram gebruiken.

Hebt u vragen over het apparaat zelf? Raadpleeg Mijn apparaat gebruiken of Problemen oplossen.

# **Zo start u de Logitech® Gaming Software**

- Zoek via het Start-scherm van Windows® 8 de Logitech Gaming Software-app (typ bijvoorbeeld **##** + **F** gevolgd door Logi en selecteer de Logitech Gaming Software-app), of
- Kies in het **Start**-menu van Windows 7 (of eerder) de optie **Alle programma's Logitech Logitech Gaming Software**, of
- dubbelklik op het pictogram op de Windows-taakbalk (of klik hierop met de rechtermuisknop en selecteer **Openen** in het pop-upmenu).

Nu wordt de startpagina van de Logitech Gaming Software weergegeven met een afbeelding van uw gamingapparaat. Kies hier de actie die u wilt uitvoeren door een optie op de apparaatbalk te selecteren. Zie De apparaatbalk gebruiken voor meer informatie.

### **N.B.**

Terwijl uw computer actief is, wordt de Logitech Gaming Software op de achtergrond uitgevoerd. Dit is nodig om de geavanceerde functies van uw gamingapparaat te ondersteunen. Het pictogram  $\Box$  op de Windows-taakbalk wordt weergegeven terwijl de Logitech Gaming Software wordt uitgevoerd.

# **De apparaatbalk gebruiken**

Op de apparaatbalk onder in het venster van de Logitech® Gaming Software staan verschillende pictogrammen. Niet al deze pictogrammen zijn zichtbaar, aangezien ze alleen beschikbaar zijn voor de acties die door uw gamingapparaat worden ondersteund.

In de onderstaande lijst staan alle pictogrammen met een uitleg:

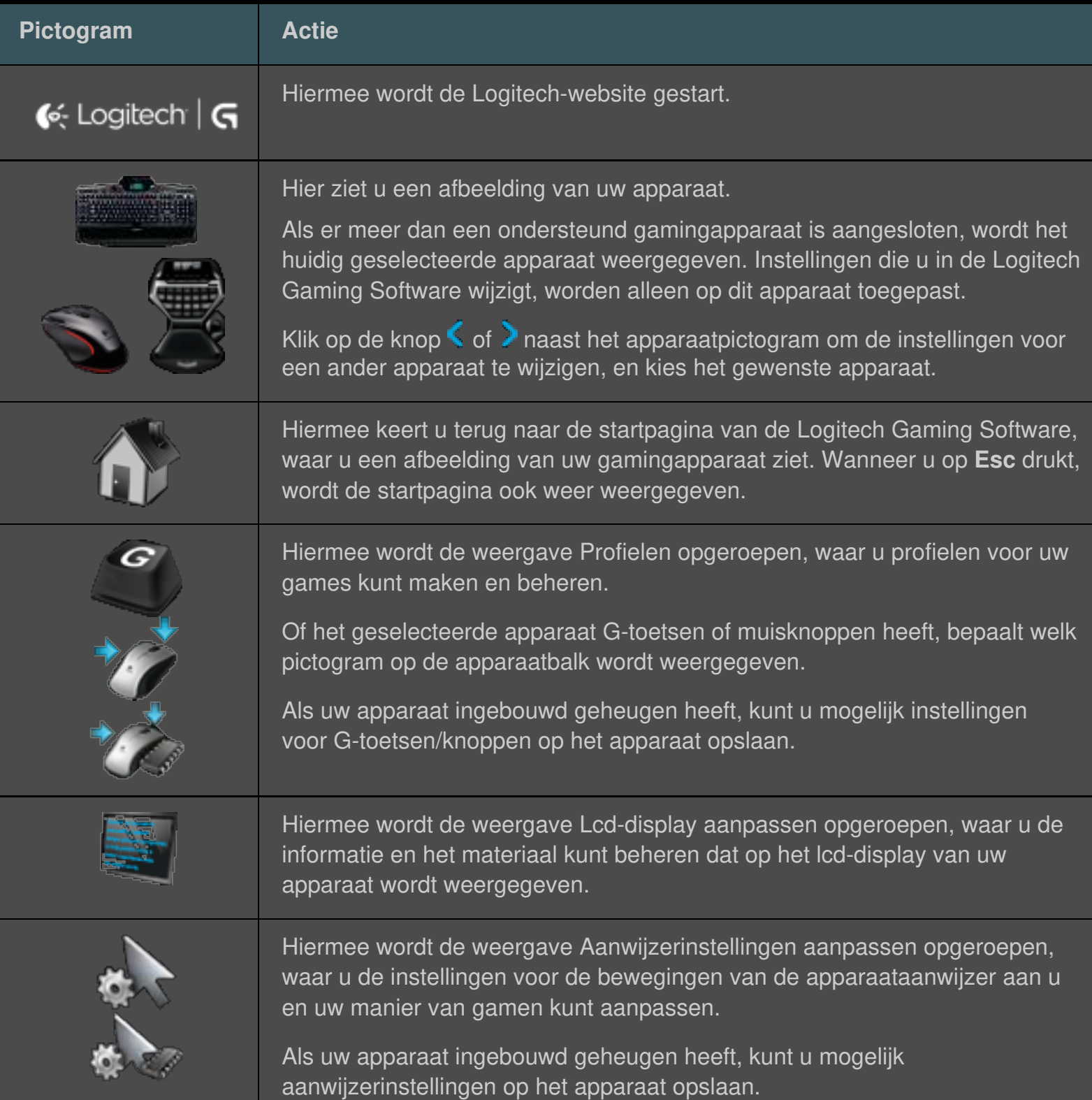

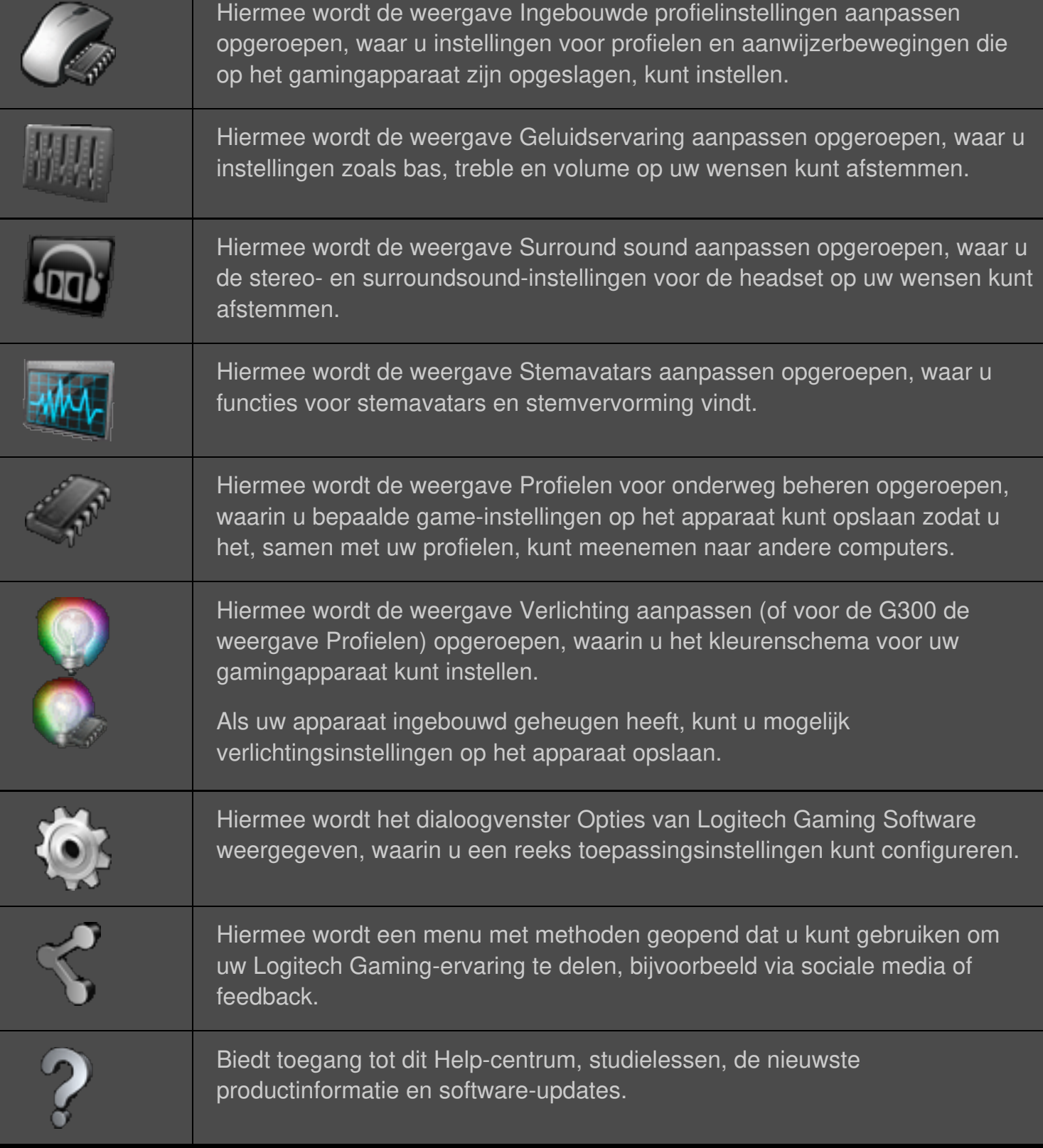

# **Het taakbalkpictogram gebruiken**

Wanneer de Logitech® Gaming Software op de achtergrond wordt uitgevoerd, wordt het pictogram weergegeven op de Windows®-taakbalk. U kunt op het pictogram klikken om de volgende handelingen uit te voeren:

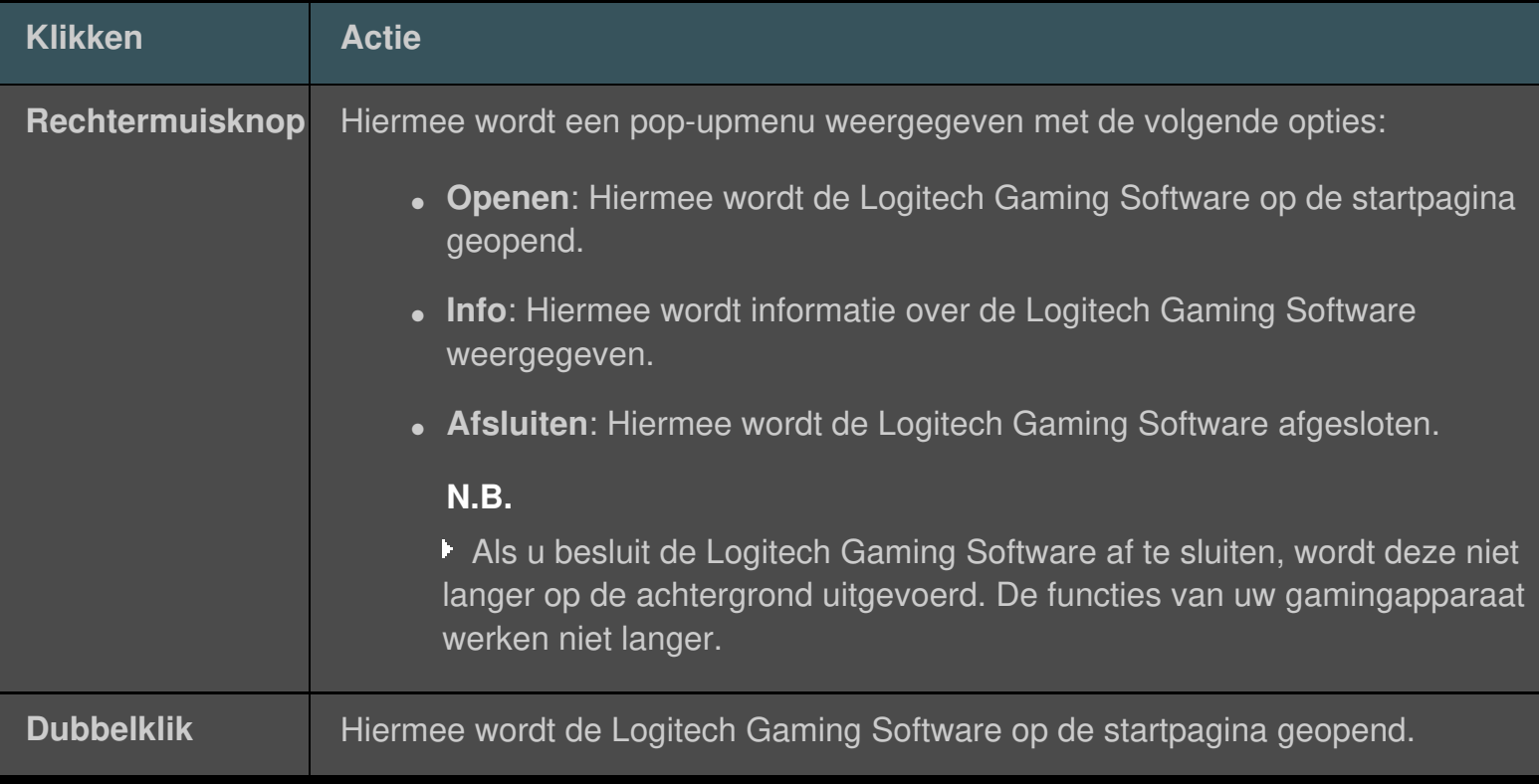

# **Toepassingsinstellingen wijzigen**

De Logitech® Gaming Software heeft een reeks standaardinstellingen die in de meeste gevallen toereikend zijn. Het is raadzaam deze instellingen te controleren en indien nodig aan te passen, zodat de toepassing helemaal naar wens werkt.

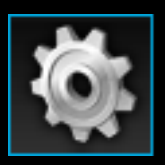

De toepassingsinstellingen die u kunt aanpassen, zijn in de volgende tabbladen onderverdeeld (sommige tabbladen zijn niet op elk type apparaat beschikbaar):

- Het tabblad **Algemeen**. Hier kunt u een reeks algemene toepassingsinstellingen opgeven. Zie Zo wijzigt u algemene instellingen.
- Tabblad **Kennisgevingen**. Op dit tabblad kunt u instellen welke kennisgevingen op uw computer en het lcd-display van uw apparaat weergegeven moeten worden. Zie Zo wijzigt u instellingen voor kennisgevingen.
- Het tabblad **Profiel**. Hier kunt u basisinstellingen voor profielen definiëren. Zie Zo wijzigt u profielinstellingen.
- Tabblad **G13-muisemulatie**. Beschikbaar als u een G13-apparaat met muisemulatiefunctie heeft, om de cursorsnelheid op te geven. Zie Zo wijzigt u emulatie-instellingen van de G13-muis.
- Tabblad **G930-batterij**. Beschikbaar als u een G930-apparaat heeft. Zie Zo wijzigt u batterijinstellingen van de G930.
- Apparaatspecifieke tabbladen. Alleen beschikbaar voor sommige apparaten. Zie Zo wijzigt u apparaatspecifieke instellingen.

# **Zo wijzigt u algemene instellingen**

- 1. Roep het dialoogvenster Opties van de Logitech® Gaming Software op (door op het pictogram **Toepassingsinstellingen wijzigen** op de apparaatbalk te klikken).
- 2. Geef de gewenste instellingen op met behulp van de volgende tabel:

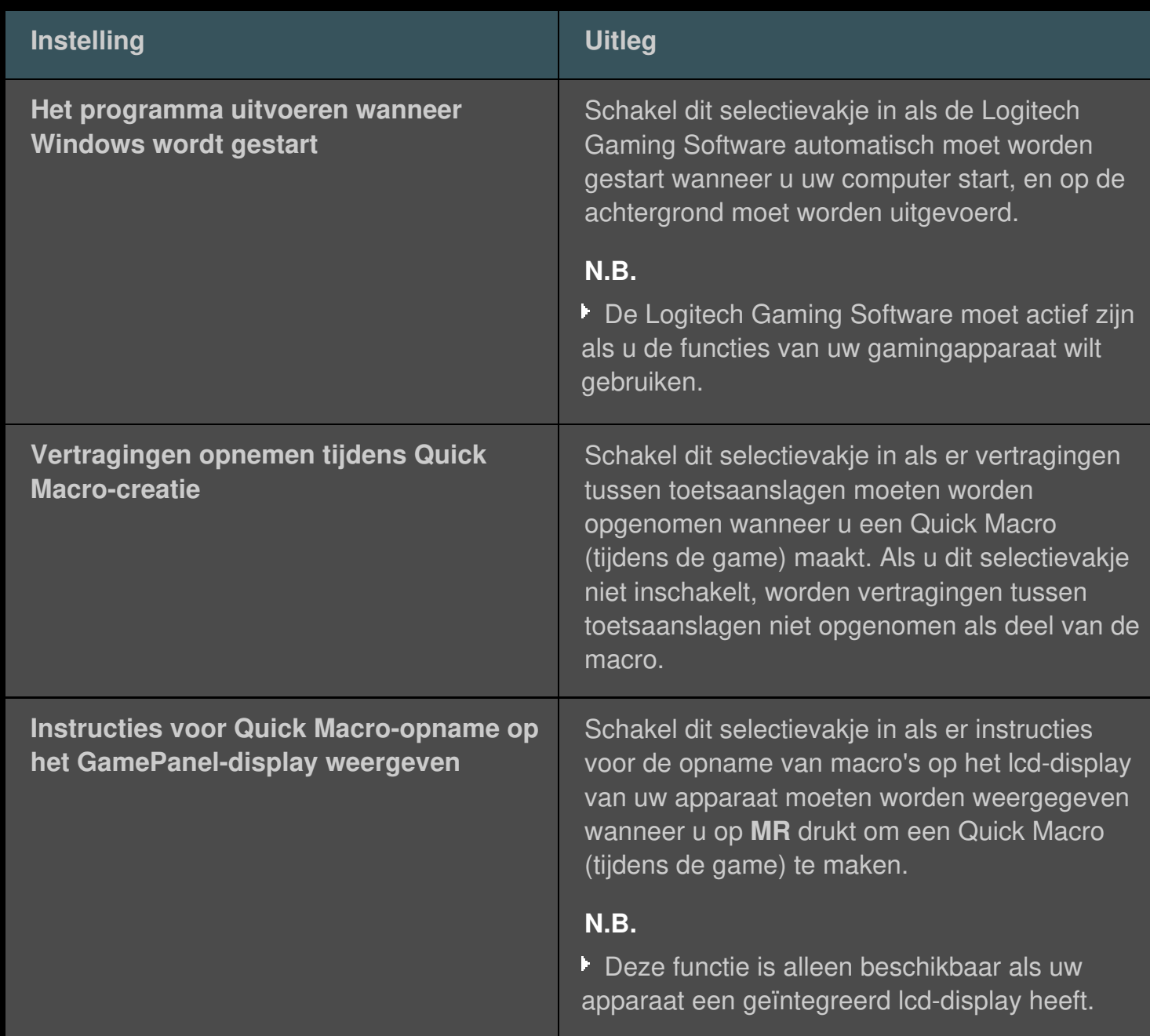

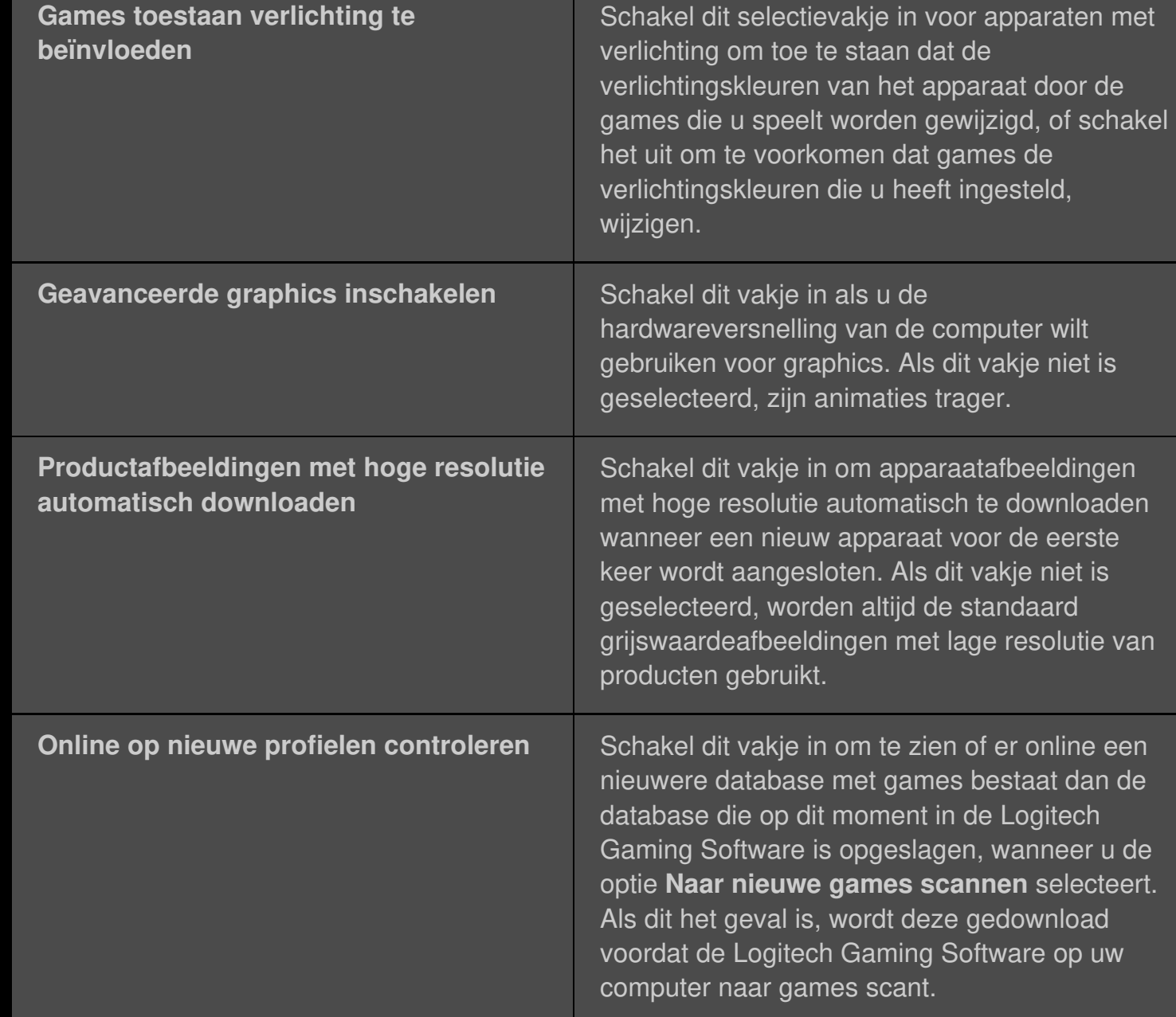

### 3. Klik op **OK**.

Nadat u deze instellingen heeft gewijzigd, kunt u de aanbevolen (oorspronkelijke) waarden op elk moment herstellen door op de knop **Standaard** te klikken.

# **Zo wijzigt u profielinstellingen**

- 1. Roep het dialoogvenster Opties van de Logitech® Gaming Software op (door op het pictogram **Toepassingsinstellingen wijzigen** op de apparaatbalk te klikken).
- 2. Klik op de tab **Profiel**.
- 3. Geef de gewenste profielinstellingen op met behulp van de volgende tabel:

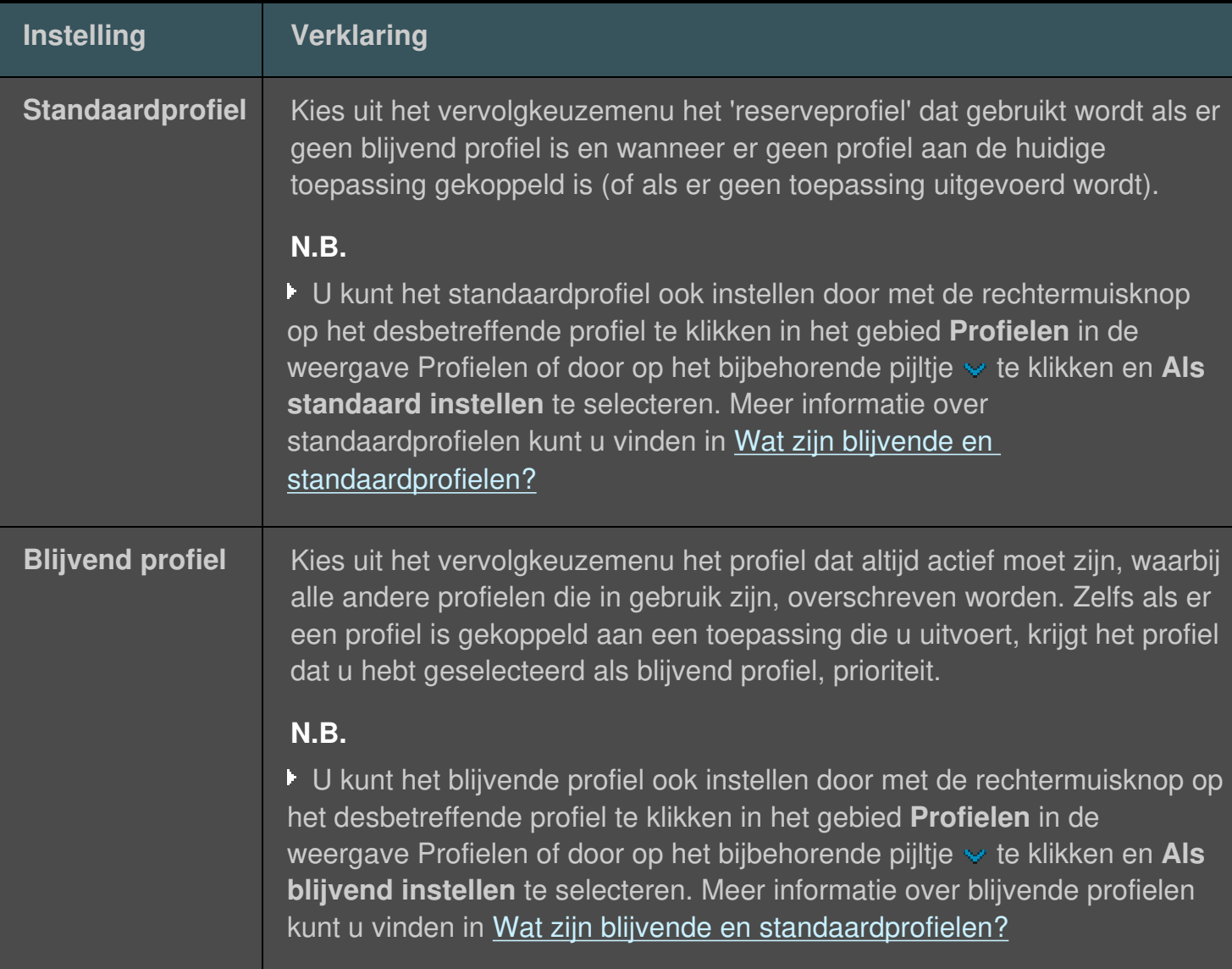

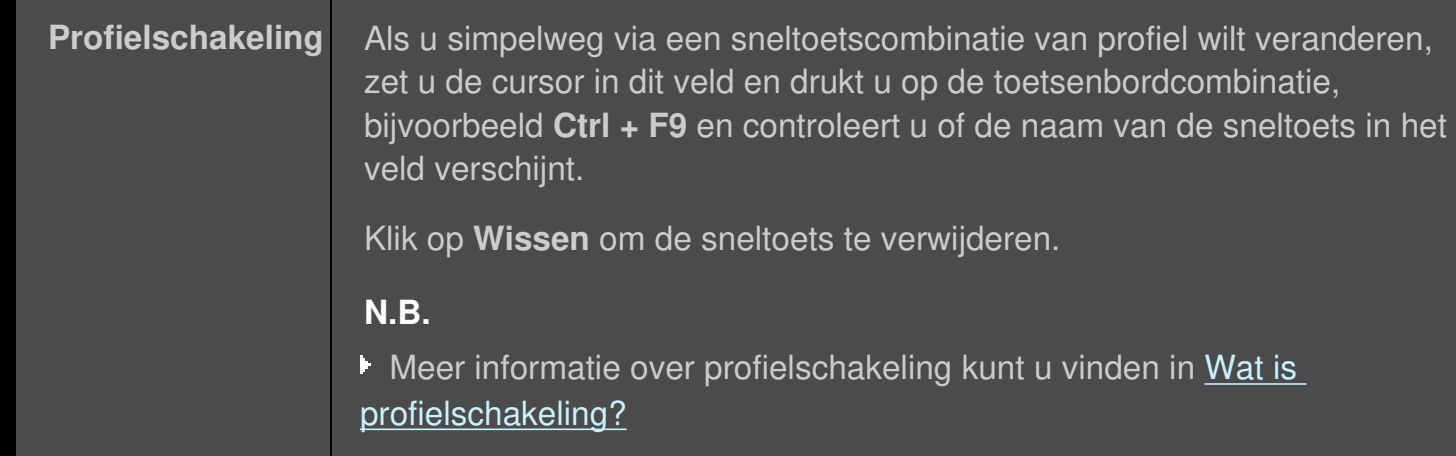

### 4. Klik dan op **OK**.

Nadat u deze instellingen hebt gewijzigd, kunt u de aanbevolen (oorspronkelijke) waarden op elk moment herstellen door op de knop **Standaard** te klikken.

### **Zo wijzigt u emulatie-instellingen van de G13-muis**

- 1. Roep het dialoogvenster Opties van de Logitech® Gaming Software op (door op het pictogram **Toepassingsinstellingen wijzigen** op de apparaatbalk te klikken).
- 2. Klik op de tab **G13-muisemulatie**.
- 3. Gebruik de schuifregelaar om de cursorsnelheid te selecteren wanneer muisemulatie wordt gebruikt.
- 4. Klik dan op **OK**.

### **N.B.**

**Deze functie is alleen beschikbaar voor G13-apparaten.** 

Als u de cursorsnelheid wijzigt, kunt u de aanbevolen (oorspronkelijke) instelling op elk moment wijzigen door op de knop **Standaard** te klikken.

# **Zo wijzigt u batterij-instellingen van de G930**

- 1. Roep het dialoogvenster Opties van de Logitech<sup>®</sup> Gaming Software op (door op het pictogram **Toepassingsinstellingen wijzigen** op de apparaatbalk te klikken).
- 2. Klik op het tabblad **G930-batterij**.
- 3. Als u wilt dat er een waarschuwingspictogram wordt weergegeven op de taakbalk van uw computer wanneer de batterij bijna leeg is, selecteert u het vakje **Melding van bijna lege batterij bij systeempictogram**.
- 4. Wilt u dat er een hoorbaar geluid klinkt wanneer de batterij van uw apparaat bijna leeg is, dan selecteert u het vakje **Hoorbare melding bij bijna lege batterij**. Het waarschuwingsgeluid wordt regelmatig herhaald, totdat u uw apparaat oplaadt (of de batterij helemaal leeg is).
- 5. Klik op **OK**.

### **Opmerkingen:**

U kunt de resterende batterijlevensduur van uw apparaat ook in een oogopslag zien door in de linkerbovenhoek van het Logitech Gaming Software-scherm te kijken, nadat u het apparaat op de apparaatbalk hebt geselecteerd.

Deze functies zijn alleen beschikbaar als u een G930-gamingapparaat met een batterij heeft.

# **G300-instellingen wijzigen**

- 1. Roep het dialoogvenster Opties van de Logitech® Gaming Software op (door op het pictogram **Toepassingsinstellingen wijzigen** op de apparaatbalk te klikken).
- 2. Klik op het tabblad **G300**.
- 3. Selecteer het vakje **Verlichting Inschakelen** om de muisverlichting in te schakelen of hef de selectie op om de verlichting uit schakelen.
- 4. Klik dan op **OK**.

### **N.B.**

**Deze functie is alleen beschikbaar als uw apparaat een G300 Gaming Mouse is.** 

## **Uw software updaten**

Logitech® biedt een resource-centrum op het internet voor uw apparaat. De veelzijdigheid en diepte van de informatie in het resource-centrum zal op de behoeften van gamers worden afgestemd. Het kan informatie en downloads bevatten voor uw apparaat, zoals:

- Bijgewerkte versies van de Logitech Gaming Software.
- Up-to-date nieuws over uw apparaat en de Logitech Gaming Software.

Zie Zo krijgt u software-updates en recent nieuws om te weten te komen hoe u up-to-date informatie kunt verkrijgen.

### **Zo krijgt u software-updates en nieuws**

- 1. Klik in de Logitech<sup>®</sup> Gaming Software op de knop **A** boven het pictogram **Help** op de apparaatbalk onder in het scherm. Er wordt een pop-upmenu weergegeven.
- 2. Kies de gewenste updates of het vereiste nieuws uit het pop-upmenu:
	- ❍ Selecteer **Op updates controleren** om software-updates op te halen. De Logitech Gaming Software controleert online op een bijgewerkte versie van de software.

Als er een bijgewerkte versie beschikbaar is, wordt deze door de Logitech Updater gedownload en geïnstalleerd.

❍ Selecteer **Internet Laatste informatie** voor de nieuwste informatie over uw apparaat. Het resource-centrum voor uw apparaat wordt in een webbrowser geopend.

### **N.B.**

Selecteer **Info** bij het pictogram **Help** in het pop-upmenu om te zien welke versie van de Logitech Gaming Software u heeft.

# **Problemen oplossen**

Als u problemen ondervindt met uw gamingapparaat of de Logitech<sup>®</sup> Gaming Software, kijk dan of uw probleem in de onderstaande lijst voorkomt. Zo ja, klik er dan op voor mogelijke oplossingen.

- Uw apparaat werkt helemaal niet meer.
- Uw G-toetsen/knoppen werken niet goed.
- U hebt problemen met de USB-poorten van uw apparaat.
- Ik hoor geen geluid uit mijn headset.
- Anderen kunnen mij niet horen wanneer ik mijn headset gebruik.
- Ik heb problemen met surround sound en mijn headset.
- Stemavatar (vervorming) is onverstaanbaar.

Als u hier niet kunt vinden wat u zoekt, selecteer dan **Help I Internet I Nieuwste informatie** of ga naar de Logitech-ondersteuningswebsite.

### **Uw apparaat werkt helemaal niet meer**

- Controleer of uw gamingapparaat goed is aangesloten op een full-powered USB-poort dit kan een ingebouwde USB-poort van uw computer zijn of een USB-hub met eigen stroomtoevoer. Uw apparaat werkt waarschijnlijk niet als u het aansluit op een USB-hub met meerdere poorten die geen eigen stroomtoevoer heeft.
- Ontkoppel uw apparaat en sluit het dan weer aan, voor het geval het niet goed aangesloten is.
- Sluit het op een andere USB-poort aan, voor het geval er een probleem met de oorspronkelijke poort is.

### **Uw G-toetsen/knoppen werken niet goed**

- Zorg dat u Windows® 8, Windows 7, Windows Vista™ of Windows XP met Service Pack 2 (32-bits of 64-bits versies) op uw computer uitvoert. Ondersteuning voor de G-toetsen/knoppen van uw gamingapparaat wordt momenteel alleen door deze Windows-besturingssystemen geboden.
- Controleer of het pictogram  $\square$  op de Windows-taakbalk staat om er zeker van te zijn dat de Logitech® Gaming Software actief is. Is dit niet het geval, ga dan naar het **Start**-scherm om de Logitech Gaming Software-app te zoeken en starten, of selecteer in het **Start**-menu de optie **Alle programma's Logitech Logitech Gaming Software**.
- Controleer of het juiste profiel uitgevoerd wordt. Aan elk van uw games kan een profiel gekoppeld zijn dat automatisch hoort te starten wanneer u de game start.

Controleer dit door de Logitech Gaming Software te starten, het profiel te bewerken dat u wilt laten uitvoeren, en het aan het uitvoerbare bestand van uw game te koppelen (zie Zo bewerkt u een profiel voor meer informatie). Wanneer u uw game start, wordt de naam van het gekoppelde profiel vijf seconden op het apparaatdisplay weergegeven.

- Hebt u de Logitech Gaming Software en stuurprogramma's voor uw apparaat goed geïnstalleerd, bijvoorbeeld vanaf de cd-rom die met uw apparaat geleverd werd? Zo niet, voer dan een volledige installatie uit vanaf de cd-rom of door de recentste software vanaf www.logitech.com te downloaden.
- Controleer of de instellingen voor uw blijvende profiel en standaardprofiel juist zijn. Als u bijvoorbeeld geselecteerd hebt dat u een blijvend profiel wilt gebruiken, worden profielen die aan specifieke games gekoppeld zijn, genegeerd. Zie Wat zijn blijvende en standaardprofielen? voor meer informatie.

### **U hebt problemen met de USB-poorten van uw apparaat**

- Als de hub van uw apparaat eigen stroomvoorziening heeft, zorg dan dat uw apparaten samen niet meer dan 100 mA vereisen. Voorbeelden van apparaten die niet werken wanneer ze rechtstreeks op een USB-hub met eigen stroomvoorziening zijn aangesloten, zijn sommige videocamera's, scanners, diskettestations en gamepads die rumble-/vibratie-effecten ondersteunen. Raadpleeg de documentatie van uw apparaat voor informatie over de stroomvereisten.
- Als u twee apparaten aangesloten hebt, ontkoppelt u er één om te zien of de andere dan werkt.
- Controleer of het apparaat goed is aangesloten op een van de USB-poorten van uw apparaat, door het te ontkoppelen en daarna opnieuw aan te sluiten.
- Sluit het apparaat op de andere USB-poort van uw apparaat aan.

#### **N.B.**

Als uw apparaat geen ingebouwde USB-poorten heeft, kunt u dit onderwerp negeren.

### **Ik hoor geen geluid uit mijn headset**

- Controleer of de Logitech<sup>®</sup> Gaming Software wordt uitgevoerd.
- Zet het volume op een hoorbaar niveau in de geluidsinstellingen van het besturingssysteem en de toepassing.
- Zorg ervoor dat de headset (of de draadloze adapter als de headset deze gebruikt) goed op de USB-poort is aangesloten.
- Controleer of de geluidsniveaus op een hoorbare instelling staan.
- Sluit de headset (of de draadloze adapter) op een andere USB-poort aan.
- Sluit de headset (of de draadloze adapter) rechtstreeks op een USB-poort van de computer aan, zonder een USB-hub of dockingstation te gebruiken.
- Sluit de game of toepassing en start deze opnieuw nadat u de headset hebt aangesloten.
- Sluit de Logitech Gaming Software en start deze opnieuw.
- Zorg dat de headset het actieve en standaardapparaat voor geluidsuitvoer is in de geluidsinstellingen van het besturingssysteem en de toepassing.

#### **N.B.**

Als uw apparaat geen headset is, kunt u dit onderwerp negeren.

### **Anderen kunnen mij niet horen wanneer ik mijn headset gebruik**

- Controleer of de Logitech® Gaming Software wordt uitgevoerd.
- Druk op de muteknop van de headset en probeer het opnieuw.
- Draai de microfoonarm omlaag en plaats de microfoon dicht bij de hoek van uw mond.
- Zet de microfoonversterking (het volume) op een hoorbaar niveau in de Logitech Gaming Software en de geluidsinstellingen van het besturingssysteem en de toepassing.
- Hef de demping van de microfoon op in de geluidsinstellingen van het besturingssysteem en de toepassing.
- Sluit de game of toepassing en start deze opnieuw nadat u de headset hebt aangesloten.
- Sluit de Logitech Gaming Software en start deze opnieuw.
- Stel de headset in als het actieve en standaardapparaat voor geluidsuitvoer in de geluidsinstellingen van het besturingssysteem en de toepassing.

#### **N.B.**

Als uw apparaat geen headset is, kunt u dit onderwerp negeren.

# **Ik heb problemen met surround sound en mijn headset**

- Controleer of surround sound (meerkanaals geluidsinhoud) werkt:
	- 1. Schuif de surroundsound-schakelaar op de headset omlaag in de richting van het Dolby Headphone-logo **on** of gebruik de optie **Dolby Surround inschakelen** in de Logitech<sup>®</sup> Gaming Software.
	- 2. Speel een game of kijk naar een film met surroundsound-inhoud voor een paar minuten.
	- 3. Minimaliseer de game of film en open de Logitech Gaming Software.
	- 4. Kijk of het Dolby<sup>®</sup> Headphone-logo in de weergave Surround sound aanpassen verlicht wordt weergegeven om te controleren of surround sound aanstaat. Als het logo grijs is, staat surround sound niet aan.
	- 5. Kijk naar de datum en tijd waarop surround sound voor het laatst werd gedetecteerd in de weergave Surround sound aanpassen in de Logitech Gaming Software. Als datum en tijd niet actueel zijn, ontvangt de headset geen surroundsound-inhoud.
- Sluit de game of film, en start deze opnieuw wanneer de headset is aangesloten.
- Zorg dat de headset het actieve en standaardapparaat voor geluidsuitvoer is in de geluidsinstellingen van het besturingssysteem en de toepassing.
- Als uw headset wordt geleverd met een draad met twee standaard ministekkers van 3,5 mm en een aparte adapter met een ingang voor de ministekkers en een USB-uitgang, zorg dan dat u de USB-adapter gebruikt om de headset op uw computer aan te sluiten (als u alleen de ministekkers van 3,5 mm gebruikt, is surroundsound niet beschikbaar).
- Zet de geluidsinstellingen van de game of filmspeler op surround sound (bijvoorbeeld 5.1 of 7.1).
- In de geluidsinstellingen van het besturingssysteem configureert u het apparaat als een 7.1speakerapparaat. Raadpleeg het Help-menu van de toepassing voor meer informatie.
- De game of film kan misschien geen surround sound uitvoeren. Probeer een andere game of film.
- Sluit de Logitech Gaming Software en start deze opnieuw.
- Verwijder de Logitech Gaming Software en bijbehorende stuurprogramma's en installeer ze opnieuw.

#### **N.B.**

Als uw apparaat geen surround sound heeft, kunt u dit onderwerp negeren.

## **Stemavatar (vervorming) is onverstaanbaar**

- Volg de instructies voor kalibratie van de stemhoogte in de weergave Stemavatars aanpassen in de Logitech® Gaming Software.
- Zet de microfoonversterking (het volume) op een hoorbaar niveau in de software en de geluidsinstellingen van het besturingssysteem en de toepassing.
- Zorg dat de headset het actieve en standaardapparaat voor geluids- en steminvoer is in de geluidsinstellingen van het besturingssysteem en de toepassing.
- Sluit de Logitech Gaming Software en start deze opnieuw.
- Verwijder de software en stuurprogramma's en installeer ze opnieuw.

#### **N.B.**

Als uw apparaat geen functies voor stemavatars heeft, kunt u dit onderwerp negeren.

### **Softwarelicentieovereenkomst**

LEES DEZE SOFTWARELICENTIEOVEREENKOMST ZORGVULDIG DOOR VOORDAT U UW LOGITECH-PRODUCT GEBRUIKT OF DEZE SOFTWARE DOWNLOADT. DOOR UW LOGITECH-PRODUCT TE GEBRUIKEN OF DEZE SOFTWARE TE DOWNLOADEN GAAT U ERMEE AKKOORD GEBONDEN TE ZIJN DOOR DE BEPALINGEN VAN DEZE OVEREENKOMST. ALS U NIET INSTEMT MET DE BEPALINGEN VAN DEZE OVEREENKOMST, DIENT U HET LOGITECH-PRODUCT ONMIDDELLIJK TE RETOURNEREN IN DE OORSPRONKELIJKE VERPAKKING, MET HET AANKOOPBEWIJS EN BINNEN 30 DAGEN, OF OVEREENKOMSTIG HET RETOURBELEID VAN HET VERKOOPPUNT, WELK VAN BEIDE PERIODEN MAAR HET LANGST IS. ALS U DE SOFTWARE ELEKTRONISCH HEBT VERKREGEN, DIENT U DE SOFTWARE NIET TE INSTALLEREN.

1. Algemeen. De software en documentatie die bij deze overeenkomst horen ('Software'), worden niet verkocht, maar aan u in licentie gegeven, door Logitech Europe S.A. ('Logitech') voor gebruik uitsluitend onder de bepalingen en voorwaarden van deze overeenkomst. Logitech en zijn licentiegevers behouden het eigendom van de Software en Logitech behoudt alle rechten voor die niet uitdrukkelijk aan u zijn verleend. De bepalingen van deze overeenkomst gelden voor alle software-updates van Logitech ter vervanging en/of aanvulling van de oorspronkelijke Software, behalve wanneer een dergelijke update wordt geleverd met een aparte licentie, in welk geval de bepalingen van die licentie gelden.

2. Licentieverlening en -beperkingen. Afhankelijk van de bepalingen en voorwaarden van deze overeenkomst verleent Logitech u een beperkte niet-exclusieve licentie om één exemplaar van de Software te gebruiken met het Logitech-product dat u hebt aangeschaft of de Logitech-service die u hebt gebruikt. Het is niet toegestaan en u stemt ermee in dat het niet is toegestaan, en dat u anderen ook niet in staat zult stellen, de broncode van de Software te kopiëren (behalve zoals uitdrukkelijk toegestaan krachtens deze overeenkomst), decompileren, demonteren of ontsleutelen, of afgeleide werken te maken van of een installatieprogramma te maken voor de Software of een deel ervan (behalve zoals uitdrukkelijk toegestaan door toepasbare wetgeving). U mag één kopie van de Software maken voor back-updoeleinden, uitsluitend voor gebruik met Logitech-producten die u hebt aangeschaft of Logitechservices die u gebruikt, mits alle kopieën alle copyrightkennisgevingen of andere eigendomsmededelingen van het oorspronkelijke exemplaar bevatten. DE SOFTWARE IS NIET BEDOELD VOOR GEBRUIK BIJ DE BEDIENING VAN NUCLEAIRE FACILITEITEN, NAVIGATIE- OF COMMUNICATIESYSTEMEN VOOR VLIEGTUIGEN, LUCHTVERKEERSCONTROLE, MEDISCHE APPARATEN OF ANDERE APPARATUUR WAARBIJ HET FALEN VAN DE SOFTWARE TOT DE DOOD, PERSOONLIJK LETSEL OF ERNSTIGE FYSIEKE OF OMGEVINGSSCHADE ZOU KUNNEN LEIDEN.

3 Overdracht. U gaat ermee akkoord dat het niet is toegestaan om de Software te verkopen, opnieuw te distribueren, huren, leasen of in sublicentie te geven, en zal ook anderen daartoe niet in staat stellen, behalve wanneer u een Logitech-product hebt aangeschaft bij de Software; u mag de Software dan overdragen wanneer u het Logitech-product dat deze Software gebruikt, permanent overdraagt, op voorwaarde dat: (a) alle Software-updates die u in gebruik of in bezit hebt in de overdracht zijn inbegrepen, (b) u geen exemplaren van de Software, geheel of gedeeltelijk, zal behouden, met inbegrip van exemplaren die op een computer of ander opslagapparaat worden bewaard en (c) dat degene aan

wie de Software wordt overgedragen, akkoord gaat met de bepalingen en voorwaarden van deze overeenkomst.

4. Beëindiging. Deze overeenkomst is geldig tot deze wordt beëindigd. Uw recht om de Software te gebruiken wordt automatisch beëindigd zonder waarschuwing van Logitech, als u enige bepaling van deze overeenkomst schendt. Bij beëindiging van deze overeenkomst moet u het gebruik van de software staken en alle exemplaren van de software in uw bezit of onder uw beheer vernietigen. De bepalingen van paragraaf 5, 6, 10 en 11 blijven ook na beëindiging van deze overeenkomst geldig.

5. AFWIJZING VAN GARANTIE. TOT DE HOOGSTE MATE DIE WORDT TOEGESTAAN DOOR TOEPASSELIJK RECHT WORDEN DE LOGITECH-SOFTWARE EN -SERVICES GELEVERD 'ZOALS ZE ZIJN' MET ALLE FOUTEN EN ZONDER ENIGE GARANTIE. U ERKENT UITDRUKKELIJK EN GAAT ER UITDRUKKELIJK MEE AKKOORD DAT, TOT DE MATE DIE WORDT TOEGESTAAN DOOR TOEPASSELIJK RECHT, UW GEBRUIK VAN DE LOGITECH-SOFTWARE EN -SERVICES GEHEEL VOOR EIGEN RISICO IS EN DAT HET GEHELE RISICO WAT BETREFT TOEREIKENDE KWALITEIT, PRESTATIES, NAUWKEURIGHEID EN INSPANNING BIJ U LIGT. LOGITECH EN ZIJN LICENTIEGEVERS WIJZEN HIERBIJ UITDRUKKELIJK ALLE GARANTIES EN VOORWAARDEN MET BETREKKING TOT DE LOGITECH-SOFTWARE EN -SERVICES AF, HETZIJ UITDRUKKELIJK, HETZIJ STILZWIJGEND OF STATUTAIR, INCLUSIEF, MAAR NIET BEPERKT TOT, DE STILZWIJGENDE GARANTIES EN/OF VOORWAARDEN VAN VERKOOPBAARHEID, BEVREDIGENDE KWALITEIT, GESCHIKTHEID VOOR EEN BEPAALD DOEL, ACCURATESSE, ONGESTOORD GEBRUIK EN NIET-SCHENDING VAN RECHTEN VAN DERDEN. LOGITECH GEEFT GEEN GARANTIE TEGEN STORING VAN UW GEBRUIK VAN DE LOGITECH-SOFTWARE OF - SERVICES, DAT DE FUNCTIES IN DE LOGITECH-SOFTWARE OF -SERVICES AAN UW VEREISTEN ZULLEN VOLDOEN, DAT DE WERKING VAN DE LOGITECH-SOFTWARE OF - SERVICES ONONDERBROKEN OF FOUTLOOS ZAL ZIJN, OF DAT DEFECTEN IN DE LOGITECH-SOFTWARE OF -SERVICES ZULLEN WORDEN GECORRIGEERD. GEEN ENKELE LEVERANCIER, AGENT OF WERKNEMER VAN LOGITECH IS GEMACHTIGD OM DEZE AFWIJZING VAN GARANTIE TE WIJZIGEN, UIT TE BREIDEN OF ERAAN TOE TE VOEGEN. Aangezien sommige rechtsgebieden geen uitsluitingen van stilzwijgende garanties of beperkingen van toepasselijke wettelijke rechten van consumenten toestaan, kan het zijn dat bovenstaande beperkingen en uitsluitingen niet op u van toepassing zijn.

6. BEPERKING VAN AANSPRAKELIJKHEID. VOOR ZOVER NIET VERBODEN OP GROND VAN HET TOEPASSELIJKE RECHT, ZULLEN LOGITECH OF ZIJN LICENTIEGEVERS IN GEEN ENKEL GEVAL AANSPRAKELIJK ZIJN VOOR DE AANSCHAFFINGSKOSTEN VAN VERVANGENDE PRODUCTEN OF DIENSTEN, GEDERFDE WINST, VERLIES VAN INFORMATIE OF GEGEVENS, OF ENIG ANDERE SPECIALE, INDIRECTE, BIJKOMENDE OF GEVOLGSCHADE DIE OP ENIGERLEI WIJZE VOORTVLOEIT UIT DE VERKOOP VAN, HET IN LICENTIE GEVEN , HET GEBRUIK VAN, OF HET NIET KUNNEN GEBRUIKEN VAN EEN LOGITECH-PRODUCT OF -SERVICE, HOE DAN OOK VEROORZAAKT, EN VOLGENS WELKE AANSPRAKELIJKHEIDSTHEORIE DAN OOK (IN CONTRACT, ONRECHTMATIGE DAAD OF ANDERSZINS), ZELFS ALS LOGITECH VAN DE MOGELIJKHEID VAN DERGELIJKE SCHADE OP DE HOOGTE IS GESTELD. IN GEEN GEVAL ZAL DE TOTALE AANSPRAKELIJKHEID VAN LOGITECH EN ZIJN LICENTIEGEVERS HET FEITELIJKE BEDRAG OVERSCHRIJDEN DAT BETAALD IS VOOR HET PRODUCT OF DE DIENST VAN LOGITECH WAARUIT DE AANSPRAKELIJKHEID VOORTVLOEIT. De voornoemde beperkingen zijn

ook van toepassing als de hierboven vermelde verhaalsaansprakelijkheid niet aan het wezenlijke doel voldoet. Aangezien sommige rechtsgebieden de uitsluiting of beperking van bijkomende of gevolgschade niet toestaan, geldt de bovenstaande beperking of uitsluiting misschien niet voor u. De bovenstaande beperkingen zullen niet gelden in geval van persoonlijk letsel, waarbij en tot de mate waarin het toepasselijke recht dergelijke aansprakelijkheid vereist.

7. Eindgebruikers van de Amerikaanse regering. Deze Software is een 'Commercial Item' zoals gedefinieerd in 48 C.F.R. 2.101, en bestaat uit 'Commercial Computer Software' en 'Commercial Computer Software Documentation' en wordt aan eindgebruikers van de Amerikaanse regering in licentie gegeven (a) uitsluitend als 'Commercial Item' en (b) uitsluitend met dezelfde rechten die worden verleend aan alle andere eindgebruikers conform de bepalingen en voorwaarden van deze overeenkomst. Ongepubliceerde rechten voorbehouden krachtens de auteurswetgeving van de Verenigde Staten.

8. Garanties voor Exportwetgeving. U gaat ermee akkoord dat u de Software niet (opnieuw) zult exporteren wanneer dit in strijd is met toepasbare wetten of voorschriften, inclusief zonder beperking de wetten en voorschriften van de Verenigde Staten, de Europese Unie, Zwitserland en/of de wetten en voorschriften van het rechtsgebied waar u de Software verkregen hebt.

9. Agenten en derdepartij-kopers. Als u de Software uit naam van een andere persoon of entiteit aanschaft, verklaart en garandeert u dat u de bevoegdheid hebt om de partij of entiteit waarvoor u de Software aanschaft, te binden aan de bepalingen en voorwaarden van deze overeenkomst.

10. Toepasselijk recht en deelbaarheid. Als u in de VS bent gevestigd, zal deze overeenkomst uitsluitend geregeld en geïnterpreteerd worden volgens de wetten van de Verenigde Staten en de Staat Californië, zonder in achtneming of toepassing van haar keus van wetsregels of -principes. Als u elders gevestigd bent dan in de VS, zal deze overeenkomst uitsluitend geregeld worden volgens de wetten van Zwitserland. Als om welke reden dan ook een gerechtshof met bevoegde jurisdictie een bepaling van deze overeenkomst, of een deel daarvan, niet afdwingbaar acht, zal die bepaling van de overeenkomst tot de hoogst mogelijke mate afgedwongen worden om de intentie van de partijen te verwezenlijken, en zal de rest van deze overeenkomst volledig van kracht blijven.

11. Gehele overeenkomst, toepasselijke taal. Deze Overeenkomst vormt de gehele overeenkomst tussen de partijen met betrekking tot het gebruik van de Software en vervangt alle voorgaande of even oude afspraken, communicaties of overeenkomsten, schriftelijk of mondeling, wat betreft dergelijke inhoud. Geen aanvulling op of wijziging in deze overeenkomst zal bindend zijn, tenzij schriftelijk ondertekend door Logitech. Vertalingen van deze overeenkomst zijn gemaakt ten behoeve van plaatselijke vereisten. In het geval van een verschil tussen de Engelse en de niet-Engelse versie geldt de Engelse versie van deze overeenkomst.

12. Opensource-software. Bepaalde delen van de Software zijn niet gelicentieerd onder de bepalingen van deze overeenkomst, maar onder de bepalingen van toepasbare open-bronlicenties, inclusief maar niet beperkt tot de BSD-licentie, Apache-licentie of de Lesser GNU General Public License ('Openbrononderdelen'). Uw gebruik van elk open-brononderdeel is onderworpen aan de bepalingen van elke toepasbare licentie. U moet akkoord gaan met de bepalingen van elke toepasbare licentie als u de Software wilt gebruiken.

13. U gaat ermee akkoord dat Logitech en zijn dochterondernemingen en tussenpersonen diagnostische, technische en gerelateerde informatie mogen verzamelen, bijhouden, verwerken en gebruiken, inclusief maar niet beperkt tot informatie over uw Logitech-product, computer, systeem en toepassingssoftware, randapparaten en andere verwante apparaten, die periodiek wordt verzameld om de levering te vergemakkelijken van software-updates, productondersteuning en andere services aan u (indien van toepassing) voor de Logitech-software, en om naleving van de bepalingen van deze overeenkomst te controleren. Logitech mag deze informatie gebruiken, zolang deze zich in een vorm bevindt waaruit geen persoonlijke identificatiegegevens kunnen worden afgeleid, om onze producten te verbeteren of om services aan u te verlenen.

De Software wordt beschermd door de copyrightwetten van de Verenigde Staten en internationale verdragen. Ongeautoriseerde reproductie of distributie van de Software heeft civiele en strafrechtelijke sancties tot gevolg.

# **Mijn apparaat gebruiken**

Uw gamingapparaat heeft enkele speciale kenmerken, waaronder toetsen, knoppen en andere functies. Veel hiervan zijn aanpasbaar (zie Uw apparaat aanpassen). Uw apparaat heeft enkele, maar niet alle van de volgende functies:

- **G-toetsen/knoppen en M-toetsen**. De G-toetsen (of knoppen voor een muis) van uw apparaat zijn uw belangrijkste gevechtswapen. Ze bieden u een krachtig arsenaal van programmeerbare toetsen die u op elk van uw games (en andere toepassingen) kunt afstemmen. En als uw apparaat M-toetsenheeft, bent u nog flexibeler. Zie De G-toetsen gebruiken, De M-toetsen gebruiken en De muisknoppen gebruiken voor meer informatie.
- **Geïntegreerd GamePanel-display (lcd)** Het display kan u op de hoogte houden van wat er tijdens uw game gebeurt en van andere gebeurtenissen op uw computer en apparaat, zoals Logitech® Gaming Software, media en andere toepassingen. U kunt bijvoorbeeld mediainformatie op het display zien terwijl u een game op volledig scherm speelt. Bij het display horen knoppen waarmee u menuopties kunt selecteren.
- **Multimedia-bedieningsknoppen**. Voor snelle en efficiënte bediening van de media op uw computer is uw apparaat voorzien van intuïtieve mediaknoppen. Zie Uw multimedia bedienen voor meer informatie.
- **Gamemodusschakelaar**. Wanneer u games speelt, is het soms beter om bepaalde standaard Windows®-toetsen uit te schakelen. Via de gamemodusschakelaar kunt u bepalen wanneer de standaard Windows-toetsen actief zijn. Zie Uw apparaat naar gamemodus schakelen voor meer informatie.
- Knop voor verlichting. De toetsen van uw apparaat kunnen zijn verlicht, en de kleur en helderheid van de verlichting kan worden gewijzigd om deze aan uw omgeving of de huidige M-toets-modus aan te passen.
- USB-poorten. Met geïntegreerde USB-poorten kunt u gemakkelijk andere apparaten aansluiten, zoals een joystick, headset of een memorystick. Zie Apparaten op de USB-hub aansluiten voor meer informatie.
- **Mini-joystick**. U kunt de mini-joystick die in vier richtingen kan worden bewogen, tijdens het spelen van games en in andere toepassingen gebruiken. Zie De mini-joystick gebruiken voor meer informatie.
- Batterij. Voor apparaten met batterijen worden waarschuwingen weergegeven wanneer de batterijen bijna leeg zijn. Zie De lading van de batterij controleren
- **Functies van headset**. Uw gamingheadset is ontworpen om comfortabel en flexibel te zijn en talrijke functies te bevatten. Zie Mijn headset gebruiken voor meer informatie.
### **Uw apparaat aanpassen**

Hoewel u uw apparaat direct uit de doos kunt gebruiken, is het een van zijn sterkste punten dat u het op uw eigen gamingbehoeften kunt afstemmen...

De meeste gamingapparaten van Logitech® bieden programmeerbare G-toetsen of knoppen. De standaardfunctionaliteit van de G-toetsen/knoppen is gedefinieerd in het standaardprofiel.

Als uw apparaat M-toetsen heeft, worden deze aangeduid met **M1**, **M2**, enzovoort. U kunt de G-toetsen/knoppen en M-toetsen per toepassing aanpassen met de Logitech Gaming Software. Met de M-toetsen kunt u voor al uw G-toetsen/knoppen verschillende reeksen toewijzingen programmeren. De G-toetsen zijn altijd in een modus, en de huidige modus wordt aangeduid door de betreffende led (**M1**, **M2**, enzovoort). Wilt u van modus wijzigen, dan drukt u gewoon op de relevante M-toets.

De **MR**-toets kan gebruikt worden om tijdens de game Quick Macro's op te nemen, die aan elk van de G-toetsen kunnen worden toegewezen, waarbij alle toewijzingen die in het huidige profiel zijn gemaakt, vervangen worden.

Zie voor meer informatie over de G-toetsen/knoppen en M-toetsen de onderwerpen De G-toetsen gebruiken, De muisknoppen gebruiken en De M-toetsen gebruiken.

Voor elke toepassing die u gebruikt, inclusief elke game die u speelt, kunnen een of meer profielen gedefinieerd worden met aanpassingen voor G-toetsen/knoppen die specifiek zijn voor die toepassing. Zie Profielen gebruiken voor meer informatie.

#### **N.B.**

U kunt niet alleen de G-toetsen/knoppen aanpassen, maar ook de manier waarop u het LCD GamePanel-display (als uw apparaat hiermee is uitgerust) gebruikt.

# **De G-toetsen gebruiken**

#### **N.B.**

Als uw apparaat geen G-toetsen heeft, kunt u dit onderwerp negeren.

Elke G-toets heeft een standaardactie die overeenkomt met de equivalente functietoets (F-toets). **G1** is bijvoorbeeld equivalent met F1, **G2** met F2, enzovoort. De werkelijke waarde van de G-toetsen is echter dat u ze kunt aanpassen aan uw eigen behoeften, elke game die u speelt en elke toepassing die u gebruikt.

Elke game (of toepassing) kan een profiel gebruiken dat speciaal op maat gemaakt is. Het profiel definieert wat elke G-toets doet wanneer u erop drukt. U kunt een speciale, snel bereikbare actie, zoals een macro of snelkoppeling, aan elke G-toets toewijzen. Zie voor meer informatie over het toewijzen van een snel bereikbare actie aan een G-toets de sectie Opdrachten aan G-toetsen/knoppen toewijzen.

Zodra er een actie aan een G-toets is toegewezen, kunt u erop drukken om de actie uit te voeren wanneer u de bijbehorende toepassing gebruikt. Tijdens het gamen zijn dit meestal macro's die speciale bewegingen of gecompliceerde acties uitvoeren waarvoor een combinatie van toetsaanslagen vereist is.

Als u meer snel bereikbare acties nodig hebt, kunt u de M-toetsen (**M1**, **M2**, enzovoort) gebruiken om tussen de modi te schakelen. Zie De M-toetsen gebruiken voor meer informatie.

# **De M-toetsen gebruiken**

#### **N.B.**

Als uw apparaat geen M-toetsen heeft, kunt u dit onderwerp negeren.

Uw apparaat heeft M-toetsen, aangeduid met **M1**, **M2**, enzovoort. Met deze toetsen kunt u de modus (of Shift-status) van de G-toetsen wijzigen. Wanneer u op een van de M-toetsen drukt, gaat de led ervan branden om aan te geven dat u in die modus bent. Op sommige apparaten verandert overeenkomstig met de modus ook de kleur van de verlichting.

Waarom zijn er verschillende modi? De hoofdreden is dat uw game misschien een aantal macro's nodig heeft. Met behulp van de M-toetsen kunt u een volledig assortiment snel bereikbare opdrachten toewijzen, wellicht voor verschillende gamescenario's.

Hieronder vindt u een voorbeeld van een M-toets die voor een realtime-strategiegame wordt gebruikt (in dit voorbeeld heeft het apparaat drie M-toetsen)... In M1-modus kunt u veelgebruikte macrotoetsen toewijzen voor controlegroepen en eenheden met speciale vaardigheden. M2-modus kan uw productiemacro's bevatten, waarmee u eenheden en structuren kunt bouwen. En M3-modus kan uw onderzoeks- en upgrademacro's bevatten. Tijdens het gamen kunt u gemakkelijk van de ene set macro's naar de andere overschakelen door gewoon op de relevante M-toets te drukken.

Veel games hebben niet veel macro's en andere opdrachten nodig; in die gevallen kunt u de G-toetsen gewoon in M1-modus toewijzen. Tijdens de game kunt u de andere M-toetsen dan negeren.

Naast de M-toetsen bevindt zich de **MR**-toets. Hiermee kunt u Quick Macro's opnemen. Zie Een Quick Macro opnemen (tijdens de game) voor meer informatie.

# **De muisknoppen gebruiken**

#### **N.B.**

Als uw apparaat geen muisknoppen heeft, kunt u dit onderwerp negeren.

Elke muisknop heeft een standaardfunctie die doorgaans de vooraf geconfigureerde actie voor die knop is. Als u bijvoorbeeld op de rechtermuisknop drukt, wordt de functie klikken met rechtermuisknop uitgevoerd. Uw muisknoppen kunnen echter worden aangepast aan uw behoeften en aan elke game die u speelt en elke toepassing die u gebruikt.

Elke game (of toepassing) kan een profiel gebruiken dat speciaal op maat gemaakt is. Het profiel bepaalt wat elke muisknop doet wanneer u erop drukt. U kunt een speciale, snel bereikbare actie, zoals een macro of snelkoppeling, aan elke muisknop toewijzen. Zie voor meer informatie over het toewijzen van een snel bereikbare actie aan een knop de sectieOpdrachten aan G-toetsen/knoppen toewijzen.

Zodra een actie aan een knop is toegewezen, kunt u erop drukken om de actie uit te voeren wanneer u de bijbehorende toepassing gebruikt. Tijdens het gamen zijn dit meestal macro's die speciale bewegingen of gecompliceerde acties uitvoeren waarvoor een combinatie van toetsaanslagen vereist is.

# **Uw multimedia bedienen**

#### **N.B.**

Als uw apparaat geen multimediaknoppen heeft, kunt u dit onderwerp negeren.

Sommige apparaten hebben toetsen of knoppen die ontworpen zijn om uw multimediabeleving te verbeteren. Wilt u bijvoorbeeld naar muziek luisteren of naar een film kijken, dan kunt u uw multimedia met één druk op een knop regelen. U kunt de gewenste track selecteren, afspelen en pauzeren. Bovendien kunt u het volume wijzigen en dempen.

U kunt uw favoriete mediaspeler desgewenst aan een van uw G-toetsen/knoppen toewijzen, zodat u uw multimedia met één druk kunt oproepen. Zie Een functie toewijzen voor meer informatie.

Gebruik de volgende knoppen voor de bediening en volumeregeling van muziek en films die u op uw computer afspeelt:

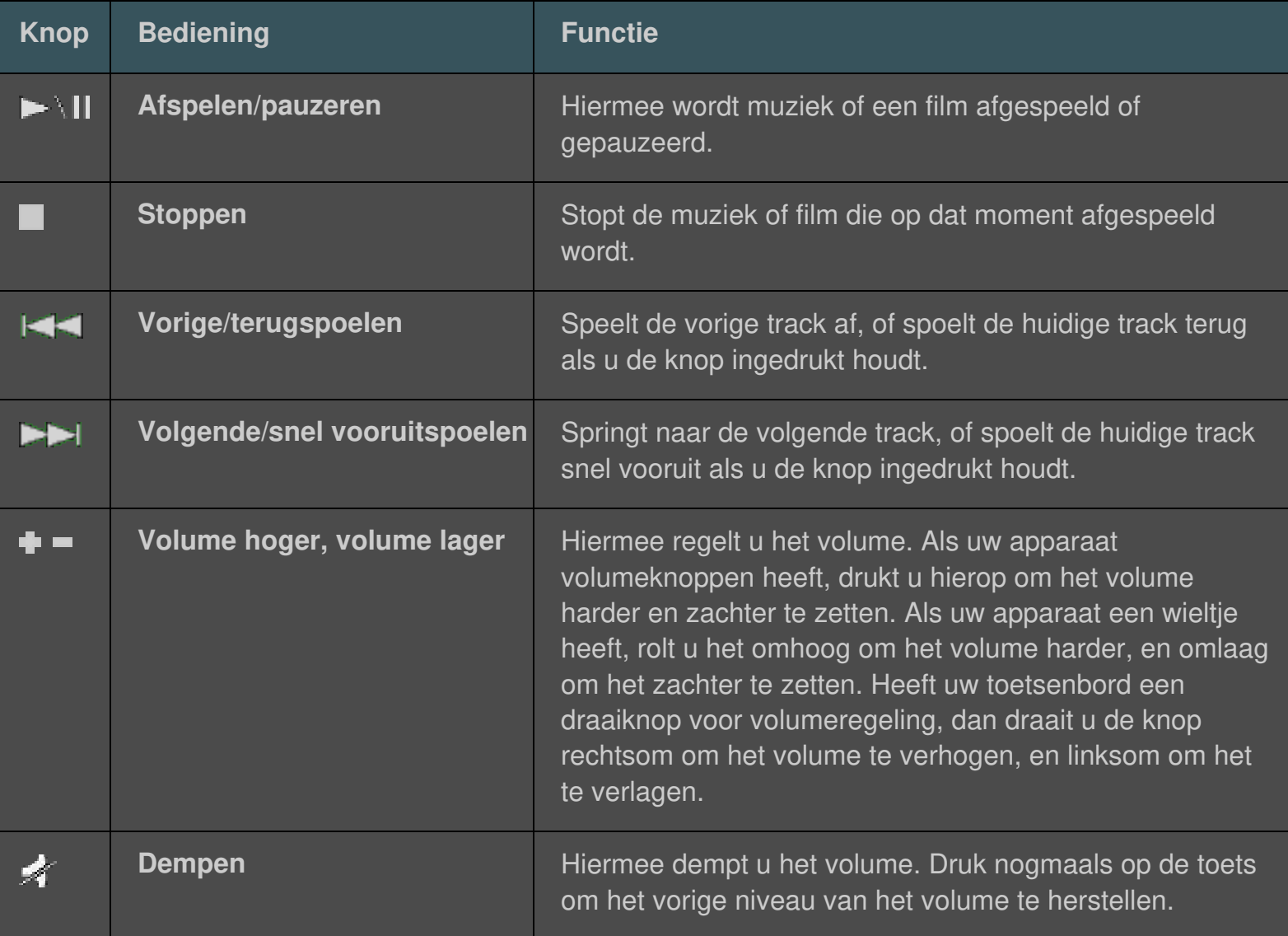

## **Uw apparaat naar Gaming schakelen**

#### **N.B.**

Negeer dit onderwerp als uw apparaat geen schakelaar/knop voor gamemodus heeft.

Hoe u naar gamemodus schakelt, wordt bepaald door uw apparaat: toetsenbord of muis.

#### **Toetsenborden**

Als u de gamemodus wilt activeren, schuift u de gamemodusschakelaar naar rechts. Als uw apparaat twee symbolen heeft, zet u de schakelaar van  $\Box$  (normaal) op  $\Box$  (gaming).

Hiermee wordt de werking van de volgende twee Windows®-toetsen opgeheven, zodat u tijdens het gamen niet per ongeluk op de verkeerde knoppen kunt drukken (wat gemakkelijk kan gebeuren):

- De **Start**-toets:
- De **Snelkoppelingstoets:**

U hoeft nu niet bang meer te zijn dat u per ongeluk op een van deze toetsen drukt terwijl u de toets ernaast wilde hebben, zoals **Ctrl**.

Wanneer u klaar bent met gamen, zet u de schakelaar gewoon op de normale modus terug om de werking van de toetsen te herstellen.

#### **Muizen**

Verschuif de modusschakelaar op uw muis om naar prestatiemodus te gaan. De led verandert van groen (duurzaamheidsmodus) in blauw (prestatiesmodus).

U kunt uw muisinstellingen voor zowel gaming als werk optimaliseren, en vervolgens met de modusschakelaar tussen de twee modi schakelen. Wanneer u instellingen configureert in de Logitech® Gaming Software, kunt u aan het led-symbool naast het batterijsymbool zien of u de instellingen voor de prestatie- of de duurzaamheidsmodus wijzigt.

Wanneer u klaar bent met gamen, verschuift u de modusschakelaar gewoon om weer naar de duurzaamheidsmodus te gaan; de led op de muis wordt groen.

# **Apparaten op de USB-hub aansluiten**

#### **N.B.**

Als uw toetsenbord geen geïntegreerde USB-poorten heeft, kunt u dit onderwerp negeren.

Uw toetsenbord heeft een ingebouwde USB-hub met eigen stroomvoorziening en twee externe USBpoorten. Dit is ideaal wanneer u andere apparaten wilt aansluiten:

- De USB-poorten van uw computer zijn weer beschikbaar. U kunt apparaten op uw toetsenbord aansluiten, zoals een joystick en headset, in plaats van de USB-poorten van uw computer te gebruiken.
- Het is bijzonder handig. U kunt de USB-poorten van uw toetsenbord gebruiken om apparaten zoals memorysticks tijdelijk aan te sluiten, omdat de poorten van uw toetsenbord misschien gemakkelijker toegankelijk zijn dan de USB-poorten van uw computer.

#### **N.B.**

Sommige toetsenbordmodellen hebben een USB-hub met eigen stroomvoorziening. Op deze modellen kunt u apparaten aansluiten die in totaal niet meer dan 100 mA gebruiken, zoals toetsenborden, muizen, memorysticks, digitale camera's en vele gamepads, joysticks en headsets met USB. Controleer de label op het apparaat voor informatie over de stroomvereisten. Sommige videocamera's, scanners, diskettestations en gamepads die rumble-/vibratie-effecten ondersteunen, werken niet wanneer ze rechtstreeks op de hub met eigen stroomvoorziening van uw toetsenbord zijn aangesloten. Als u een krachtig apparaat op uw toetsenbord aansluit, wordt het apparaat in Apparaatbeheer als uitgeschakeld weergegeven, en verschijnt er een bericht waarin aangegeven wordt waarom het apparaat niet werkt. Ontkoppel het apparaat van de USB-poort van het toetsenbord, en sluit het opnieuw aan op een andere USB-poort die voldoende stroom levert.

# **De mini-joystick gebruiken**

#### **N.B.**

Als uw apparaat geen mini-joystick heeft, kunt u dit onderwerp negeren.

Als uw apparaat een mini-joystick heeft, kunt u deze gebruiken wanneer u games speelt en andere toepassingen gebruikt. De functies omvatten:

- Een mini-joystick die in vier richtingen kan worden bewogen.
- Drie knoppen. Twee knoppen bevinden zich naast de joystick en de derde knop kan worden geactiveerd door boven op de mini-joystick zelf te drukken.
- U kunt macro's, toetsaanslagen, functies en nog meer op dezelfde wijze als voor een G-toets aan de knoppen en richtingsbewegingen van de joystick toewijzen.

Zie voor meer informatie over het toewijzen van macro's en andere opdrachten aan G-toetsen en knoppen het onderwerp Opdrachten aan G-toetsen/knoppen toewijzen.

# **Mijn headset gebruiken**

#### **N.B.**

Als uw apparaat geen headset is, kunt u deze sectie overslaan.

Dankzij uw gamingheadset bevindt u zich midden in uw gamingactie. Deze heeft een aantal van of al deze kenmerken:

- Het achter-het-hoofd ontwerp verlicht druk en zorgt voor urenlang comfort en kan naar wens worden afgesteld. Zie De hoofdband aanpassen.
- De flexibele, ruisonderdrukkende microfoon houdt achtergrondgeluiden tegen, en kan uit de weg gedraaid worden als u hem niet gebruikt. Zie Microfoonplaatsing en Microfoon dempen.
- Intuïtieve volumeroller. Zie Volumeroller.
- De programmeerbare G-toetsen bieden u bediening met één aanraking van in-game-elementen, zoals muziek, chat en stemvervorming, zodat u bijvoorbeeld de volgende track over kan slaan of met een druk op de knop chatten, zelfs wanneer u niet in de buurt van het toetsenbord bent. Zie Opdrachten aan G-toetsen/knoppen toewijzen.
- Dankzij 7.1 surroundsound bent u daar waar u wilt zijn. Zie Surroundsound-schakelaar.
- Afhankelijk van het model wordt er verbinding gemaakt via een lange, hoogwaardige USB-kabel of via een snelle draadloze verbinding (zie Draadloze verbinding en status) en bevat het functies voor controle van de batterijstatus (zie n).

#### **N.B.**

Sommige headsetmodellen hebben een draad met twee standaard ministekkers van 3,5 mm (hoofdtelefoon- en microfoonaudiostekkers) en een USB-adapter, waardoor u kunt kiezen uit verschillende verbindingsmogelijkheden... Het aansluiten van de headset op uw computer met de ministekkers van 3,5 mm biedt stereofunctionaliteit, en het aansluiten van de ministekkers op de USBadapter en deze vervolgens op een USB-poort op uw computer biedt surroundsound-functionaliteit.

## **De hoofdband aanpassen**

De hoofdband van uw headset kan op twee manieren worden aangepast voor een perfecte, comfortabele pasvorm: met de hoofdbandkussentjes en het verstelmechanisme van de hoofdband.

#### **Verwisselbare hoofdbandkussentjes**

Uw headset kan, afhankelijk van het apparaat, worden geleverd met drie verschillende hoofdbandkussentje, die elk een unieke vorm hebben voor verschillende hoofdvormen en groottes.

Probeer elk hoofdbandkussentje uit, en kies het kussentje dat voor u het meest comfortabel is. Het verschil in de kussentjes beïnvloedt waarschijnlijk het comfort op uw hoofd, evenals de druk die de hoofdband op uw oren uitoefent.

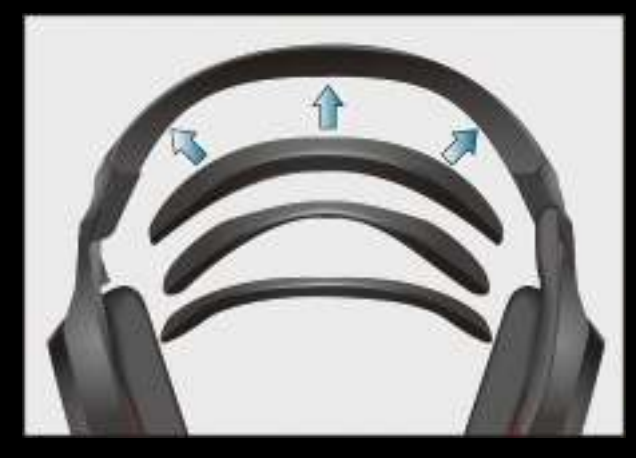

#### **Nauwkeurig verstelbare hoofdband**

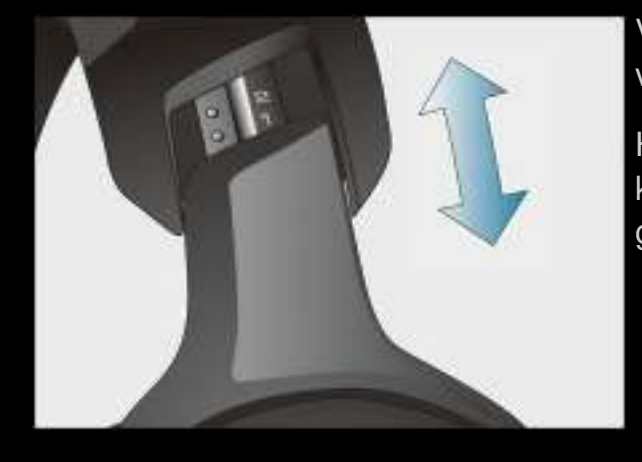

Verstel de lengte van de hoofdband ter hoogte van uw slapen voor de meest comfortabele pasvorm.

Het verstelmechanisme van roestvrij staal kan nauwkeurig kliksgewijs worden afgesteld en is genummerd zodat u gemakkelijk de best passende positie terug kunt vinden.

# **Microfoonplaatsing**

Plaats de ruisonderdrukkende microfoon vlak bij uw mondhoek voor optimale spraakhelderheid. U kunt de microfoonarm draaien en buigen, zodat u de positie van de microfoonarm precies op uw wens kunt afstemmen.

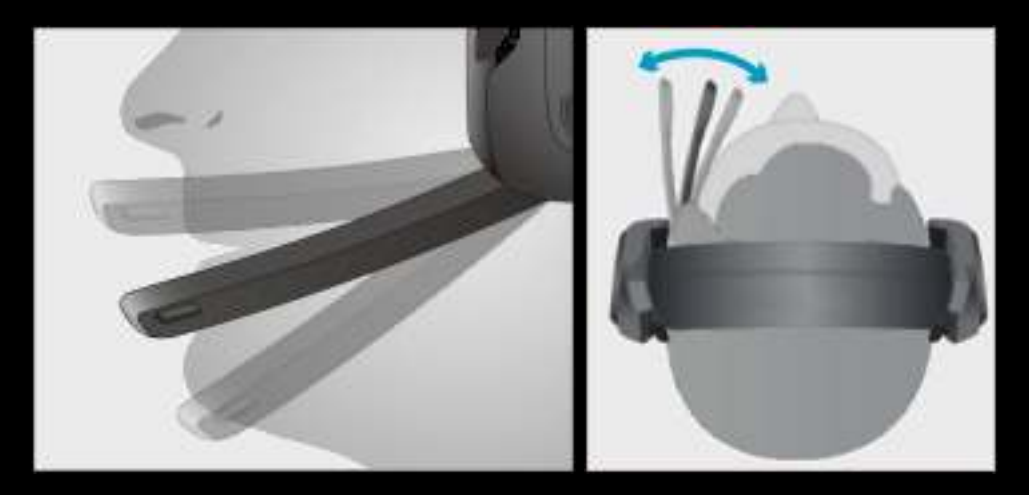

Wanneer u de microfoon niet gebruikt, kunt u deze omhoogdraaien. Hiermee wordt de microfoon automatisch gedempt.

## **Microfoon dempen**

Wanneer u op de mute-knop van de microfoon drukt, wordt de microfoon van de hedset gedempt. Wanneer u nogmaals op de mute-knop van de microof drukt, wordt de demping van de microfoon uitgeschakeld.

De microfoon wordt automatisch gedempt wanneer deze omhoog wordt gedraaid.

Afhankelijk van het model en de instellingen in de ® Gaming Software kan het mute-lampje boven aan de microfoon gaan branden en kan de microfoon een hoorbaar geluid produceren, wanneer u deze dempt.

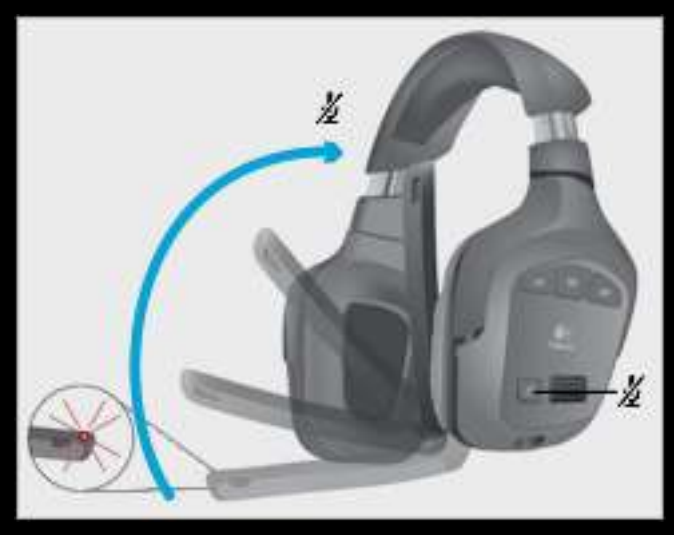

#### **N.B.**

De microfoon wordt op de headset gedempt. In het besturingssysteem en toepassingen wordt niet aangegeven dat de headsetmicrofoon is gedempt.

# **Volumeroller**

Gebruik de volumeroller om het headsetvolume hoger en lager te zetten.

U kunt het volume ook regelen in de Logitech® Gaming Software.

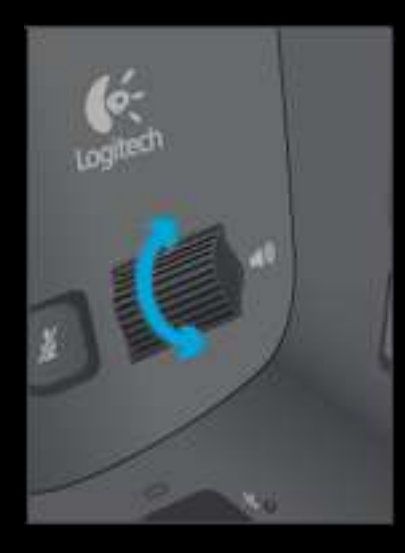

# **Surroundsound-schakelaar**

Duw de surroundsound-schakelaar omlaag in de richting van het Dolby Headphone-logo om surround sound in te schakelen ଲ.

Wanneer surround sound aanstaat, is het Dolby Headponelogo in de Logitech® Gaming Software verlicht.

#### **N.B.**

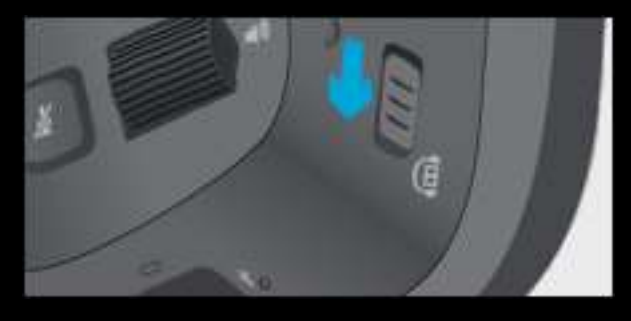

Sommige headsetmodellen hebben geen surroundsound-schakelaar op de headset. In plaats daarvan kunt u surroundsound in- en uitschakelen via de Logitech Gaming Software: zie Instellingen voor surround sound aanpassen voor meer informatie.

# **Draadloze verbinding en status**

#### **N.B.**

Als je een gamingheadset met een draad hebt, kun je dit onderwerp negeren.

Uw headset is ontworpen voor werking tot 12 meter van de draadloze adapter.

#### **Aanbevolen verbinding voor draadloze adapter**

Sluit de draadloze adapter van uw headset op het oplaadstation aan en sluit het oplaadstation vervolgens aan op een beschikbaar USB-poort op uw computer.

Zet het oplaadstation op uw bureau op een leeg gedeelte, zonder obstakels, voor optimale draadloze prestaties.

#### **Alternatieve verbinding voor draadloze adapter**

Verbind de draadloze -adapter rechtstreeks met een vrije USB-poort op uw computer. Deze methode wordt niet aanbevolen omdat de adapter zich dan dichtbij metalen objecten en andere draadloze zenders bevindt, die de draadloze prestaties van de headset kunnen beïnvloeden.

Zet de headset aan nadat de draadloze adapter is aangesloten. De headset brengt automatisch een draadloze verbinding met de draadloze adapter tot stand.

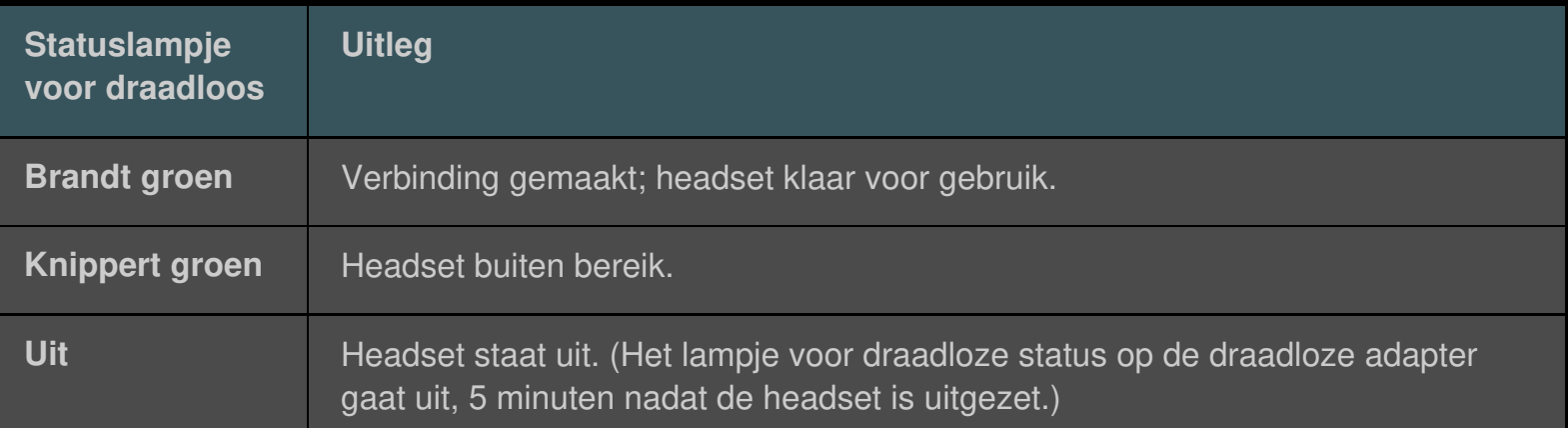

#### **N.B.**

Het volgende kan van invloed zijn op draadloos bereik en draadloze prestaties:

- De draadloze adapter onder een bureau, achter een pc-toren of naast WiFi-routers of andere draadloze adapters plaatsen.

- De draadloze adapter of USB-hubs aansluiten, waaronder basisstations, toetsenborden en monitors.

- De headset gebruiken met muren of grote metallen objecten tussen de headset en de draadloze adapter.

# **Batterij van headset opladen**

#### **N.B.**

Als u een gamingheadset met een draad heeft, kunt u dit onderwerp negeren.

Met een volledig opgeladen batterij kunt u ongeveer 10 uur gamen. Verbind het oplaadstation met de oplaadpoort op de headset en met een vrije USB-poort op uw computer om de interne batterij op te laden.

U kunt de headset tijdens het opladen gebruiken. Het opladen kan tot tweeëneenhalf uur in beslag nemen als de batterij helemaal leeg is. Het oplaadproces duurt langer als u de headset tijdens het opladen gebruikt.

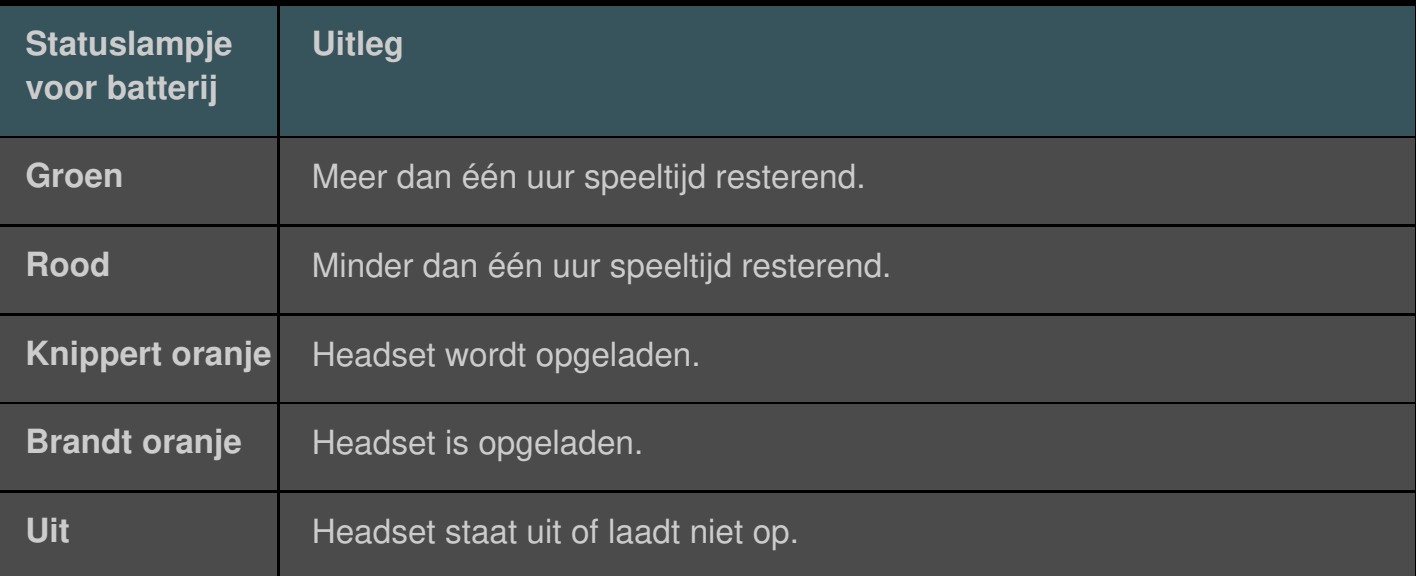

#### **Opmerkingen:**

■ U kunt de batterijstatus ook controleren in de linkerbovenhoek van het Logitech<sup>®</sup> Gaming Softwarevenster.

Daadwerkelijke batterijlevensduur varieert, afhankelijk van headsetgebruik en omgevingsfactoren.

# **De lading van de batterij controleren**

#### **N.B.**

Negeer dit onderwerp als uw apparaat een draad heeft.

Kijk naar het batterijsymbool in de linkerbovenhoek van de Logitech® Gaming Software om het huidige batterijniveau van apparaten met batterijen te controleren. Zo kunt u inschatten hoe lang de batterijen nog mee zullen gaan.

Voor sommige apparaten wordt onder aan het computerscherm een waarschuwing weergegeven wanneer het batterijvermogen van uw apparaat te laag is.

Als uw apparaat een lcd-display heeft, wordt hierop een waarschuwing weergegeven wanneer het batterijvermogen van uw apparaat te laag is.

Zie Batterij van headset opladen als uw apparaat een headset heeft.

# **Help bij profielen**

#### **Uw gamingapparaat heeft aanpasbare G-toetsen/knoppen.**

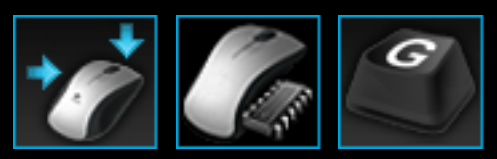

U kunt de G-toetsen/knoppen van uw apparaat optimaal gebruiken via de weergave Profielen in de Logitech® Gaming Software. Zie De weergave Profielen gebruiken voor meer informatie.

Hieronder vindt u enkele voorbeelden van wat u kunt doen wanneer u uw G-toetsen/knoppen aanpast:

- Uw computer scannen op geïnstalleerde games waarvoor Logitech al een profiel heeft gemaakt, en de profielen automatisch eraan toewijzen. Zie Profielen gebruiken.
- Eén profiel voor elk van uw games (en andere toepassingen) maken. Zie Een nieuw profiel maken.
- Complexe macro's met meerdere toetsaanslagen opnemen. Zie Macro's met meerdere toetsaanslagen opnemen.
- Macro's en andere opdrachten aan de gewenste G-toetsen/knoppen toewijzen. Zie Opdrachten aan G-toetsen/knoppen toewijzen.
- Gameprofielen met andere gamers uitwisselen. Zie Een profiel exporteren en Een profiel importeren.

#### **Opmerkingen:**

Wanneer de Logitech Gaming Software wordt uitgevoerd, wordt het **I**-pictogram weergegeven in op de Windows®-taakbalk. Als de Logitech Gaming Software niet wordt uitgevoerd, werken de G-toetsen en M-toetsen van uw apparaat niet.

De G-toetsen/knoppen zijn slechts een deel van het arsenaal aan geavanceerde gamingtechnologie dat is ontworpen voor een betere gamingbelevenis. Zie Uw apparaat gebruiken voor een overzicht van wat er beschikbaar is.

### **De weergave Profielen gebruiken**

In de weergave Profielen in de Logitech® Gaming Software vindt u functies waarmee u de profielen voor uw games kunt aanmaken en onderhouden, zodat u uw G-toetsen/knoppen helemaal op uw gamestijl kunt afstemmen.

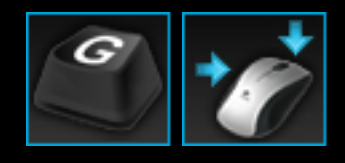

Roep de weergave Profielen op door op het pictogram **G-toetsen/knoppen aanpassen** op de apparaatbalk te klikken, onder in het venster van de Logitech Gaming Software. Of het geselecteerde apparaat G-toetsen of muisknoppen heeft, bepaalt welk pictogram wordt weergegeven.

Het gebruik van de weergave Profielen in het venster van de Logitech Gaming Software is eenvoudig en intuïtief...

De weergave Profielen bevat de volgende secties:

- Het gebied **Opdrachten** aan de linkerkant. Hier vindt u de opdrachten die zijn gedefinieerd voor het huidig geselecteerde profiel, en functies om opdrachten toe te voegen en te beheren.
- Het gebied **Profielen** bovenin.

Hier ziet u alle profielen die zijn opgeslagen op uw computer en op alle compatibele apparaten die op uw computer zijn aangesloten. U hebt hier toegang tot functies voor het maken en werken met profielen, zoals een zoekveld, evenals knoppen om nieuwe profielen te maken, op nieuwe profielen te scannen, profielen op te slaan, profielen te importeren/exporten en profielopdrachten af te drukken.

● Het gebied **Afbeelding** aan de rechterkant.

Dit is een afbeelding van de gamingfuncties van uw apparaat. De opdrachten die momenteel aan de G-toetsen/knoppen zijn toegewezen, worden weergegeven.

● Het gebied **Modus selecteren** alleen voor de G300.

Hiermee kunt u een van de drie macromodi kiezen (komt overeen met het drukken op de M-toets ) door op de relevante gekleurde zone te klikken en kunt u de verlichtingskleur van het apparaat voor die modi wijzigen door een van de acht kleuren in het venster te selecteren.

● De **apparaatbalk** onderin.

Gebruik deze om het apparaat en de weergave te veranderen, en ook om de Logitech Gaming Software-toepassingsinstellingen en het menu **Help** weer te geven.

Wanneer u een opdracht hebt gedefinieerd, kunt u deze gewoon naar de gewenste G-toets/knop slepen om de opdracht aan die G-toets/knop te koppelen.

Zie Opdrachten toewijzen aan G-toetsen/knoppen.

### **Profielen gebruiken**

Een profiel is een set aangepaste toewijzingen (toetsaanslagen, macro's met meerdere toetsaanslagen, snelkoppelingen en functies) en andere instellingen die bepalen hoe de programmeerbare G-toetsen of knoppen van uw apparaat zich gedragen.

Elk profiel wordt gewoonlijk aan een bepaalde toepassing (meestal een game) op uw computer gekoppeld. Wanneer u de game speelt, wordt het profiel dat eraan gekoppeld is automatisch geactiveerd, zodat de G-toetsen/knoppen die in dat profiel zijn gedefinieerd, kunnen worden gebruikt. Op sommige apparaten kunt u ook het lcd-display en de bijbehorende knoppen gebruiken om tussen profielen te schakelen. Naast toepassingsspecifieke profielen kunt u eventueel ook een blijvend en een standaardprofiel opgeven. Zie Wat zijn blijvende en standaardprofielen? voor meer informatie.

Wanneer u de Logitech<sup>®</sup> Gaming Software installeert, wordt uw computer automatisch op veelgebruikte, populaire games doorzocht, en worden daarvoor standaardbeginprofielen gemaakt. Games waarvoor profielen beschikbaar kunnen zijn, zijn FPS-games (First Person Shooter), realtime-strategiegames en RPG's (Role Playing Games). Vervolgens kunt u elk profiel bewerken, indien nodig, zodat ze geschikt zijn voor u en uw gaming. Zie Een profiel bewerken voor informatie over het bewerken van een profiel. De Logitech Gaming Software kan op elk moment uw computer opnieuw scannen, bijvoorbeeld wanneer u een nieuwe game installeert. Zie Naar nieuwe games scannen voor meer informatie.

Alle profielen op uw computer en op elk apparaat dat op uw computer is aangesloten, worden in alfabetische volgorde weergegeven in het gebied **Profielen** van de weergave Profielen. Als u veel profielen heeft, kunt u het veld **Zoeken** gebruiken om snel het gewenste profiel te vinden door de eerste paar tekens van een woord uit de naam van het profiel te typen.

Maar stel dat de Logitech Gaming Software niet automatisch een beginprofiel voor een van uw games maakt? Geen probleem: u maakt gewoon een nieuw profiel (zie Een nieuw profiel maken) of kopieert een bestaand profiel.

U kunt ook een profiel importeren (zie Een profiel importeren), bijvoorbeeld een profiel dat u van het internet heeft gedownload of dat u in een e-mail heeft ontvangen. Voordat u een profiel kunt importeren, moet het ergens op uw computer of netwerk staan, bijvoorbeeld nadat u:

- het profiel van een e-mail of schijf naar uw computer heeft gekopieerd, nadat het profiel door een vriend gemaakt is en naar een bestand op zijn computer geëxporteerd is.
- een bestaand profiel geëxporteerd heeft dat op het profiel lijkt dat u wilt importeren, zodat u het kunt bewerken zodra het geïmporteerd is. Zie Een profiel exporteren voor meer informatie.

Nadat u het profiel van uw game geïmporteerd heeft, kunt u de toewijzingen natuurlijk veranderen om ze op u en uw gaming af te stemmen, als u er niet helemaal tevreden mee bent. Zie Opdrachten toewijzen aan G-toetsen/knoppen voor informatie over het maken en wijzigen van toewijzingen.

Bovendien kunnen profielen op sommige apparaten worden opgeslagen met de weergave Ingebouwde profielinstellingen of de weergave Profielen voor onderweg beheren. Hierdoor kunt u ze automatisch meenemen wanneer u uw apparaat met een andere computer gebruikt. Zie De weergave Ingebouwde

profielinstellingen aanpassen gebruiken of De weergave Profielen voor onderweg beheren gebruiken.

## **Een nieuw profiel maken**

- 1. Als u meer dan een gamingapparaat hebt, kiest u binnen de Logitech<sup>®</sup> Gaming Software het relevante apparaat via de apparaatkiezer op de apparaatbalk.
- 2. Roep de weergave Profielen op (door op het pictogram op de apparaatbalk te klikken).
- 3. Klik in het gebied **Profielen** op het pictogram **Nieuw profiel maken** of klik op een leeg profiel. Het venster **Nieuw profiel** wordt nu weergegeven.
- 4. Typ de **Naam** die u aan het profiel wilt geven (meestal de naam van de game). Deze naam wordt weergegeven wanneer u met de cursor naar het profiel in het gebied **Profielen** in de weergave Profielen wijst, en 5 seconden op het GamePanel-display (als uw apparaat een lcd heeft) wanneer u een game start waaraan dit profiel is gekoppeld.
- 5. U kunt desgewenst een **Beschrijving** invoeren, bijvoorbeeld om te verduidelijken voor welke gameversie het profiel ingesteld is.
- 6. Kies de uitvoerbare bestanden voor de games/apps waar dit profiel voor is. Klik op het plusteken **(+)** en:
	- 1. Selecteer **App toevoegen vanuit GamePanel** in het vervolgkeuzemenu.
	- 2. Start (of schakel over naar) de game zodat deze de huidige toepassing (voorgrondtoepassing) is.
	- 3. Druk op de knop **OK** onder het display.

-of-

- 1. Selecteer **App kiezen** in het vervolgkeuzemenu. Het dialoogvenster **Openen** wordt nu weergegeven.
- 2. Selecteer de gewenste uitvoerbare bestanden en klik op **Openen**.

Herhaal dit als u dit profiel aan meerdere games/apps wilt koppelen. U kunt het profiel desgewenst aan meerdere games/apps koppelen. Klik op de naam van een game/app en vervolgens op het pictogram **-** om deze te verwijderen.

- 7. Als u wilt opgeven dat het profiel tot beëindiging van de game actief moet blijven schakelt u het selectievakje **Profiel vergrendelen terwijl game wordt uitgevoerd** in. Hierdoor zorgt u dat het profiel actief blijft zelfs als u per ongeluk even de game verlaat.
- 8. Als u het nieuwe profiel op een bestaand gelijksoortig profiel wilt baseren, vinkt u het vakje **Kopiëren uit een bestaand profiel** aan en selecteert u het bestaande profiel in de vervolgkeuzelijst van uw profielen.
- 9. Klik dan op **OK**.

 $\blacksquare$  U kunt een nieuw profiel ook baseren op een bestaand, soortgelijk profiel door op  $\blacktriangleright$  het pijltje onder het pictogram **Nieuw profiel maken** in het gebied **Profielen** te klikken, **Bestaand profiel kopiëren** te selecteren en het profiel te kiezen waarop u het nieuwe profiel wilt baseren.

Het profiel wordt gemaakt en aan de door u gekozen game(s) gekoppeld. Als het selectievakje **Meldingen van profielactivering op het GamePanel-display weergeven** in het dialoogvenster **Opties van Logitech Gaming Software** ingeschakeld is, wordt de naam van het geactiveerde profiel op het display weergegeven wanneer u de toepassing start. Als het selectievakje **Profiel vergrendelen terwijl game wordt uitgevoerd** ingeschakeld is, wordt bovendien een hangslotpictogram op het display weergegeven. Alle toewijzingen aan G-toetsen/knoppen die in dit profiel gedefinieerd zijn, worden automatisch beschikbaar wanneer u de game speelt, afhankelijk van uw instellingen voor het blijvende profiel.

U kunt uw G-toetsen/knoppen nu aanpassen. Zie Opdrachten aan G-toetsen/knoppen toewijzen voor meer informatie.

### **Naar nieuwe games scannen**

- 1. Als u meer dan een gamingapparaat hebt, kiest u binnen de Logitech® Gaming Software het relevante apparaat via de apparaatkiezer op de apparaatbalk.
- 2. Roep de weergave Profielen op (door op het pictogram **G-toetsen/knoppen aanpassen** op de apparaatbalk te klikken).
- 3. Klik in het gebied **Profielen** op het pictogram **Naar nieuwe games scannen**.

Het dialoogvenster **Naar nieuwe games scannen** wordt weergegeven, en de software zoekt op uw computer naar bekende games. Gevonden games worden gemarkeerd.

4. Selecteer de games waar u automatisch een profiel voor wilt maken, en klik op **OK**.

U keert terug naar de weergave Profielen en het nieuwe profiel wordt weergegeven in het gebied **Profielen**.

# **Wat zijn blijvende en standaardprofielen?**

Naast de profielen die afzonderlijk aan elk van uw games gekoppeld kunnen worden, zijn er twee andere, algemenere profielen die u al dan niet kunt specificeren:

- Het blijvende profiel. Als dit profiel is gespecificeerd, is het altijd actief en overschrijft het alle andere profielen die in gebruik zijn. Zelfs als er een profiel is gekoppeld aan een toepassing die u uitvoert, heeft het blijvende profiel prioriteit. Er zijn twee hoofdscenario's waarbij dit handig kan zijn:
	- $\circ$  Als de gameplay en toetsaanslagen voor al uw games vrijwel hetzelfde zijn en dus identieke macro's nodig hebben (bijvoorbeeld gelijksoortige FPS-games). In dit geval kunt u misschien het beste één blijvend profiel instellen en behouden.
	- $\circ$  Als de Logitech® Gaming Software niet kan detecteren dat u de game start. De Logitech Gaming Software moet correct vaststellen dat er een uitvoerbaar bestand van de game gestart is om het gekoppelde profiel automatisch te kunnen toepassen. Er is echter geen methode die het opstarten van de game 100% nauwkeurig kan vaststellen. Als het starten van uw game dus niet door de Logitech Gaming Software gedetecteerd kan worden en u een profiel hebt gedefinieerd met aangepaste G-toetsen/knoppen die u in de game wilt gebruiken, dan specificeert u het profiel als het blijvende profiel voordat u de game start, en schakelt u het profiel na de game uit.
- Het standaardprofiel. Dit is het 'reserveprofiel', dat gebruikt wordt als er geen blijvend profiel is en wanneer er geen profiel aan de huidige toepassing gekoppeld is (of als er geen toepassing uitgevoerd wordt).

Wanneer u de Logitech Gaming Software installeert en voor het eerst uitvoert, is 'Standaardprofiel' geactiveerd. U kunt echter een ander standaardprofiel instellen.

Het standaardprofiel is ideaal als u snel bereikbare toewijzingen voor uw G-toetsen/knoppen wilt wanneer u niet aan het gamen bent. U wilt misschien uw meest gebruikte toepassingen en websites met één druk op een knop kunnen starten. In dat geval stemt u de toewijzingen van de G-toetsen/knoppen voor het standaardprofiel op uw specifieke wensen af.

De keus is geheel aan u of u één of beide van deze profielen specificeert. Wanneer u uw keuze maakt, is het belangrijk dat u de relatie tussen het blijvende profiel, het standaardprofiel en het profiel van de huidige toepassing kent:

- Als u een blijvend profiel specificeert, is dit het huidige profiel, dat altijd gebruikt wordt. Alle andere profielen worden genegeerd.
- Als u geen blijvend profiel specificeert, is het huidige profiel het profiel dat aan de huidige toepassing gekoppeld is, als er al één gekoppeld is.
- Als u geen blijvend profiel specificeert en er geen profiel aan de huidige toepassing gekoppeld is (of als er geen toepassing uitgevoerd wordt), dan is het huidige profiel het standaardprofiel, als er

één gespecificeerd is.

Zie Een blijvend profiel opgeven en Een standaardprofiel opgeven voor meer informatie.

## **Een standaardprofiel opgeven**

- 1. Als u meer dan een gamingapparaat hebt, kiest u binnen de Logitech® Gaming Software het relevante apparaat via de apparaatkiezer op de apparaatbalk.
- 2. Roep de weergave Profielen op (door op het pictogram op de apparaatbalk te klikken).
- 3. Klik in het gebied **Profielen** met de rechtermuisknop op het profiel dat u als standaard wilt instellen, en selecteer **Als standaard instellen**.

(Als u deze instelling wilt opheffen, klikt u er nogmaals met de rechtermuisknop op en selecteert u **Als standaard instellen** om het vinkje te verwijderen.)

#### **N.B.**

■ Zie Wat zijn blijvende en standaardprofielen? om inzicht te krijgen in het gedrag van het standaardprofiel.

# **Wat is profielschakeling?**

U kunt meer dan een profiel aan een game koppelen. U wilt bijvoorbeeld een ander profiel voor ieder personage of elk level in een game, zodat u altijd snel naar het meest geschikte profiel kunt overschakelen.

Als u meerdere profielen aan één game wilt koppelen, moet u een sneltoets (of sneltoetscombinatie) voor profielschakeling instellen. Vervolgens kunt u tijdens het gamen simpelweg een sneltoets indrukken om naar een ander profiel over te schakelen zonder de game te verlaten. Als u meerdere profielen hebt, kunt u door herhaaldelijk op de sneltoets te drukken door de verschillende profielen schakelen die u aan de game gekoppeld hebt. (Hebt u maar één profiel aan een game gekoppeld, dan gebeurt er niets wanneer u op de sneltoets voor profielschakeling drukt.)

U kiest zelf de sneltoets en kunt hierin toetsen opnemen zoals **Ctrl** en **Shift**. Vermijd toetsconflicten met de games die u speelt.

Zie Profielinstellingen wijzigen om de sneltoets voor profielschakeling in te stellen.

# **Een profiel importeren**

- 1. Als u meer dan een gamingapparaat hebt, kiest u binnen de Logitech<sup>®</sup> Gaming Software het relevante apparaat via de apparaatkiezer op de apparaatbalk.
- 2. Roep de weergave Profielen op (door op het pictogram **G-toetsen/knoppen aanpassen** op de apparaatbalk te klikken).
- 3. Klik in het gebied **Profielen** op het pictogram **Importeren/exporteren** en selecteer **Importeren**. Bij sommige apparaten met ingebouwde profielen kunt u op het pijltje > naast het profielnummer klikken en **Importeren** selecteren wanneer u profielinstellingen wijzigt.

Het dialoogvenster **Profiel importeren** wordt nu weergegeven.

- 4. Zoek en selecteer het profiel dat u wilt importeren. Dit kan een bestand van het type '.xml' of '.lgp' zijn (of .dat voor een ingebouwd profiel).
- 5. Klik op **Openen**.

Het profiel wordt geïmporteerd en aan het gebied **Profielen** van de weergave Profielen toegevoegd.

#### **N.B.**

Als er al een profiel met die naam is, kunt u het overschrijven, beide opslaan (door het geïmporteerde profiel een nieuwe naam te geven) of het importeren annuleren.

U kunt dit profiel dan bekijken en bewerken, bijvoorbeeld om het aan de juiste game op uw computer te koppelen. Zie Een profiel bewerken voor meer informatie.

## **Een profiel exporteren**

- 1. Als u meer dan een gamingapparaat hebt, kiest u binnen de Logitech<sup>®</sup> Gaming Software het relevante apparaat via de apparaatkiezer op de apparaatbalk.
- 2. Roep de weergave Profielen op (door op het pictogram **G-toetsen/knoppen aanpassen** op de apparaatbalk te klikken).
- 3. Klik in het gebied **Profielen** op de pijl v onder het profiel of klik op het pictogram **Importeren**/ **Exporteren** en selecteer **Exporteren**. Wanneer u op sommige apparaten met ingebouwde profielen profielinstellingen bewerkt, kunt u op de pijl > naast het profielnummer klikken en **Exporteren** selecteren.
- 4. Selecteer de locatie en naam van het bestand dat u wilt maken, en klik op **Opslaan**.

Een profiel wordt geëxporteerd naar het bestand dat u heeft opgegeven. De bestandsextensie is '. xml' (of .dat voor een ingebouwd profiel).

U kunt ook meerdere profielen exporteren:

- Klik op het pictogram **Importeren/exporteren** in de weergave Profielen en selecteer **Alles exporteren** om alle profielen te exporteren.
- Wilt u geselecteerde profielen exporteren, houd dan **Ctrl** ingedrukt en klik op de gewenste profielen. Klik vervolgens met de rechtermuisknop op een van de profielen en selecteer **Exporteren**.

In beide gevallen wordt het dialoogvenster **Profiel(en) exporteren** weergegeven. Hierin kunt u een exportmap selecteren en op **OK** klikken. De profielen (computergebaseerde en ingebouwde profielen) worden geëxporteerd naar submappen met een toepasselijke naam.

U kunt dit profiel (of de profielen) vervolgens naar andere gamers verzenden, of opnieuw importeren en bewerken om het in een andere app te gebruiken.

### **Een profiel testen**

- 1. Als u meer dan een gamingapparaat hebt, kiest u binnen de Logitech<sup>®</sup> Gaming Software het relevante apparaat via de apparaatkiezer op de apparaatbalk.
- 2. Roep de weergave Profielen op (door op het pictogram **G-toetsen/knoppen aanpassen** op de apparaatbalk te klikken).
- 3. Klik in het gebied **Profielen** met de rechtermuisknop op het profiel dat u wilt testen en selecteer **Profiel testen**.

Het dialoogvenster **Profiel testen** wordt nu weergegeven. Als het selectievakje **Meldingen van profielactivering op het GamePanel-display weergeven** in het dialoogvenster **Opties van Logitech Gaming Software** ingeschakeld is, wordt de naam van het geactiveerde profiel op het display weergegeven.

- 4. Test de toewijzingen van G-toetsen/knoppen en andere toetsen in uw profiel door erop te drukken zoals u dat in uw game zou doen, en de gegevens over toetsen en tijd te bestuderen.
- 5. Klik op **OK** wanneer u klaar bent.

Als u de toewijzingen van G-toetsen/knoppen moet wijzigen of andere macro's moet bewerken, kunt u dat doen (zie Opdrachten aan G-toetsen/knoppen toewijzen) en het profiel daarna opnieuw testen.

## **Een profiel bewerken**

- 1. Als u meer dan een gamingapparaat hebt, kiest u binnen de Logitech® Gaming Software het relevante apparaat via de apparaatkiezer op de apparaatbalk.
- 2. Roep de weergave Profielen op (door op het pictogram **G-toetsen/knoppen aanpassen** op de apparaatbalk te klikken).
- 3. Klik met de rechtermuisknop op het profiel in het gebied **Profielen** of klik op de bijbehorende pijl en selecteer **Eigenschappen**. Het dialoogvenster **Profieleigenschappen** wordt weergegeven.
- 4. Wijzig de **Naam** die u het profiel wilt geven (meestal de naam van de game). Deze naam wordt weergegeven wanneer u met de cursor naar het profiel in het gebied **Profielen** in de weergave Profielen wijst, en 5 seconden op het GamePanel-display (als uw apparaat een lcd heeft) wanneer u een game start waaraan dit profiel is gekoppeld.
- 5. U kunt desgewenst een **Beschrijving** invoeren, bijvoorbeeld om te verduidelijken voor welke gameversie het profiel ingesteld is.
- 6. Kies aanvullende uitvoerbare bestanden voor de game(s)/app(s) waar dit profiel voor is. Klik voor elke game/app op het plusteken **+** Vervolgens doet u het volgende:
	- 1. Selecteer **App toevoegen vanuit GamePanel** in het vervolgkeuzemenu.
	- 2. Start (of schakel over naar) de game zodat deze de huidige toepassing (voorgrondtoepassing) is.
	- 3. Druk op de knop **OK** onder het display.

-of-

- 1. Selecteer **App kiezen** in het vervolgkeuzemenu. Het dialoogvenster **Openen** wordt nu weergegeven.
- 2. Selecteer de uitvoerbare bestanden en klik op **Openen**.

Wilt u een game/app verwijderen, dan klikt u op de naam van de game/app en vervolgens op **-**.

- 7. Als u wilt opgeven dat het profiel tot beëindiging van de game actief moet blijven schakelt u het selectievakje **Profiel vergrendelen terwijl game wordt uitgevoerd** in. Hierdoor zorgt u dat het profiel actief blijft zelfs als u per ongeluk even de game verlaat.
- 8. Klik dan op **OK**.

Het profiel wordt bijgewerkt en gekoppeld aan de game(s) die u heeft gekozen.

9. Klik met de rechtermuisknop op het profiel in het gebied **Profielen** en selecteer **Pictogram kiezen** als u het pictogram wilt veranderen dat aan het profiel is gekoppeld. Het dialoogvenster **Pictogram kiezen** verschijnt, waarin u een geschikt afbeeldingsbestand kunt zoeken en

- selecteren in de algemeen ondersteunde indelingen.
- 10. Controleer en wijzig de toewijzingen van G-toetsen/knoppen zodat ze afgestemd zijn op het profiel dat u bewerkt. Zie Opdrachten aan G-toetsen/knoppen toewijzen voor meer informatie.

#### **N.B.**

Er is ook een hulpprogramma waarmee u uw profielen kunt testen zodat u zeker weet dat ze in uw games naar verwachting functioneren (zieEen profiel testen). Vervolgens kunt u, als u veranderingen moet aanbrengen, opdrachten en toewijzingen aanpassen (zie Een opdracht bewerken).

## **Profieldetails afdrukken**

- 1. Als u meer dan een gamingapparaat hebt, kiest u binnen de Logitech® Gaming Software het relevante apparaat via de apparaatkiezer op de apparaatbalk.
- 2. Roep de weergave Profielen op (door op het pictogram **G-toetsen/knoppen aanpassen** op de apparaatbalk te klikken).
- 3. Klik in het gebied **Profielen** op het profiel dat u wilt afdrukken.
- 4. Klik in het gebied **Profielen** op het pictogram **Afdrukken**.

Er wordt een webbrowser geopend waarin de profieldetails zo worden weergegeven dat ze kunnen worden afgedrukt.

5. Druk de profieldetails vanuit uw webbrowser af.

## **Een profiel verwijderen**

- 1. Als u meer dan een gamingapparaat hebt, kiest u binnen de Logitech<sup>®</sup> Gaming Software het relevante apparaat via de apparaatkiezer op de apparaatbalk.
- 2. Roep de weergave Profielen op (door op het pictogram **G-toetsen/knoppen aanpassen** op de apparaatbalk te klikken).
- 3. Sleep in het gebied **Profielen** het profiel naar de prullenbak in het gebied **Profielen voor onderweg**. Of klik met rechtermuisknop op het profiel of klik op de v pijl, en selecteer **Verwijderen**.

Wilt u meerdere profielen verwijderen, houd dan **Ctrl** ingedrukt en klik op de gewenste profielen. Klik vervolgens met de rechtermuisknop op een van de profielen en selecteer **Verwijderen**.

U wordt gevraagd te bevestigen dat u het profiel/de profielen wilt verwijderen.

4. Klik op **Ja**.

De verwijdering wordt uitgevoerd.

#### **N.B.**

Als u niet helemaal zeker weet of u het profiel permanent van uw computer wilt verwijderen, is het misschien het beste om het gewoon van de game te ontkoppelen. Zie Een profiel bewerken voor meer informatie.

## **De weergave Ingebouwde aanwijzerinstellingen aanpassen gebruiken**

De weergave Ingebouwde aanwijzerinstellingen aanpassen in de Logitech® Gaming Software biedt functies voor het aanpassen van de aanwijzerinstellingen die op uw apparaat zijn opgeslagen.

#### **N.B.:**

Deze optie is alleen beschikbaar voor de G600. Als u de weergave Ingebouwde aanwijzerinstellingen aanpassen wilt openen, moet u ervoor zorgen dat **Ingebouwd geheugen** (en niet **Automatische gamedetectie**) is geselecteerd op de pagina Home.

Deze functies zijn beschikbaar op de G300 via de weergave Ingebouwde profielinstellingen aanpassen.

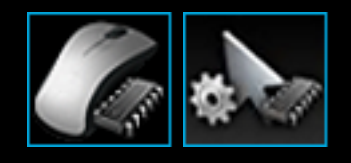

Roep de weergave Ingebouwde aanwijzerinstellingen aanpassen op door op het pictogram **Ingebouwde aanwijzerinstellingen aanpassen** op de apparaatbalk te klikken, onder in het Logitech Gaming Software-scherm. (Voor de G300 klikt u op het pictogram **Ingebouwde profielinstellingen aanpassen**.)

Het gebruik van de weergave Ingebouwde aanwijzerinstellingen aanpassen in het Logitech Gaming Software-scherm is eenvoudig en intuïtief...

De weergave Ingebouwde aanwijzerinstellingen aanpassen bestaat uit deze secties:

- Het gebied **Afbeelding**. Hier ziet u een afbeelding van uw apparaat en krijgt u toegang voor het bekijken en wijzigen van profielopdrachten.
- Het gebied **Modus selecteren** aan de linkerkant. Hier kunt u opgeven voor welke van de drie modi u wijzigingen aanbrengt en kunt u de moduskleuren instellen.
- Het gebied **Aanwijzerinstellingen** aan de rechterkant. Hier kunt u de manier bepalen waarop de muisaanwijzer beweegt, inclusief dpi-gevoeligheid en versnelling.
- De **apparaatbalk** onderin.

Gebruik deze om het apparaat en de weergave te veranderen, en ook om de Logitech Gaming Software-toepassingsinstellingen en het menu **Help** weer te geven.

De aanpassingsopties worden beschreven in Uw ingebouwde aanwijzerinstellingen definiëren.
# **Uw ingebouwde profielinstellingen (functietoewijzingen) definiëren**

- 1. Als u meer dan een gamingapparaat heeft, kiest u in de Logitech<sup>®</sup> Gaming Software het relevante apparaat via de apparaatkiezer op de apparaatbalk.
- 2. Roep de weergave Ingebouwde profielinstellingen/functietoewijzingen aanpassen op (door op het pictogram **Ingebouwdeprofielinstellingen/functietoewijzingen aanpassen** op de apparaatbalk te klikken). Als het pictogram niet beschikbaar is, geeft u de pagina Home weer en selecteert u de optie **Ingebouwd Geheugen**.
- 3. Voor de G600 gebruikt u de schuifregelaar voor G-verschuiving om aan te geven of u functietoewijzingen wilt uitvoeren voor de normale modus of voor de modus G-verschuiving. Voor meer informatie over G-verschuiving gaat u naar Toewijzingen voor G-verschuiving maken.
- 4. In het gebied **Modus selecteren** kunt u een van de drie modi kiezen door op de relevante gekleurde zone te klikken. (Optioneel: wijzig voor de G300 de verlichtingskleur van het apparaat voor deze modus door een van de acht kleuren te selecteren in het venster onder de moduszones.)
- 5. U kunt als volgt een opdracht toewijzen aan elke knop:
	- 1. dubbelklik in het gebied **Afbeelding** op op de knop of klik hier op de v pijl en selecteer **Bewerken**.
	- 2. Kies uit een van de volgende opties:
		- Muisfunctie. Kies uit de volgende opties: Klikken met linkermuisknop, Klikken met rechtermuisknop, Klikken met de middelste muisknop, Terug, Vooruit, Dpi omhoog, Dpi omlaag, Dpi-verschuiving, Dpi-schakeling, Standaard-dpi, Modusschakelaar (G300/G600), G-verschuiving (G600).

-of-

- **Toetsaanslag**. Zet de cursor in het veld **Voer je toetsaanslag in, inclusief eventuele modificatietoetsen** en druk op de toets of toetscombinatie (zoals **Shift**, **Home** of **Ctrl + B**) of selecteer een standaardsneltoets in de opties: Venster sluiten, Bureaublad weergeven, Volgende tabblad in browser, Vorige tabblad in browser, Standaardzoom herstellen, Knippen, Kopiëren, Plakken, Ongedaan maken, Opnieuw.
- 3. Klik op **OK**.

De opdrecht is aan de knop toegewezen en er wordt een klein label aan de afbeelding toegevoegd om dit aan te geven.

U kunt er echter ook voor kiezen om de standaardwaarde voor het apaaraat en de modus te gebruiken door met de rechtermuisknop op de knop te klikken of door op de v pijl te klikken en **Algemene instellen gebruiken** te selecteren, of u kunt een toewijzing verwijderen door met

de rechtermuisknop op de knop te klikken of door op de v pijl te klikken en **Toewijzing opheffen** te selecteren.

Zie Help bij profielen voor meer informatie over deze functies.

# **Een blijvend profiel opgeven**

- 1. Als u meer dan een gamingapparaat hebt, kiest u binnen de Logitech® Gaming Software het relevante apparaat via de apparaatkiezer op de apparaatbalk.
- 2. Roep de weergave Profielen op (door op het pictogram op de apparaatbalk te klikken).
- 3. Klik in het gebied **Profielen** met de rechtermuisknop op het profiel dat u blijvend wilt maken, en selecteer **Als blijvend instellen**.

(Als u deze instelling wilt opheffen, klikt u er nogmaals met de rechtermuisknop op en selecteert u **Als blijvend instellen** om het vinkje te verwijderen.)

#### **N.B.**

E Zie Wat zijn blijvende en standaardprofielen? om inzicht te krijgen in het gedrag van het blijvende profiel.

# **Opdrachten aan G-toetsen/knoppen toewijzen**

Met aanpasbare G-toetsen/knoppen kunt u prestatiegericht gamen. Het belangrijkste is dat u er snel-bereikbare opdrachten aan toevoegt die geschikt zijn voor de games die u speelt. Er zijn verschillende categorieën snel bereikbare opdrachten (niet allemaal geschikt voor alle apparaten):

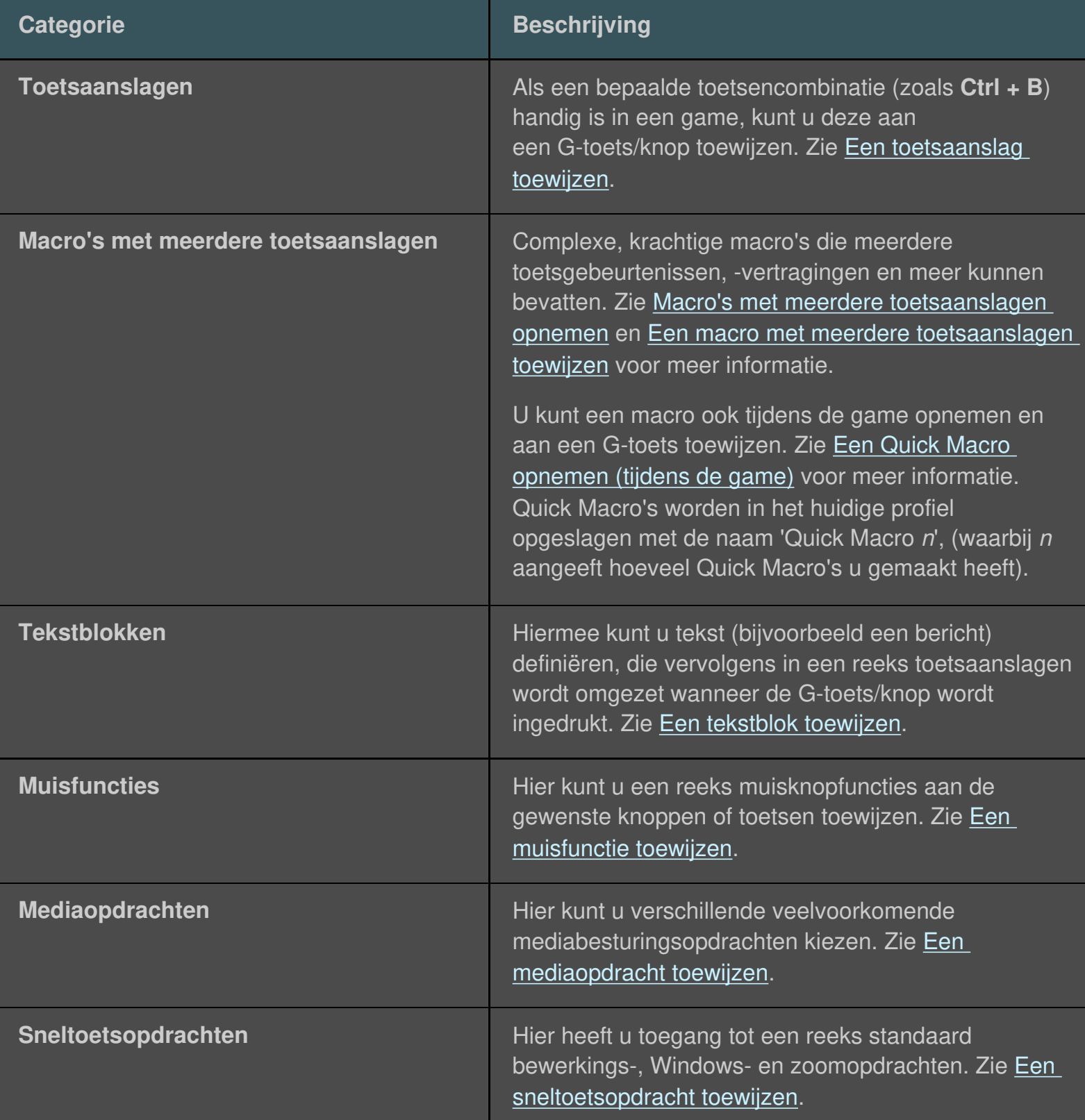

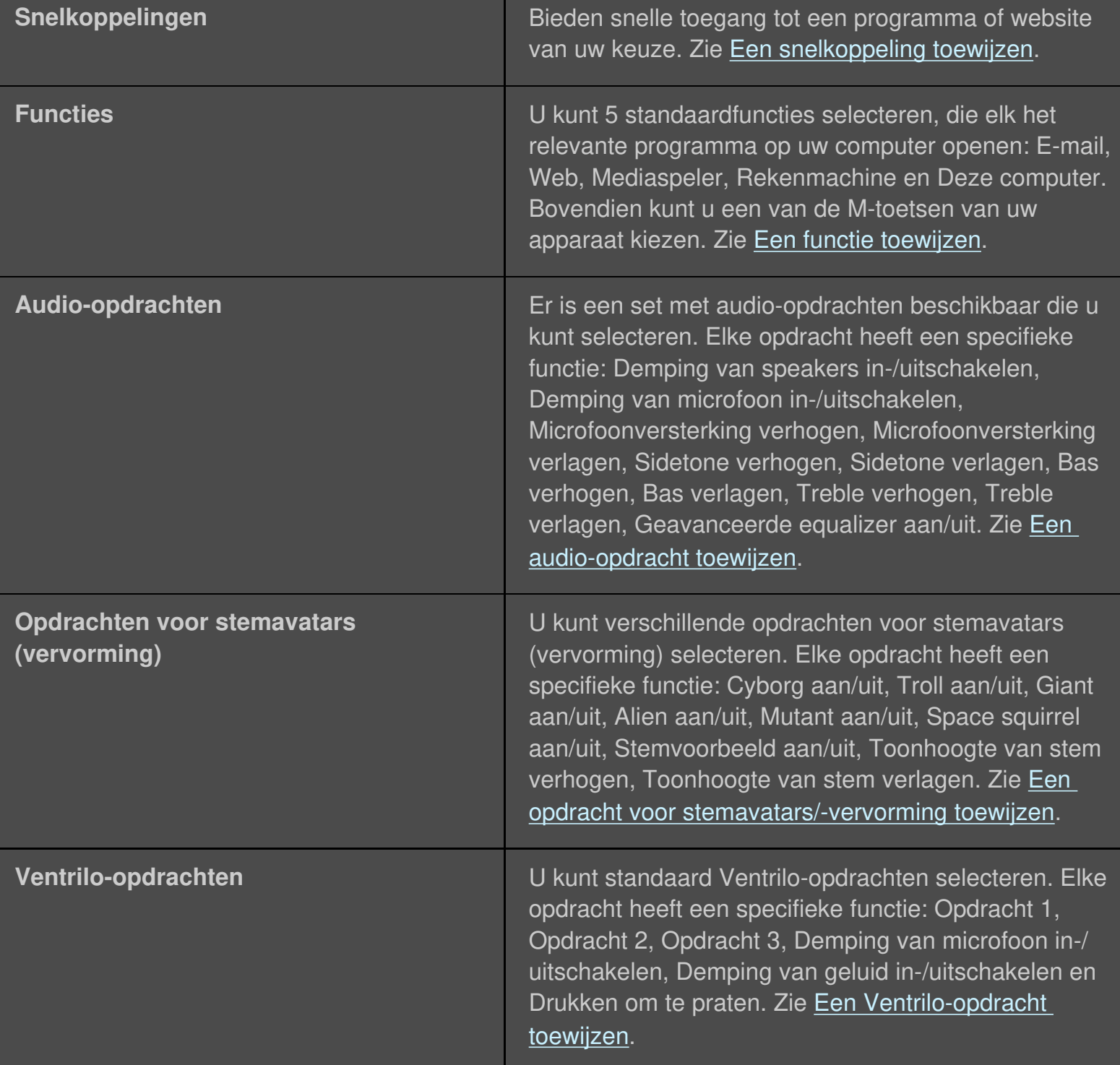

Sommige apparaten hebben de functie G-verschuiving waarmee u een volledige set alternatieve opdrachten kunt maken die beschikbaar zijn wanneer u de toets/knop G-verschuiving ingedrukt houdt. Voor meer informatie gaat u naar Opdrachten voor G-verschuiving maken.

De knopbeschrijving van elke G-toets/knop in het gebied **Afbeelding** van de weergave Profielen laat de huidige toewijzing zien, bijvoorbeeld '**E-mail**'.

U kunt de toewijzingen van individuele G-toetsen/knoppen ook uitschakelen, de standaardinstellingen van de toewijzingen herstellen of de opdrachten bewerken. Zie Een toewijzing van een G-toets/knop verwijderen of deze opnieuw toewijzen en Een opdracht bewerken voor meer informatie.

# **Een functie toewijzen**

- 1. Als u meer dan een gamingapparaat hebt, kiest u binnen de Logitech<sup>®</sup> Gaming Software het relevante apparaat via de apparaatkiezer op de apparaatbalk.
- 2. Roep de weergave Profielen op (door op het pictogram **G-toetsen/knoppen aanpassen** op de apparaatbalk te klikken).
- 3. Klik op het juiste profiel in het gebied **Profielen** en zorg dat de juiste macromodus geselecteerd is, bijvoorbeeld **M1** (of de gekleurde zone voor de G300).
- 4. Als de toe te wijzen functie niet in het gebied **Opdrachten** staat, moet u de functie maken. Zo gaat u te werk:
	- 1. Klik op de knop **Nieuwe opdracht maken**. Nu wordt het dialoogvenster **Opdrachteditor** weergegeven.
	- 2. Selecteer **Functie** in de lijst aan de linkerkant.
	- 3. Typ een naam voor de functie in het veld **Naam**.
	- 4. Kies afhankelijk van uw apparaat de gewenste functie uit de weergegeven opties: E-mail, Webbrowser, Mediaspeler, Rekenmachine en Deze computer, evenals de toetsen M1, M2 en M3.
	- 5. Klik dan op **OK**.

U keert nu terug naar de weergave Profielen.

5. Klik en sleep de toe te wijzen functie uit het gebied **Opdrachten** naar de gewenste G-toets/knop in het gebied **Afbeelding**.

## **Een toetsaanslag toewijzen**

- 1. Als u meer dan een gamingapparaat hebt, kiest u binnen de Logitech<sup>®</sup> Gaming Software het relevante apparaat via de apparaatkiezer op de apparaatbalk.
- 2. Roep de weergave Profielen op (door op het pictogram **G-toetsen/knoppen aanpassen** op de apparaatbalk te klikken).
- 3. Klik op het juiste profiel in het gebied **Profielen** en zorg dat de juiste macromodus geselecteerd is, bijvoorbeeld **M1** (of de gekleurde zone voor de G300).
- 4. Als de toe te wijzen toetsaanslag niet in het gebied **Opdrachten** staat, moet u de toetsaanslag maken. Zo gaat u te werk:
	- 1. Klik op de knop **Nieuwe opdracht maken**. Nu wordt het dialoogvenster **Opdrachteditor** weergegeven.
	- 2. Selecteer **Toetsaanslag** in de lijst aan de linkerkant.
	- 3. Typ een naam voor de toetsaanslag in het veld **Naam**.
	- 4. Zet de cursor in het veld **Voer je toetsaanslag in, inclusief eventuele modificatietoetsen**, en druk op de toetsaanslag. Dit kan één toets zijn of meerdere toetsen omvatten, zoals **Ctrl**, **Shift** of **Alt** , bijvoorbeeld **Q** of **Ctrl + B**.
	- 5. Klik dan op **OK**.
	- 6. Kies in de velden voor **Herhalingsopties** in de vervolgkeuzelijst hoe u de toetsaanslag wilt herhalen:
		- **Geen** als u de toetsaanslag niet wilt herhalen.
		- **Tijdens indrukken** om de toetsaanslag net zo lang te herhalen als u de G-toets/knop ingedrukt houdt.
		- **Schakelen** om de toetsaanslag automatisch te herhalen wanneer u op de G-toets/knop drukt, en alleen te stoppen wanneer u nogmaals op de G-toets/knop drukt.

Zorg er bovendien voor dat de waarde van **Vertraging (milliseconden)** correct is. Als u de opdracht bijvoorbeeld elke halve seconde wilt herhalen, geeft u 500 milliseconden op.

U keert nu terug naar de weergave Profielen.

5. Klik en sleep de toe te wijzen toetsaanslag uit het gebied **Opdrachten** naar de gewenste G-toets/knop in het gebied **Afbeelding**.

# **Een sneltoetsopdracht toewijzen**

- 1. Als u meer dan een gamingapparaat hebt, kiest u binnen de Logitech<sup>®</sup> Gaming Software het relevante apparaat via de apparaatkiezer op de apparaatbalk.
- 2. Roep de weergave Profielen op (door op het pictogram **G-toetsen/knoppen aanpassen** op de apparaatbalk te klikken).
- 3. Klik op het juiste profiel in het gebied **Profielen** en zorg dat de juiste macromodus geselecteerd is, bijvoorbeeld **M1** (of de gekleurde zone voor de G300).
- 4. Als de sneltoetsopdracht die u wilt toewijzen, niet in het gebied **Opdrachten** staat, moet u de opdracht maken. Zo gaat u te werk:
	- 1. Klik op de knop **Nieuwe opdracht maken**. Nu wordt het dialoogvenster **Opdrachteditor** weergegeven.
	- 2. Selecteer **Sneltoetsen** in de lijst aan de linkerkant.
	- 3. Kies de gewenste sneltoetsopdracht uit de weergegeven opties: een Windows-opdracht (Venster sluiten, Venster maximaliseren, Venster minimaliseren of Bureaublad weergeven), een zoomopdracht (Inzoomen, Uitzoomen of Standaardzoominstellingen herstellen) of een bewerkingsopdracht (Kopiëren, Knippen, Plakken, Ongedaan maken of Opnieuw).
	- 4. Klik dan op **OK**.

U keert nu terug naar de weergave Profielen.

5. Klik en sleep de toe te wijzen opdracht uit het gebied **Opdrachten** naar de gewenste G-toets/knop in het gebied **Afbeelding**.

# **Een mediaopdracht toewijzen**

- 1. Als u meer dan een gamingapparaat hebt, kiest u binnen de Logitech<sup>®</sup> Gaming Software het relevante apparaat via de apparaatkiezer op de apparaatbalk.
- 2. Roep de weergave Profielen op (door op het pictogram **G-toetsen/knoppen aanpassen** op de apparaatbalk te klikken).
- 3. Klik op het juiste profiel in het gebied **Profielen** en zorg dat de juiste macromodus geselecteerd is, bijvoorbeeld **M1** (of de gekleurde zone voor de G300).
- 4. Als de mediaopdracht die u wilt toewijzen, niet in het gebied **Opdrachten** staat, moet u de opdracht maken. Zo gaat u te werk:
	- 1. Klik op de knop **Nieuwe opdracht maken**. Nu wordt het dialoogvenster **Opdrachteditor** weergegeven.
	- 2. Selecteer **Media** in de lijst aan de linkerkant.
	- 3. Kies de gewenste mediaopdracht uit de weergegeven opties: Afspelen/pauzeren, Stoppen, Vorig nummer, Volgend nummer, Volume hoger, Volume lager en Dempen.
	- 4. Klik dan op **OK**.

U keert nu terug naar de weergave Profielen.

5. Klik en sleep de toe te wijzen mediaopdracht uit het gebied **Opdrachten** naar de gewenste G-toets/knop in het gebied **Afbeelding**.

# **Een muisfunctie toewijzen**

- 1. Als u meer dan een gamingapparaat heeft, kiest u binnen de Logitech<sup>®</sup> Gaming Software het relevante apparaat via de apparaatkiezer op de apparaatbalk.
- 2. Roep de weergave Profielen op (door op het pictogram **G-toetsen/knoppen aanpassen** op de apparaatbalk te klikken).
- 3. Klik op het juiste profiel in het gebied **Profielen** en zorg dat de juiste macromodus geselecteerd is, bijvoorbeeld **M1** (of de gekleurde zone voor de G300).
- 4. Als de toe te wijzen muisfunctie niet in het gebied **Opdrachten** staat, moet u de functie maken. Zo gaat u te werk:
	- 1. Klik op de knop **Nieuwe opdracht maken**. Nu wordt het dialoogvenster **Opdrachteditor** weergegeven.
	- 2. Selecteer **Muisfunctie** in de lijst aan de linkerkant.
	- 3. Kies de gewenste muisfunctie uit de weergegeven opties: Klikken met linkermuisknop, Klikken met rechtermuisknop, Klikken met middelste muisknop, Terug, Vooruit, Dubbelklikken, Dpi verhogen, Dpi verlagen, Dpi-verschuiving, Standaard-dpi, Dpischakeling, Modusschakelaar (G300/G600), G-verschuiving (G600), evenals (voor sommige apparaten) Omhoog scrollen, Omlaag scrollen, Naar links scrollen en Naar rechts scrollen.
	- 4. Klik dan op **OK**.

U keert nu terug naar de weergave Profielen.

5. Klik en sleep de toe te wijzen muisfunctie uit het gebied **Opdrachten** naar de gewenste G-toets/knop in het gebied **Afbeelding**.

### **Een macro met meerdere toetsaanslagen toewijzen**

- 1. Als u meer dan een gamingapparaat hebt, kiest u binnen de Logitech® Gaming Software het relevante apparaat via de apparaatkiezer op de apparaatbalk.
- 2. Roep de weergave Profielen op (door op het pictogram **G-toetsen/knoppen aanpassen** op de apparaatbalk te klikken).
- 3. Klik op het juiste profiel in het gebied **Profielen** en zorg dat de juiste macromodus geselecteerd is, bijvoorbeeld **M1** (of de gekleurde zone voor de G300).
- 4. Als de macro-opdracht met meerdere toe te wijzen toetsaanslagen niet in het gebied Opdrachten staat, moet u de opdracht maken. Raadpleeg Zo neemt u een macro met meerdere toetsaanslagen op.
- 5. Klik en sleep de toe te wijzen opdracht uit het gebied **Opdrachten** naar de gewenste G-toets/knop in het gebied **Afbeelding**.

# **Een snelkoppeling toewijzen**

- 1. Als u meer dan een gamingapparaat hebt, kiest u binnen de Logitech<sup>®</sup> Gaming Software het relevante apparaat via de apparaatkiezer op de apparaatbalk.
- 2. Roep de weergave Profielen op (door op het pictogram **G-toetsen/knoppen aanpassen** op de apparaatbalk te klikken).
- 3. Klik op het juiste profiel in het gebied **Profielen** en zorg dat de juiste macromodus geselecteerd is, bijvoorbeeld **M1** (of de gekleurde zone voor de G300).
- 4. Als de toe te wijzen functie niet in het gebied **Opdrachten** staat, moet u de functie maken. Zo gaat u te werk:
	- 1. Klik op de knop **Nieuwe opdracht maken**. Nu wordt het dialoogvenster **Opdrachteditor** weergegeven.
	- 2. Selecteer **Snelkoppeling** in de lijst aan de linkerkant.
	- 3. Typ een naam voor de snelkoppeling in het veld **Naam**.
	- 4. In het tweede veld typt u een volledig webadres, zoals **http://www.logitech.com**, of klikt u op **...** en kiest u het programma dat u wilt starten.
	- 5. U kunt ook een **werkmap** invoeren voor de geopende snelkoppeling.
	- 6. Klik dan op **OK**.

U keert nu terug naar de weergave Profielen.

5. Klik en sleep de toe te wijzen snelkoppeling uit het gebied **Opdrachten** naar de gewenste G-toets/knop in het gebied **Afbeelding**.

# **Een tekstblok toewijzen**

- 1. Als u meer dan een gamingapparaat hebt, kiest u binnen de Logitech<sup>®</sup> Gaming Software het relevante apparaat via de apparaatkiezer op de apparaatbalk.
- 2. Roep de weergave Profielen op (door op het pictogram **G-toetsen/knoppen aanpassen** op de apparaatbalk te klikken).
- 3. Klik op het juiste profiel in het gebied **Profielen** en zorg dat de juiste macromodus geselecteerd is, bijvoorbeeld **M1** (of de gekleurde zone voor de G300).
- 4. Als het tekstblok dat u wilt toewijzen, niet in het gebied **Opdrachten** staat, moet u het blok maken. Zo gaat u te werk:
	- 1. Klik op de knop **Nieuwe opdracht maken**. Nu wordt het dialoogvenster **Opdrachteditor** weergegeven.
	- 2. Selecteer **Tekstblok** in de lijst aan de linkerkant.
	- 3. Typ een naam voor de toetsaanslag in het veld **Naam**.
	- 4. Zet de cursor in het vakje **Voer uw tekst in** en typ de tekst die moet worden weergegeven wanneer u op de G-toets/knop drukt.
	- 5. Selecteer het vakje **Vertragingen tussen tekens gebruiken** als de opdracht moet worden weergegeven met een vertraging tussen elk teken, en geef het aantal milliseconden voor de vertraging op.
	- 6. Schakel het selectievakje **Unicode-weergave gebruiken (werkt niet in sommige games)** in als Unicode-tekens moeten worden opgenomen bij het afspelen van de opdracht. Sommige games accepteren Unicode-tekens niet.
	- 7. Kies in de velden voor **Herhalingsopties** in de vervolgkeuzelijst hoe u de toetsaanslag wilt herhalen:
		- **Geen** als u de toetsaanslag niet wilt herhalen.
		- **Tijdens indrukken** om de toetsaanslag net zo lang te herhalen als u de G-toets/knop ingedrukt houdt.
		- **Schakelen** om de toetsaanslag automatisch te herhalen wanneer u op de G-toets/knop drukt, en alleen te stoppen wanneer u nogmaals op de G-toets/knop drukt.

Zorg er bovendien voor dat de waarde van **Vertraging (milliseconden)** correct is. Als u het tekstblok bijvoorbeeld elke halve seconde wilt herhalen, geeft u 500 milliseconden op.

8. Klik dan op **OK**.

U keert nu terug naar de weergave Profielen.

● Klik en sleep het toe te wijzen tekstblok uit het gebied **Opdrachten** naar de gewenste G-toets/knop in het gebied **Afbeelding**.

# **Een audio-opdracht toewijzen**

- 1. Als u meer dan een gamingapparaat hebt, kiest u binnen de Logitech<sup>®</sup> Gaming Software het relevante apparaat via de apparaatkiezer op de apparaatbalk.
- 2. Roep de weergave Profielen op (door op het pictogram **G-toetsen/knoppen aanpassen** op de apparaatbalk te klikken).
- 3. Klik op het juiste profiel in het gebied **Profielen** en zorg dat de juiste macromodus geselecteerd is, bijvoorbeeld **M1** (of de gekleurde zone voor de G300).
- 4. Als de audio-opdracht die u wilt toewijzen niet in het gebied **Opdrachten** staat, moet u de opdracht maken. Zo gaat u te werk:
	- 1. Klik op de knop **Nieuwe opdracht maken**. Nu wordt het dialoogvenster **Opdrachteditor** weergegeven.
	- 2. Selecteer **Audio** in de lijst aan de linkerkant.
	- 3. Kies de gewenste opdracht uit de weergeven opties: Demping van speakers in-/ uitschakelen, Demping van microfoon in-/uitschakelen, Microfoonversterking verhogen, Microfoonversterking verlagen, Sidetone verhogen, Sidetone verlagen, Bas verhogen, Bas verlagen, Treble verhogen, Treble verlagen, Geavanceerde equalizer aan/uit.
	- 4. Kies in de velden voor **Herhalingsopties** in de vervolgkeuzelijst hoe u de toetsaanslag wilt herhalen:
		- **Geen** als u de toetsaanslag niet wilt herhalen.
		- **Tijdens indrukken** om de toetsaanslag net zo lang te herhalen als u de G-toets/knop ingedrukt houdt.
		- **Schakelen** om de toetsaanslag automatisch te herhalen wanneer u op de G-toets/knop drukt, en alleen te stoppen wanneer u nogmaals op de G-toets/knop drukt.

Zorg er bovendien voor dat de waarde van **Vertraging (milliseconden)** correct is. Als u de opdracht bijvoorbeeld elke halve seconde wilt herhalen, geeft u 500 milliseconden op.

5. Klik dan op **OK**.

U keert nu terug naar de weergave Profielen.

5. Klik en sleep de toe te wijzen opdracht uit het gebied **Opdrachten** naar de gewenste G-toets/knop in het gebied **Afbeelding**.

# **Een opdracht voor Stemavatars/-vervormingen toewijzen**

- 1. Als u meer dan een gamingapparaat hebt, kiest u binnen de Logitech<sup>®</sup> Gaming Software het relevante apparaat via de apparaatkiezer op de apparaatbalk.
- 2. Roep de weergave Profielen op (door op het pictogram **G-toetsen/knoppen aanpassen** op de apparaatbalk te klikken).
- 3. Klik op het juiste profiel in het gebied **Profielen** en zorg dat de juiste macromodus geselecteerd is, bijvoorbeeld **M1** (of de gekleurde zone voor de G300).
- 4. Als de opdracht voor stemavatars (vervorming) die u wilt toewijzen niet in het gebied **Opdrachten** staat, moet u de opdracht maken Zo gaat u te werk:
	- 1. Klik op de knop **Nieuwe opdracht maken**. Nu wordt het dialoogvenster **Opdrachteditor** weergegeven.
	- 2. Selecteer **Stemavatars** in de lijst aan de linkerkant.
	- 3. Kies de gewenste opdracht uit de weergeven opties: Cyborg aan/uit, Troll aan/uit, Giant aan/uit, Alien aan/uit, Mutant aan/uit, Space squirrel aan/uit, Stemvoorbeeld aan/uit, Toonhoogte van stem verhogen, Toonhoogte van stem verlagen.
	- 4. Klik dan op **OK**.

U keert nu terug naar de weergave Profielen.

5. Klik en sleep de toe te wijzen opdracht uit het gebied **Opdrachten** naar de gewenste G-toets/knop in het gebied **Afbeelding**.

# **Een Ventrilo-opdracht toewijzen**

- 1. Als u meer dan een gamingapparaat hebt, kiest u binnen de Logitech<sup>®</sup> Gaming Software het relevante apparaat via de apparaatkiezer op de apparaatbalk.
- 2. Roep de weergave Profielen op (door op het pictogram **G-toetsen/knoppen aanpassen** op de apparaatbalk te klikken).
- 3. Klik op het juiste profiel in het gebied **Profielen** en zorg dat de juiste macromodus geselecteerd is, bijvoorbeeld **M1** (of de gekleurde zone voor de G300).
- 4. Als de Ventrilo-opdracht die u wilt toewijzen niet in het gebied **Opdrachten** staat, moet u de opdracht maken. Zo gaat u te werk:
	- 1. Klik op de knop **Nieuwe opdracht maken**. Nu wordt het dialoogvenster **Opdrachteditor** weergegeven.
	- 2. Selecteer **Ventrilo** in de lijst aan de linkerkant.
	- 3. Kies de gewenste opdracht uit de weergeven opties: Opdracht 1, Opdracht 2, Opdracht 3, Demping van microfoon in-/uitschakelen, Demping van geluid in-/uitschakelen of Drukken om te praten.
	- 4. Klik dan op **OK**.

U keert nu terug naar de weergave Profielen.

5. Klik en sleep de toe te wijzen opdracht uit het gebied **Opdrachten** naar de gewenste G-toets/knop in het gebied **Afbeelding**.

# **Een opdracht verwijderen**

- 1. Zorg ervoor dat u in de weergave Profielen het juiste profiel hebt geselecteerd in het gebied **Profielen** en dat de juiste macromodus is geselecteerd.
- 2. Klik met de rechtermuisknop op de opdracht in het gebied **Opdrachten** en selecteer **Verwijderen**. (Of sleep de opdracht naar de prullenbak.)
- 3. Klik op **Ja** wanneer u wordt gevraagd om de verwijdering te bevestigen.

#### **N.B.**

Met dit proces wordt de toewijzing van een opdracht aan een G-toets/knop niet alleen opgeheven, maar wordt de opdracht volledig uit het profiel gewist. Als u de toewijzing van een opdracht aan een G-toets/knop wilt opheffen, leest u De toewijzing van een G-toets/knop verwijderen of deze opnieuw toewijzen.

# **Een opdracht bewerken**

- 1. Als u meer dan een gamingapparaat hebt, kiest u binnen de Logitech<sup>®</sup> Gaming Software het relevante apparaat via de apparaatkiezer op de apparaatbalk.
- 2. Roep de weergave Profielen op (door op het pictogram **G-toetsen/knoppen aanpassen** op de apparaatbalk te klikken).
- 3. Klik op het juiste profiel in het gebied **Profielen** en zorg dat de juiste macromodus geselecteerd is, bijvoorbeeld **M1** (of de gekleurde zone voor de G300).
- 4. Dubbelklik op de opdracht die u wilt bewerken (of klik erop met de rechtermuisknop en selecteer **Bewerken**) in:
	- ❍ het gebied **Opdrachten**.

-of

- ❍ het gebied **Afbeelding** (alleen mogelijk als de opdracht al aan een G-toets/knop is toegewezen).
- 5. Bewerk de instellingen van de opdracht (meer informatie daarover vindt u in Opdrachten aan G-toetsen/knoppen toewijzen).
- 6. Klik dan op **OK**.

U keert nu terug naar de weergave Profielen.

Als u toewijzingen aan deG-toetsen/knoppen wilt veranderen of verwijderen, leest u De toewijzing van een G-toets/knop verwijderen of deze opnieuw toewijzen voor meer informatie.

# **De toewijzing van een G-toets/knop verwijderen of deze opnieuw toewijzen**

- 1. Selecteer in de Logitech® Gaming Software in de weergave Profielen het juiste profiel in het gebied **Profielen**, en kies de juiste macromodus.
- 2. Voer een van de volgende handelingen uit:
	- ❍ Als u de toewijzing van de G-toets/knop wilt opheffen, klikt u er met de rechtermuisknop op in het gebied **Afbeelding** en selecteert u **Toewijzing opheffen**.
	- ❍ Als u de standaardtoewijzing van de G-toets/knop wilt herstellen voor dat profiel (of die gekoppelde game), klikt u er met de rechtermuisknop op in het gebied **Afbeelding** of klikt u op de bijbehorende pijl v en selecteert u **Standaardinstelling gebruiken**.
	- ❍ Als u de algemene opdracht van de G-toets/knop wilt terugzetten voor die G-toets/knop op uw apparaat, klikt u er met de rechtermuisknop op in het gebied **Afbeelding** of klikt u op de bijbehorende pijl  $\bullet$  en selecteert u **Algemene instellingen gebruiken**. Hiermee wordt de standaardwerking van de functietoets (F-toets) hersteld. Hierdoor functioneert **G1** bijvoorbeeld als F1, **G2** als F2, enzovoort.
	- ❍ Als u een andere opdracht aan een G-toets/knop wilt toewijzen, sleept u de opdracht van het gebied **Opdrachten** naar de G-toets/knop in het gebied **Afbeelding**.
	- ❍ Als u een opdracht opnieuw wilt toewijzen aan een andere G-toets/knop, sleept u de toewijzing van de ene G-toets/knop naar een andere in het gebied **Afbeelding**.
	- ❍ Voor een apparaat met een mini-joystick kunt u met de rechtermuisknop op een van de knoppen in het gebied **Afbeelding** klikken of op de bijbehorende pijl ven **Joystick toewijzen** of **Muis toewijzen** (de muisknop wordt ondersteund in LUA-scripts) kiezen, of als de mini-joystick al is toegewezen, kunt u **Toewijzing opheffen** kiezen.

#### **Opmerkingen:**

Als u de opdrachten en toewijzingen bewerkt voor een profiel dat op uw apparaat is opgeslagen, verschijnt er een synchronisatiepictogram, ... U kunt hierop klikken om het profiel naar uw apparaat over te dragen.

U kunt alle toewijzingen van G-toetsen/knoppen in een profiel terugzetten op hun standaardopdrachten voor dat profiel of de algemene opdrachten voor uw apparaat. Klik hiervoor met de rechtermuisknop op het profiel in het gebied Profielen of klik op de bijbehorende pijl v en selecteer **Alle G-toetsen/knoppen • Standaardinstelling gebruiken of Alle G-toetsen/knoppen • Algemene instellingen gebruiken**.

U kunt alle toewijzingen in een profiel opheffen. Klik hiervoor met de rechtermuisknop op het profiel in het gebied **Profielen** of klik op de bijbehorende pijl v en selecteer Alle G-toetsen/knoppen **F Toewijzing opheffen**.

#### **De toewijzing van een macro opheffen tijdens de game:**

- 1. Controleer of het profiel met de opdracht waarvan u de toewijzing wilt opheffen, op dat moment actief is.
- 2. Druk op het apparaat op de M-toets waarvan u de macrotoewijzing wilt opheffen: **M1** enzovoort. De led licht op.
- 3. Druk op **MR**. De **MR**-led brandt.
- 4. Druk op de G-toets waarvan u de opdrachttoewijzing wilt opheffen. De **MR**-led knippert.
- 5. Druk nogmaals op de **MR**-toets om de opdrachttoewijzing op te heffen en de led uit te schakelen.

### **Scripts bewerken**

De Logitech® Gaming Software bevat een scripteditor die geavanceerde gebruikers in staat stelt om scripts te maken met behulp van de Lua-programmeertaal. Lua is een gratis programmeertaal die speciaal voor het uitbreiden van toepassingen is ontwikkeld. Ga naar www.lua.org voor informatie over Lua. Lua-scripts kunnen worden geëxporteerd en geïmporteerd, zodat scriptschrijvers hun scripts met de gaminggemeenschap kunnen delen.

Wanneer u in het venster van de **Gaming Software** een profiel hebt geselecteerd, kunt u een script voor dat profiel maken, importeren en bewerken. Aan elk profiel kan één script gekoppeld zijn. U kunt de scripteditor via het hoofdvenster van de **Gaming Software** oproepen om scripts te onderhouden. Zo gaat u te werk:

- 1. Als u meer dan een gamingapparaat hebt, kiest u binnen de Logitech Gaming Software het relevante apparaat via de apparaatkiezer op de apparaatbalk.
- 2. Roep de weergave Profielen op (door op het pictogram **G-toetsen/knoppen aanpassen** op de apparaatbalk te klikken).
- 3. Klik met de rechtermuisknop op het juiste profiel in het gebied **Profielen** of klik op de bijbehorende **v** pijl en selecteer **Scripting**.

Het venster **Script** wordt weergegeven. U kunt de menu's en functies gebruiken om verschillende taken uit te voeren, zoals nieuwe scripts maken en opslaan, en scripts importeren en exporteren.

Bij activering en deactivering van het profiel worden alle profielscripts respectievelijk geactiveerd en gedeactiveerd.

Er is Lua-ondersteuningsmateriaal voorhanden waarin wordt ingegaan op de werking van scripts, de beschikbare functies, enzovoort, evenals voorbeelden en andere documentatie. Deze documentatie is toegankelijk via het menu **Help** van het **Script**-venster.

# **Toewijzingen voor G-verschuiving maken**

#### **N.B.**

Als uw apparaat geen functie voor G-verschuiving heeft, kunt u dit onderwerp overslaan.

Dankzij de functie G-verschuiving kunt u een knop ingedrukt houden om toegang te krijgen tot een volledige set alternatieve opdrachten voor een G-toets.

Het instellen van toewijzingen voor G-verschuiving is hetzelfde als het instellen van standaard toewijzingen voor G-toetsen maar u moet de schuifregelaar voor G-verschuiving op G-verschuiving zetten voordat u begint met toewijzen:

- 1. Als u meer dan een gamingapparaat heeft, kiest u binnen de Logitech<sup>®</sup> Gaming Software het relevante apparaat via de apparaatkiezer op de apparaatbalk.
- 2. Roep de weergave Profielen op (door op het pictogram **G-toetsen/knoppen aanpassen** op de apparaatbalk te klikken).
- 3. Zet de schuifregelaar voor G-verschuiving in de Logitech Gaming Software op 'G-verschuiving'.
- 4. Wijs op de gebruikelijke manier opdrachten toe aan de G-toetsen van uw apparaat. Zie Opdrachten aan G-toetsen/knoppen toewijzen.
- 5. Zet de schuifregelaar voor G-verschuiving terug op 'Normaal' wanneer u de opdrachten heeft toegewezen zodat u verder kunt met het toewijzen van de primaire opdrachten voor G-toetsen.
- 6. Zorg dat een van de toetsen/knoppen op uw apparaat is ingesteld op de muisfunctie G-verschuiving, klaar voor gebruik. Zie Een muisfunctie toewijzen.

Zijn deze eenmaal gedefinieerd, dan kunt u tijdens het gamen de toets/knop ingedrukt houden die is ingesteld op G-verschuiving om naar de alternatieve set met toegewezen opdrachten voor de G-toets te gaan.

## **Macro's met meerdere toetsaanslagen opnemen**

Een macro met meerdere toetsaanslagen is eenvoudigweg een reeks toetsaanslagen die u aan een G-toets/knop kunt toewijzen. Nauwkeuriger gezegd is een macro een reeks toets-omlaag/omhoogacties, waarbij elke toets-omlaag, elke toets-omhoog en elke vertraging (tussen toets-omlaag en toets-omhoog, of toets-omhoog en toets-omlaag) worden vastgelegd. Hiertoe kunnen ook muisacties behoren (op de knop drukken en met het wiel scrollen).

Wat is het nut van macro's met meerdere toetsaanslagen? Vele games hebben bewegingen of andere opdrachten waarvoor een combinatie van toetsaanslagen vereist is. Wanneer u deze bewegingen aan één toetsaanslag kunt toewijzen, kan u dit een behoorlijke voorsprong opleveren.

Bij het instellen van elke macro met meerdere toetsaanslagen kunt u kiezen of de vertragingen tussen elke toetsaanslag opgenomen moeten worden. In sommige games zijn er bijvoorbeeld bewegingen die goed getimed moeten worden. Ze moeten daarom met de juiste snelheid opgenomen worden. Voor andere macro's met meerdere toetsaanslagen is het misschien niet belangrijk om de vertragingen op te nemen - het is zelfs zo, dat hoe sneller de toetsen ingedrukt worden, des te beter.

Wanneer u elke macro met meerdere toetsaanslagen aan een G-toets/knop toewijst, kunt u bovendien beslissen of u de macro eenmaal of herhaaldelijk wilt uitvoeren.

Macro's hoeven niet uit een combinatie van meerdere toetsaanslagen te bestaan. Als een macro gewoon één toetsaanslag of één toetsaanslag met een wijzigingstoets is (**Shift**, **Ctrl** of **Alt**), gedraagt de macro zich precies alsof u de toets ingedrukt had die de macro imiteert... Wanneer u op de G-toets/knop drukt, wordt het gedeelte toets-omlaag van de macro uitgevoerd, en wanneer u de G-toets/knop loslaat, wordt het gedeelte toets-omhoog uitgevoerd. Dit gedrag geldt ook voor een macro met meerdere toetsaanslagen, waarbij u meer dan een toets indrukt voordat u de toetsen loslaat. U kunt dus een macro opnemen met bijvoorbeeld 'A-omlaag', 'X-omlaag', 'Spatiebalk-omlaag', 'Spatiebalk-omhoog', 'Xomhoog', 'A-omhoog' en deze aan een G-toets/knop toewijzen, zodat bij het indrukken van de G-toets/knop alle drie de toetsen **A**, **X** en de **spatiebalk** ingedrukt zijn, en deze bij het loslaten van de G-toets/knop allemaal losgelaten worden.

U kunt macro's met meerdere toetsaanslagen op twee manieren opnemen:

- Via het gebied **Opdrachten** in de Logitech® Gaming Software. Met deze methode kunt u namen toewijzen, en de toetsencombinaties bekijken en bewerken. Zie Een macro met meerdere toetsaanslagen opnemen en Een macro met meerdere toetsaanslagen bewerken.
- U kunt het apparaat zelf gebruiken om een Quick Macro op te nemen tijdens de game. Dit is handig als u al in de game bent en iets bedenkt waarvoor u een macro wilt maken. Zie Een Quick Macro opnemen (tijdens de game)

Als u eenmaal macro's met meerdere toetsaanslagen in een profiel hebt opgenomen, kunt u ze toewijzen aan een willekeurige G-toets/knop. U kunt ze ook op elk moment naar wens opnieuw toewijzen.

Zoals u ziet, zijn macro's bijzonder flexibel - u kunt ze precies gebruiken zoals u dat wilt.

### **Een macro met meerdere toetsaanslagen opnemen**

- 1. Als u meer dan een gamingapparaat hebt, kiest u binnen de Logitech® Gaming Software het relevante apparaat via de apparaatkiezer op de apparaatbalk.
- 2. Roep de weergave Profielen op (door op het pictogram **G-toetsen/knoppen aanpassen** op de apparaatbalk te klikken).
- 3. Klik op het juiste profiel in het gebied **Profielen** en zorg dat de juiste macromodus is geselecteerd, bijvoorbeeld **M1** (of de gekleurde zone voor de G300).
- 4. Klik op de knop **Nieuwe opdracht maken**. Nu wordt het dialoogvenster **Opdrachteditor** weergegeven.
- 5. Selecteer **Meerdere toetsen** in de lijst aan de linkerkant.
- 6. Typ in het veld **Naam** een naam voor de macro-opdracht met meerdere toetsaanslagen.
- 7. Vink het vakje **Vertragingen tussen gebeurtenissen opnemen** af als u wilt dat de tijd die u besteedt tussen toetsaanslagen, in de macro opgenomen wordt (d.w.z. als u wilt dat de opdracht in real time uitgevoerd wordt, net als de opname van de macro). Wilt u echter dat de opdracht zo snel mogelijk wordt uitgevoerd, dan vinkt u dit vakje niet af.
- 8. Schakel, indien beschikbaar, het selectievakje **Macronaam op het GamePanel-display weergeven** in als u wilt dat de opdracht van de macro tijdens het uitvoeren van de opdracht op uw apparaatdisplay wordt weergegeven (mits uw apparaat een lcd heeft).
- 9. Klik op **Opname starten** om het opnameproces van de macro te starten. Deze knop verandert in **Opname beëindigen**.
- 10. Druk op de toetsen die u wilt opnemen. De toetsen worden in het vakje **Toetsaanslag** weergegeven terwijl u ze typt, evenals de vertragingen als u het selectievakje **Vertragingen tussen gebeurtenissen opnemen** hebt ingeschakeld.
- 11. Klik op **Opname beëindigen** wanneer u klaar bent.
- 12. Kies in de velden voor **Herhalingsopties** in de vervolgkeuzelijst hoe u de toetsaanslag wilt herhalen:
	- ❍ **Geen** als u de toetsaanslag niet wilt herhalen.
	- ❍ **Tijdens indrukken** om de toetsaanslag net zo lang te herhalen als u de G-toets/knop ingedrukt houdt.
	- ❍ **Schakelen** om de toetsaanslag automatisch te herhalen wanneer u op de G-toets/knop drukt, en alleen te stoppen wanneer u nogmaals op de G-toets/knop drukt.

Zorg er bovendien voor dat de waarde van **Vertraging (milliseconden)** correct is. Als u de opdracht bijvoorbeeld elke halve seconde wilt herhalen, geeft u 500 milliseconden op.

#### **N.B.**

U kunt de toetsaanslagen bewerken, bijvoorbeeld nieuwe toetsaanslagen toevoegen, vertragingen toevoegen, ingangen verwijderen en muisacties toevoegen, zodat u de macro precies op uw wensen kunt afstemmen. Zie Een macro met meerdere toetsaanslagen bewerken.

13. Klik dan op **OK**.

Nadat u een macro met meerdere toetsaanslagen hebt opgenomen, kunt u deze aan een G-toets/knop toewijzen. Zie Een macro met meerdere toetsaanslagen toewijzen voor meer informatie.

#### **N.B.**

U kunt een macro ook toewijzen met de **Quick Macro-methode.** 

# **Een Quick Macro opnemen (tijdens de game)**

- 1. Druk op de M-toetsen van uw apparaat, waaraan u de macro wilt toewijzen, bijvoorbeeld **M1**.
- 2. Druk op **MR** om de macro-opname te starten. De **MR**-led gaat branden, en op uw apparaatdisplay (als uw apparaat een lcd heeft) worden mogelijk instructies voor het uitvoeren van het opnameproces weergegeven.
- 3. Druk op de G-toets waaraan u de macro wilt toewijzen.
- 4. Druk op de toetsen die u in uw macro wilt opnemen.
- 5. Druk op **MR** om de macro-opname te beëindigen. De macro wordt aan de gewenste G-toets toegewezen, en de **MR**-led gaat uit.

De Quick Macro wordt gekoppeld aan het toepasselijke profiel, afhankelijk van de instellingen van uw profielen in de weergave Profielen in de Logitech® Gaming Software:

- Als de menuoptie **Als blijvend instellen** via de rechtermuisknop is ingesteld voor een van uw profielen, wordt de Quick Macro aan het blijvende profiel gekoppeld.
- Als de menuoptie **Als blijvend instellen** via de rechtermuisknop niet is ingeschakeld voor uw profielen, wordt de Quick Macro gekoppeld aan het profiel dat aan de huidige toepassing is gekoppeld, als er al een profiel is gekoppeld.
- Als de menuoptie **Als blijvend instellen** via de rechtermuisknop niet is ingesteld voor uw profielen en als er geen profiel aan de huidige toepassing is gekoppeld (of als er geen toepassing is geopend), is het profiel waaraan de Quick Macro wordt gekoppeld, afhankelijk van de menuoptie **Als standaard instellen** die u oproept via de rechtermuisknop:
	- ❍ Als de menuoptie **Als standaard instellen** via de rechtermuisknop is ingesteld voor een van uw profielen, wordt de Quick Macro aan het standaardprofiel gekoppeld.
	- -of-
- ❍ Als de menuoptie **Als standaard instellen** via de rechtermuisknop voor geen van uw profielen is ingesteld, wordt er een nieuw profiel gemaakt met een Quick Macro wanneer u een Quick Macro opneemt. De profielnaam is gebaseerd op de bestandsnaam en het bestandspad van de toepassing, en kan later gewijzigd worden.

De macro die u hebt opgenomen, is klaar voor gebruik en krijgt de naam 'Quick Macro *n*' (waarbij *n* aangeeft hoeveel Quick Macro's u gemaakt hebt). U kunt de macro desgewenst in het gebied **Opdrachten** weergeven en bewerken. Zie Een macro met meerdere toetsaanslagen bewerken voor meer informatie.

#### **Opmerkingen:**

U kunt bij nieuwe Quick Macro's bepalen of er vertragingen tussen toetsaanslagen opgenomen moeten worden. Hiervoor klikt u in de Logitech Gaming Software op **Toepassingsinstellingen wijzigen**

op de apparaatbalk, en in de sectie **Quick Macro's** van het dialoogvenster **Opties van Logitech Gaming Software** schakelt u **Vertragingen opnemen tijdens Quick Macro-creatie** naar wens in of uit. Dit geldt alleen voor nieuwe Quick Macro's, maar u kunt bestaande Quick Macro's bewerken om vertragingen tussen toetsaanslagen in of uit te schakelen.

Als uw apparaat een geïntegreerde GamePanel-display heeft, kunt u ook kiezen of er instructies voor de opname van Quick Macro's op het display moeten worden weergegeven. Hiervoor schakelt u in het dialoogvenster **Logitech Gaming Software** het vakje **Instructies voor Quick Macro-opname op het GamePanel-display weergeven** in of uit. Als u dit vakje inschakelt, worden instructies op het apparaatdisplay weergegeven wanneer u op **MR** drukt.

#### **Een macro met meerdere toetsaanslagen bewerken**

- 1. Voer een van de volgende handelingen uit in de Logitech® Gaming Software in de weergave Profielen met het juiste profiel geselecteerd in het gebied **Profielen** en met de juiste macromodus geselecteerd:
	- ❍ Dubbelklik op de opdracht voor de macro met meerdere toetsaanslagen in het gebied **Opdrachten**.
	- ❍ Klik met de rechtermuisknop op de opdracht voor de macro met meerdere toetsaanslagen in het gebied Opdrachten of klik op de bijbehorende v pijl en selecteer Bewerken.
	- ❍ Klik met de rechtermuisknop op de G-toets/knop in het gebied **Afbeelding** waaraan de opdracht is toegewezen, of klik op de bijbehorende v pijl en selecteer **Bewerken**.

Nu wordt het dialoogvenster **Opdrachteditor** weergegeven met de details van de macro met meerdere toetsaanslagen.

2. Breng de gewenste wijzigingen aan:

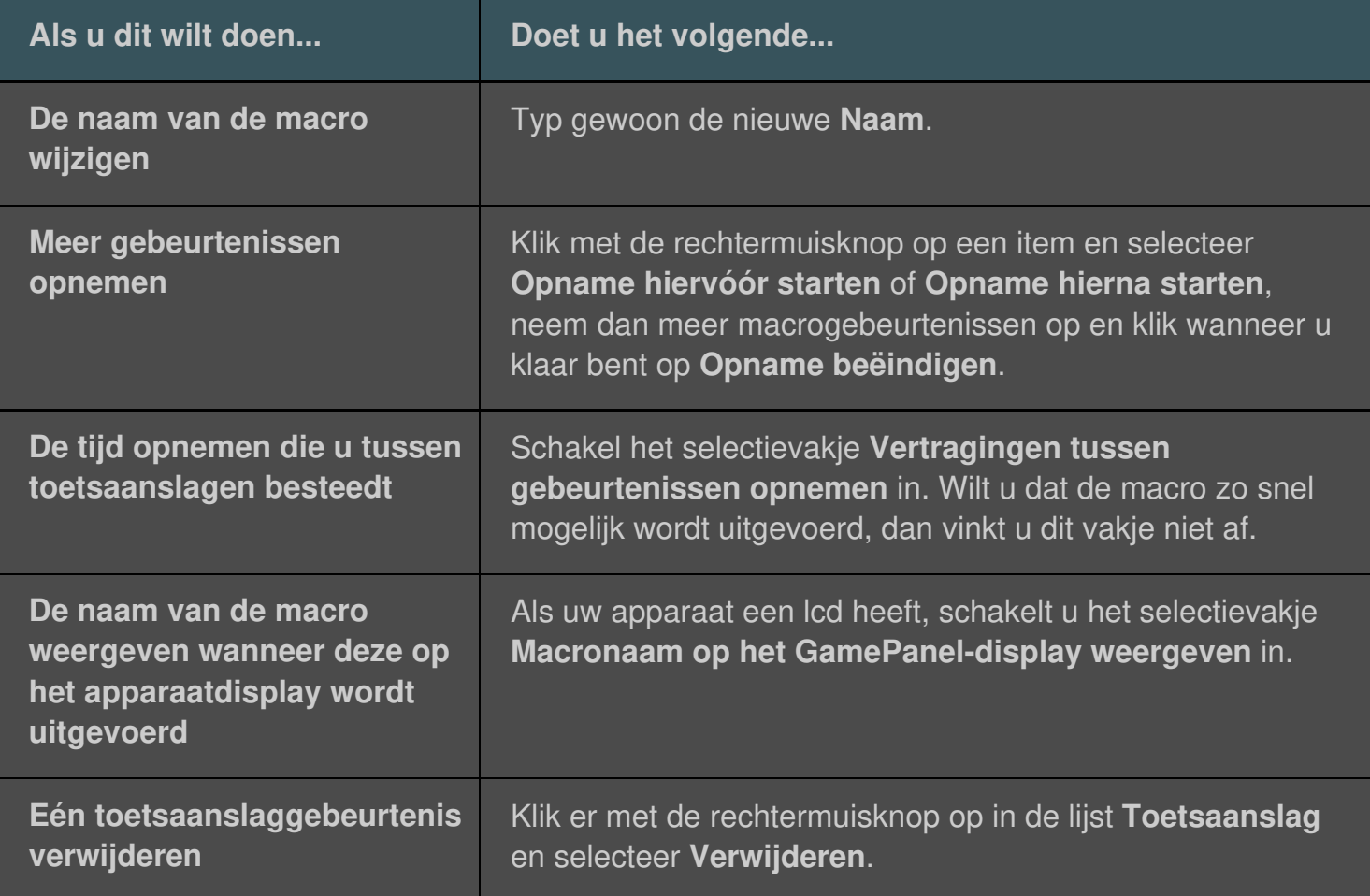

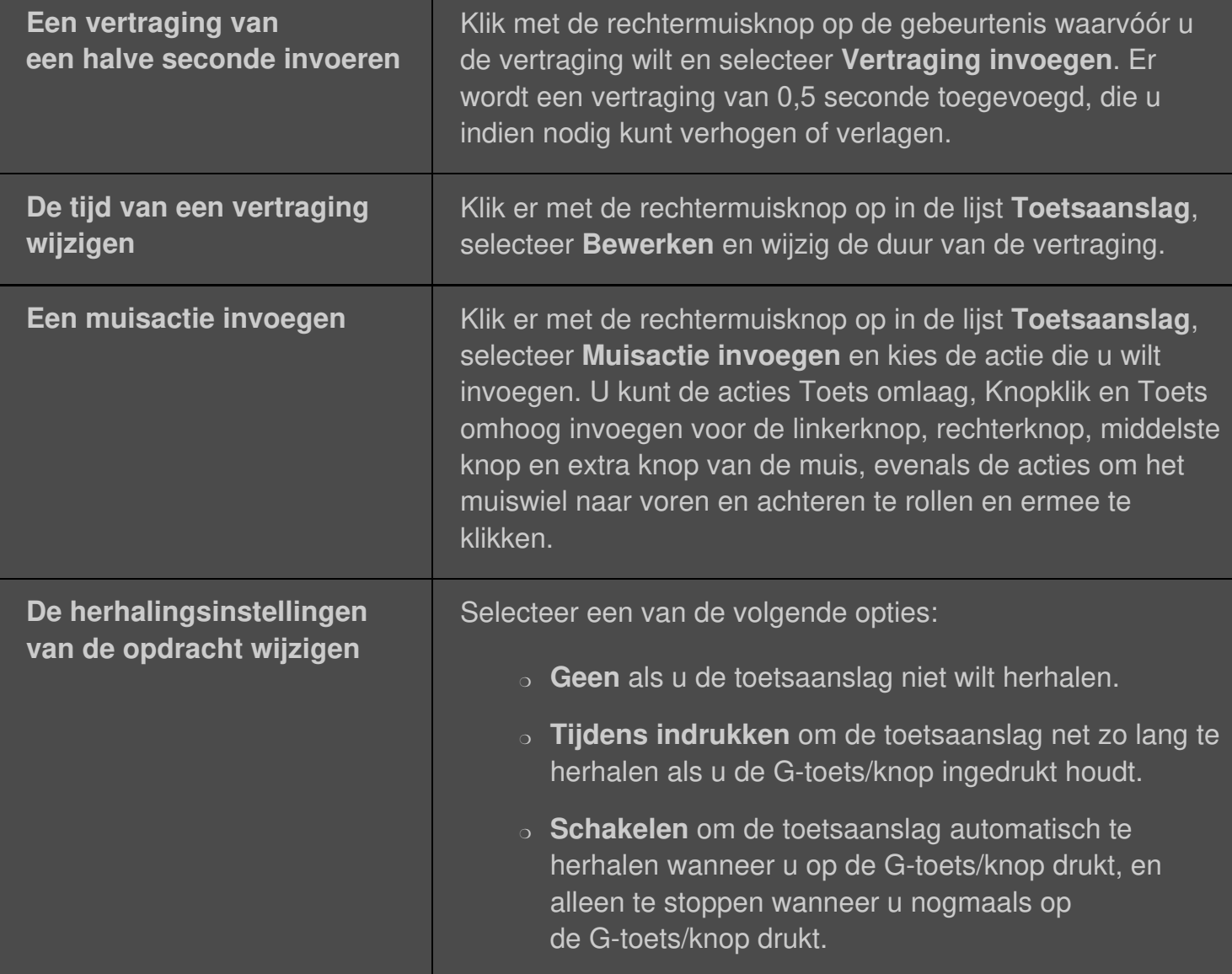

3. Klik op **OK** om de macro met meerdere toetsaanslagen op te slaan en het dialoogvenster **Opdrachteditor** te sluiten.

### **Studielessen over profielen**

Met de volgende studielessen worden nieuwe gebruikers van de Logitech® Gaming Software door enkele basisprocedures geleid.

Het is raadzaam de studielessen in bovenstaande volgorde af te werken, omdat elke studieles op de vorige voortbouwt:

- Studieles 1: Een nieuw profiel maken begeleidt u bij het maken van een nieuw profiel dat u aan een programma op uw computer koppelt. In deze studieles is dit Kladblok.
- Studieles 2: Een macro met meerdere toetsaanslagen opnemen laat u zien hoe u een opdracht met meerdere toetsaanslagen opneemt. In deze studieles wordt met de opdracht alle tekst in Kladblok gemarkeerd en vervolgens verwijderd.
- Studieles 3: Een opdracht aan een G-toets/knop toewijzen en testen begeleidt u terwijl u de opdracht die u in studieles 2 hebt gemaakt, toewijst aan **G1** en vervolgens controleert of de opdracht goed werkt.
- Studieles 4: Een Quick Macro opnemen laat u zien hoe u vanuit een van uw programma's een Quick Macro opneemt; in deze studieles wordt het dialoogvenster Lettertype met de macro in Kladblok weergegeven.

# **Studieles 1: Een nieuw profiel maken**

In deze studieles gaat u een geheel nieuw profiel maken en het aan het standaard Windows® tekstverwerkingsprogramma Kladblok koppelen.

- 1. Als u meer dan een gamingapparaat heeft, kiest u in de Logitech<sup>®</sup> Gaming Software het relevante apparaat via de apparaatkiezer op de apparaatbalk.
- 2. Roep de weergave Profielen op (door op het pictogram op de apparaatbalk te klikken).
- 3. Klik in het gebied **Profielen** op het pictogram **Nieuw profiel maken**. Het venster **Nieuw profiel** wordt nu weergegeven.
- 4. Typ Kladblok in het veld **Naam**.
- 5. Typ Testprofiel voor het programma Kladblok in het veld **Beschrijving**.
- 6. Zoek en selecteer het uitvoerbare bestand van Windows Kladblok:
	- 1. Selecteer **App kiezen** in het vervolgekeuzemenu. Het dialoogvenster **Openen** wordt weergegeven.
	- 2. Navigeer naar de locatie van het uitvoerbare bestand. Meestal is dit de map system32 in de Windows-map.
	- 3. Selecteer het uitvoerbare bestand notepad.exe en klik op **Openen**.
- 7. Klik dan op **OK**.

U kunt nu een macro met meerdere toetsaanslagen maken. Zie Studieles 2: Een macro met meerdere toetsaanslagen opnemen

### **Studieles 2: Een macro met meerdere toetsaanslagen opnemen**

In deze studieles gaat u een nieuwe macro opnemen waarmee alle tekst die in Kladblok getypt is, geselecteerd en verwijderd wordt.

- 1. Als u meer dan een gamingapparaat hebt, kiest u het juiste apparaat in de Logitech<sup>®</sup> Gaming Software via de apparaatkiezer op de apparaatbalk, en roept u de weergave Profielen op (door op het pictogram **G-toetsen/knoppen aanpassen** op de apparaatbalk te klikken).
- 2. Klik op het profiel Kladblok in het gebied **Profielen** en selecteer de modus **M1** (als uw apparaat M-toetsen heeft).
- 3. Klik op de knop **Nieuwe opdracht maken**. Nu wordt het dialoogvenster **Opdrachteditor** weergegeven.
- 4. Selecteer **Meerdere toetsen** in de lijst aan de linkerkant.
- 5. Typ Alles wissen in het veld **Naam**.
- 6. Klik op **Opname starten** om het opnameproces van de macro te starten.
- 7. Typ **Ctrl A** en druk op **Del**. Hiermee wordt alle tekst eerst geselecteerd en dan verwijderd. De toetsen worden in het gebied **Toetsaanslag** weergegeven terwijl u ze typt, zodat er zes ingangen voor toetsaanslagen zouden moeten zijn:

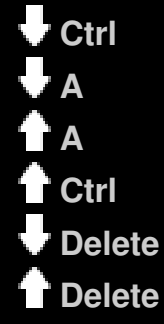

- 8. Klik op **Opname beëindigen**.
- 9. Klik dan op **OK**.

U kunt de macro met meerdere toetsaanslagen nu aan een G-toets/knop toewijzen. Zie Studieles 3: Een opdracht aan een G-toets/knop toewijzen en testen.

## **Studieles 3: Een opdracht aan een G-toets/knop toewijzen en testen**

In deze studieles gaat u de macro met meerdere toetsaanslagen die u in Studieles 2 hebt gemaakt, aan de **G1**-toets (of muisknop) van uw apparaat toewijzen.

- 1. Als u meer dan een gamingapparaat hebt, kiest u het juiste apparaat in de Logitech<sup>®</sup> Gaming Software via de apparaatkiezer op de apparaatbalk, en roept u de weergave Profielen op (door op het pictogram **G-toetsen/knoppen aanpassen** op de apparaatbalk te klikken).
- 2. Klik op het profiel Kladblok in het gebied **Profielen** en selecteer de **M1**-modus (als uw apparaat M-toetsen bevat).
- 3. Sleep de opdracht Alles wissen uit het gebied **Opdrachten** naar de **G1**-toets (of muisknop) in het gebied **Afbeelding**. Er wordt een klein label, Alles wissen, toegevoegd aan de G-toets/knop.
- 4. Start het programma Notepad (bijvoorbeeld via het menu **Start Alle programma's Accessoires**). Als het al geopend is, sluit u het en opent u het opnieuw. Het display van uw apparaat geeft aan dat het profiel (Kladblok) dat in Studieles 1 is gemaakt, automatisch gestart wordt.
- 5. Druk op de **M1**-toest om te controleren of u in de modus M1 bent (als uw apparaat M-toetsen heeft).
- 6. Typ enkele woorden, zoals "Dit is een test. Ik ga alle tekst met één toetsaanslag verwijderen."
- 7. Druk op **G1** (of de relevante muisknop).

Alle tekst in Kladblok wordt in één keer verwijderd.

#### **N.B.**

Als er niets gebeurt of als er een andere opdracht wordt geactiveerd, hebt u mogelijk een ander profiel als 'blijvend' ingesteld. U moet dit profiel verwijderen. Zie Een blijvend profiel opgeven voor meer informatie.

Vervolgens gaan we een Quick Macro opnemen. Zie Studieles 4: Een Quick Macro opnemen.

### **Studieles 4: Een Quick Macro opnemen**

In deze studieles gaat u een geheel nieuw profiel maken en het aan het standaard Windows® tekstverwerkingsprogramma Kladblok koppelen.

- 1. Start het programma Notepad (bijvoorbeeld via het menu **Start Alle programma's Accessoires**). Het display van uw apparaat geeft aan dat het profiel (Kladblok) dat in Studieles 1 is gemaakt, automatisch gestart wordt.
- 2. Druk op de **M1**-toets om te controleren of u in modus M1 bent.
- 3. Druk op de toets **MR**. De **MR-led** brandt, en op het display staan instructies die u door het opnameproces leiden.
- 4. Druk op **G4**.
- 5. Houd **Alt** ingedrukt en druk op **O** en **F**, en laat **Alt** dan weer los. Het dialoogvenster **Lettertype** wordt nu weergegeven.
- 6. Druk op **MR** om de macro-opname te beëindigen. De macro wordt toegewezen aan de **G4**-toets in **M1**-modus.

U kunt nu testen of uw Quick Macro werkt door op **G4** te drukken terwijl u Kladblok gebruikt. Het dialoogvenster **Lettertype** wordt dan weergegeven.

Als u de weergave Profielen in de Logitech<sup>®</sup> Gaming Software start of ernaar teruggaat, ziet u dat G4 een Quick Macro-label heeft gekregen wanneer het profiel Kladblok en M1 worden geselecteerd.

# **Help bij lcd-display**

**Uw gamingapparaat heeft een lcd-display.**

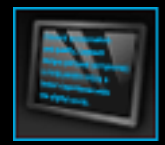

#### **N.B.**

Als uw apparaat geen geïntegreerd lcd-display heeft, kunt u deze sectie negeren.

Uw lcd-display kan een breed scala aan nuttige en interessante informatie weergeven, zoals RSS-feeds, mediagegevens en binnenkomende e-mails. U vindt er ook een G-Series-profielsector, en u kunt mogelijk ook films en diashows afspelen, afhankelijk van het type lcd-display. Zie Uw lcd-display gebruiken voor meer informatie wat uw lcd-display kan weergeven en de beschikbare opties.

Met behulp van de beschikbare opties kunt u het display op uw wensen afstemmen. Zie Uw lcd-display aanpassen.
## **De weergave Lcd-display aanpassen gebruiken**

De weergave Lcd-display aanpassen in de Logitech® Gaming Software biedt functies om de informatie en het materiaal dat op het lcd-display van uw apparaat wordt weergegeven, te beheren.

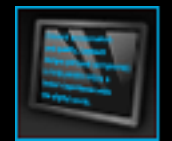

Roep de weergave Lcd-display aanpassen op door op het pictogram **Lcd-display aanpassen** op de apparaatbalk te klikken, onder in het venster van de Logitech Gaming Software.

Het gebruik van de weergave Lcd-display aanpassen in het venster van de Logitech Gaming Software is eenvoudig en intuïtief...

De weergave Lcd-display aanpassen bestaat uit vier secties:

- Het gebied **Applets** aan de linkerkant. Kies welke applets u wilt gebruiken om informatie op uw lcd-display weer te geven.
- Het gebied **Weergaveopties** aan de rechterkant. Hier kunt u opgeven hoe u tussen applets wilt schakelen om verschillende gegevens te bekijken, en om de helderheid en het contrast van het display aan te passen.
- Het gebied **Afbeelding** onder de Applets- en Weergaveopties. Hier ziet u het lcd-display van uw apparaat.
- De **apparaatbalk** onderin.

Gebruik deze om het apparaat en de weergave te veranderen, en ook om de Logitech Gaming Software-toepassingsinstellingen en het menu **Help** weer te geven.

# **Uw lcd-display gebruiken**

Informatie wordt op uw lcd-display weergegeven met behulp van applets. Afhankelijk van het type lcdscherm op uw apparaat zijn er applets beschikbaar voor:

- RSS-feeds, bijvoorbeeld de nieuwste nieuws-streams.
- Mediadetails. U kunt informatie zien over de media die momenteel op uw computer wordt afgespeeld.
- Klokken en timers. U kunt een analoge klok weergeven, of een stopwatch of afteltimer instellen.
- Informatie over factoren die invloed hebben op de prestaties van uw computer, zoals de huidige CPU en het geheugengebruik.
- Een G-Series-profielselector, zodat u naar een ander profiel kunt overschakelen.
- Een POP3-monitor met details van binnenkomende e-mailberichten.
- Een filmviewer, fotoviewer en een optie om video's te bekijken die op YouTube hebt geselecteerd.

Zie Welke applets zijn beschikbaar? voor meer informatie over de applets die informatie kunnen weergeven.

U kunt de informatie of het materiaal op uw lcd-scherm gemakkelijk wijzigen door een andere applet te selecteren. Zie Kiezen welke applet wordt weergegeven.

Uw lcd-display heeft knoppen waarmee u de applets kunt beheren. Als u bijvoorbeeld in een RSS-feed een nieuwskop ziet die u interessant lijkt, kunt u het volledige artikel weergeven; als de POP3-monitor een binnenkomend e-mailbericht weergeeft waar u op wacht, kunt u het hele bericht lezen. Zie Applets beheren op een monodisplay en Applets beheren op een kleurendisplay voor meer informatie over de bedieningen die beschikbaar zijn voor applets.

# **Welke applets zijn beschikbaar?**

Uw gamingapparaat gebruikt applets om verschillende soorten informatie op uw lcd-display weer te geven. Afhankelijk van uw apparaat zijn enkele of alle van de volgende applets beschikbaar:

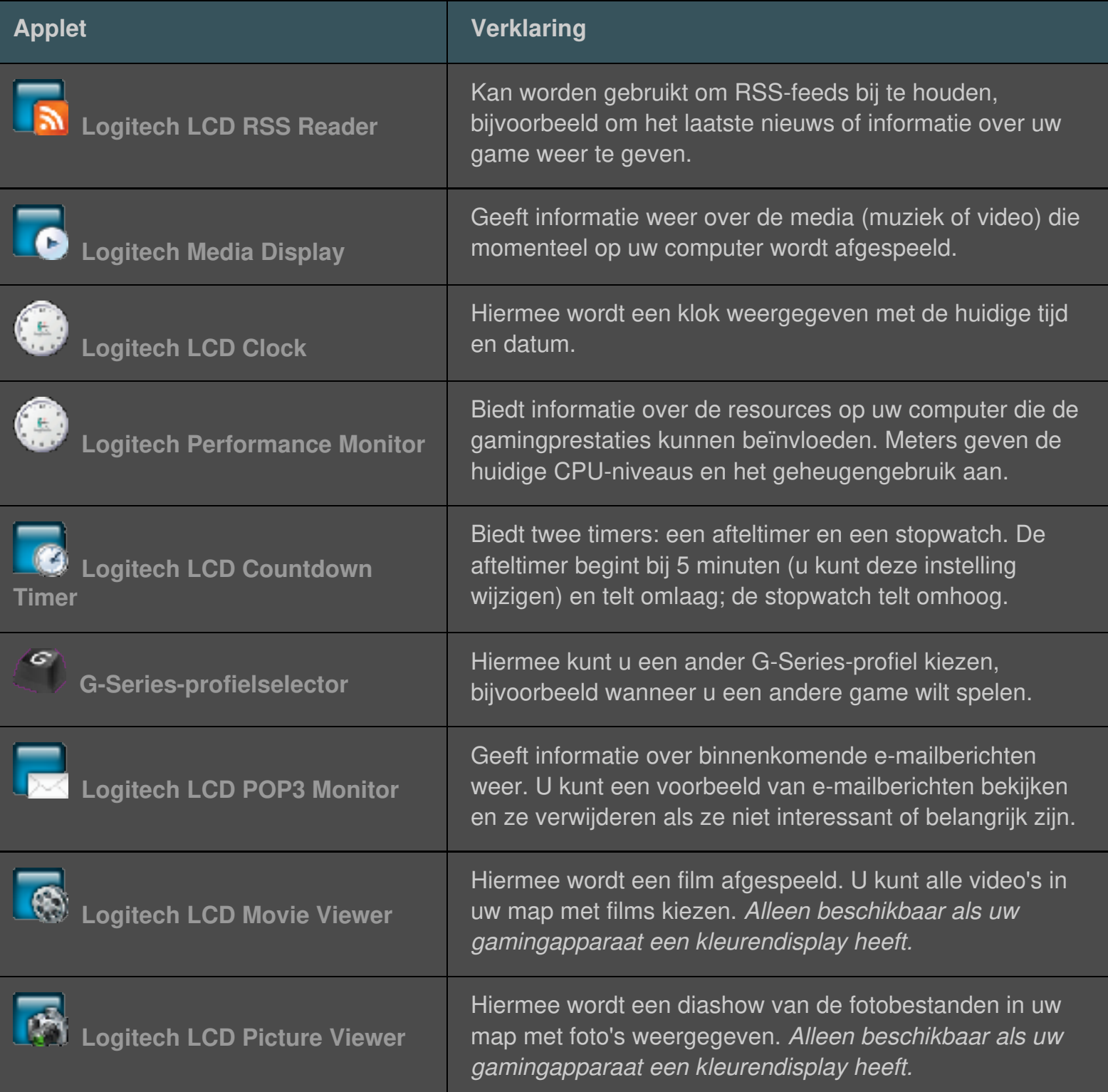

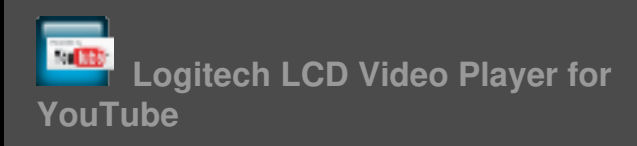

Hiermee worden YouTube-feeds weergegeven, bijvoorbeeld de huidige populairste video's. U kunt vervolgens een video uit de lijst afspelen. *Alleen beschikbaar als uw gamingapparaat een kleurendisplay heeft.*

Zie Applets beheren op een monodisplay en Applets beheren op een kleurendisplay voor meer informatie over het gebruik van deze applets. De applets kunnen zo worden geconfigureerd dat ze precies op uw wensen zijn afgestemd. Zie Uw lcd-display aanpassen.

# **Kiezen welke applet wordt weergegeven**

• Druk op de toepassingsknop van uw apparaat.

Afhankelijk van uw instellingen gebeurt het volgende wanneer u op deze knop drukt:

- Het display gaat naar de volgende applet, of
- De Finder wordt weergegeven met de beschikbare applets waaruit u kunt kiezen.

Als u een kleurendisplay hebt, kiest u de gewenste applet met de volgende knoppen:

 $\blacktriangledown, \blacktriangle$  : Markeer de gewenste applet.

**OK** : Kies de gemarkeerde applet.

Toepassingsknop: Keer terug naar de applet die het laatst werd uitgevoerd.

Als u een monodisplay hebt, kiest u de gewenste applet met de volgende knoppen:

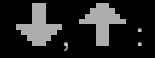

 $\blacktriangleright$ ,  $\blacktriangleright$  : Markeer de gewenste applet.

Kies de gemarkeerde applet.

Toepassingsknop : Keer terug naar de applet die het laatst werd uitgevoerd.

### **Opmerkingen:**

Zie Weergaveopties wijzigen voor meer informatie als u de functie van de toepassingsknop wilt veranderen van de volgende applet naar de Finder weergeven.

U kunt de lijst filteren met applets die beschikbaar zijn wanneer u op de toepassingsknop drukt. Zie Kiezen welke applets beschikbaar zijn.

Zie Welke applets zijn beschikbaar? voor meer informatie over de functie van de verschillende beschikbare applets.

# **Applets beheren op een kleurendisplay**

Met de knoppen op uw lcd-display kunt u de huidige geselecteerde applet bedienen. Als u een kleurenlcd-display hebt, zijn de volgende knoppen beschikbaar:

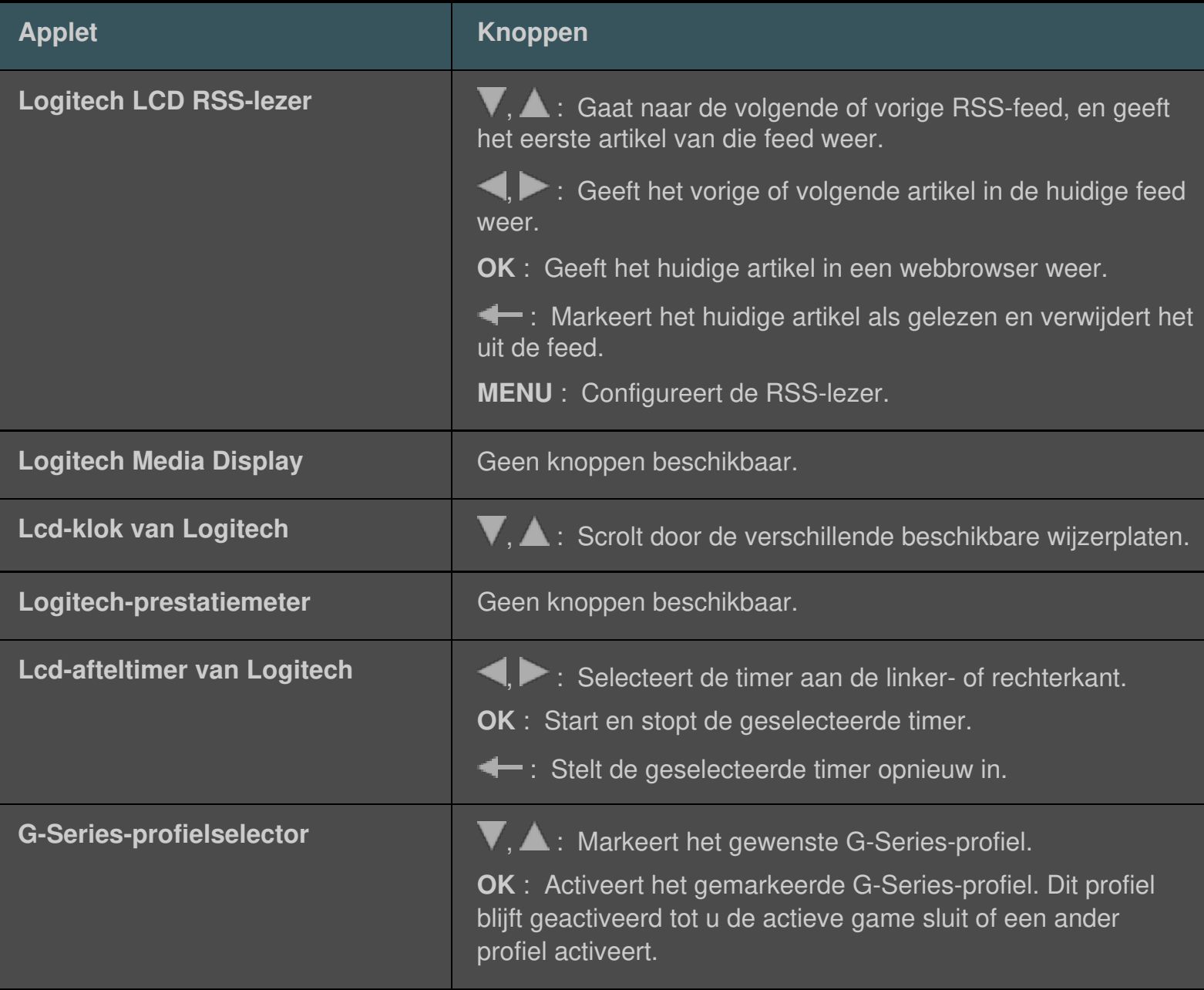

#### **POP3-monitor op lcd van Logitech**

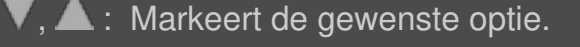

**OK** : Kies de gemarkeerde optie.

De volgende opties zijn beschikbaar wanneer u de applet start:

Start uw e-mailtoepassing.

 $\blacktriangleright$  : Voorbeeld van uw eerste e-mailbericht.

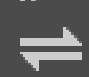

: Controleert op nieuwe e-mailberichten.

Wanneer u een voorbeeld van een e-mail bekijkt, zijn de volgende opties beschikbaar:

 $\mathbf{B}$ : Uw standaarde-mailclient starten.

 : Het e-mailbericht verwijderen waarvan u een voorbeeld bekijkt.

: Een voorbeeld van het vorige e-mailbericht weergeven.

Seeft een voorbeeld van het volgende e-mailbericht.

**Filmviewer** Gebruik deze knoppen om een film in uw filmmap te selecteren die u wilt afspelen:

 $\nabla$ ,  $\blacktriangle$  : Markeert de gewenste film.

**OK** : Speelt de gemarkeerde film af.

**MENU** : Configureert de filmviewer.

Gebruik deze knoppen om een film te bedienen die wordt afgespeeld:

 $\nabla$ ,  $\blacktriangle$  : Past het volume van de film aan.

 $\blacktriangleleft, \blacktriangleright$  : Spoelt de film snel vooruit en achteruit.

**OK** : Pauzeert de film en hervat het afspelen.

: Keert terug naar de filmlijst.

**MENU** : Dempt het geluid van de film en heft het dempen op.

**Fotoviewer Fotoviewer Gebruik deze knoppen om de diashow te bedienen:** 

 $\blacktriangleright$ : Gaat door de foto's aan de linker- en rechterkant.

**OK** : Pauzeert de diashow en hervat het afspelen.

Videospeler voor YouTube<sup>™</sup> Gebruik deze knoppen om de feed te selecteren waarin u een film wilt selecteren, bijvoorbeeld Meest populair.

 $\nabla$ ,  $\blacktriangle$  : Markeert de gewenste feed.

**OK** : Selecteert de gemarkeerde feed.

**MENU** : Geeft een pop-upmenu weer waarin u de periode kunt kiezen waaruit u video's wilt weergeven, bijvoorbeeld Vandaag of Deze week.

Gebruik deze knoppen om een film te selecteren in de geselecteerde feed:

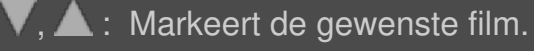

**OK** : Speelt de gemarkeerde film af.

**+** : Keert terug naar de lijst met feeds.

Gebruik deze knoppen om een film te bedienen die wordt afgespeeld:

 $\nabla$ ,  $\blacktriangle$  : Past het volume van de film aan.

Spoelt de film snel vooruit en achteruit.

**OK** : Pauzeert de film en hervat het afspelen.

 $\blacktriangleleft$ : Keert terug naar de feed waarin u deze film hebt geselecteerd.

**MENU** : Geeft een menu weer met meer opties voor de gemarkeerde video, waaronder:

- Een lijst met video's van dezelfde maker.
- Een lijst met verwante video's.
- De URL van de video naar het klembord kopiëren.
- De video in een webbrowser openen.
- Alle video's in de lijst van begin tot eind afspelen.

# **Applets beheren op een monodisplay**

Met de knoppen op uw lcd-display kunt u de huidige geselecteerde applet bedienen. Als u een mono-lcddisplay hebt, zijn de volgende knoppen beschikbaar:

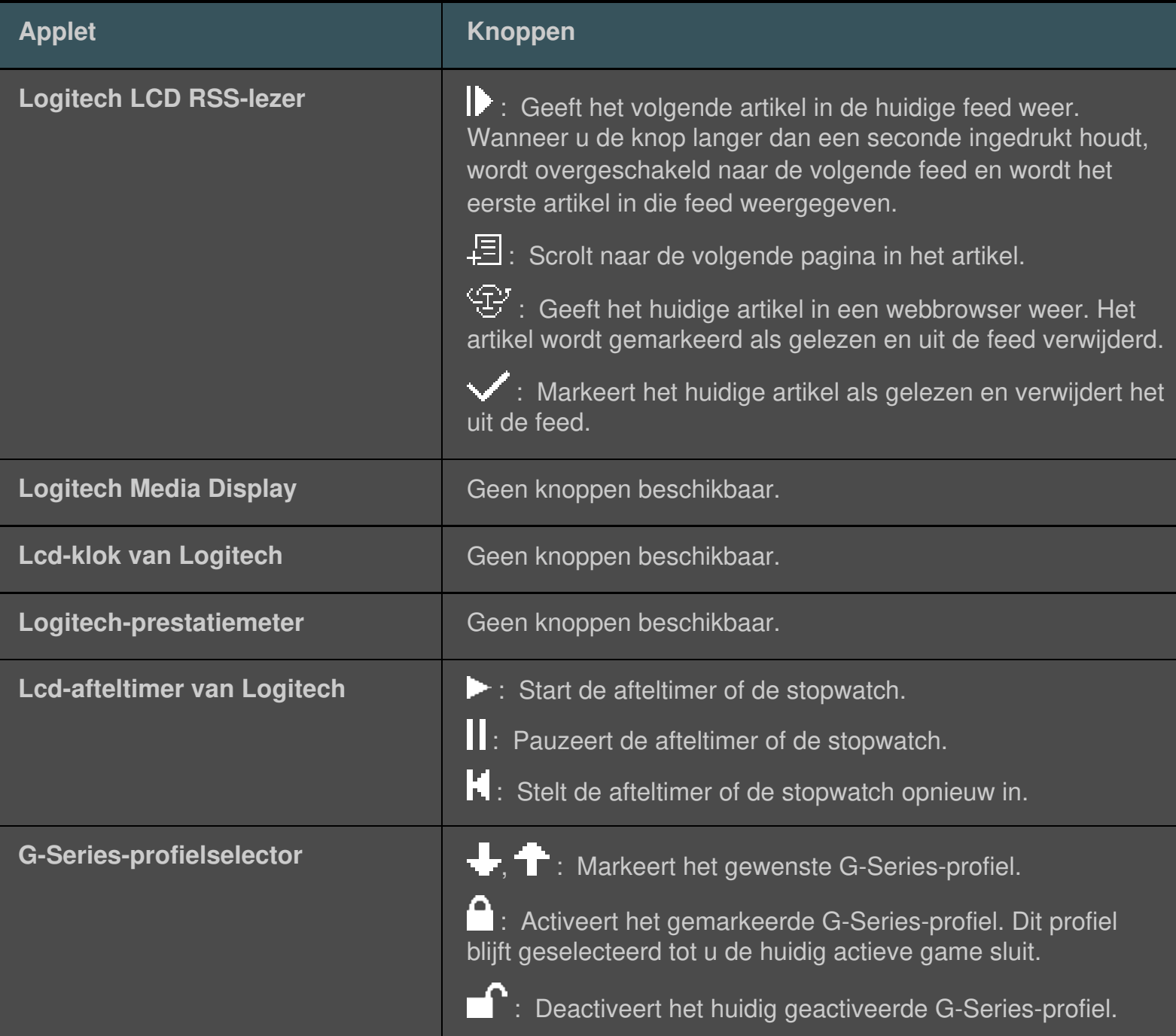

**POP3-monitor op Icd van Logitech** De volgende opties zijn beschikbaar wanneer u de applet start:

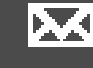

Start uw e-mailtoepassing.

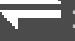

**Controleert op nieuwe e-mailberichten.** 

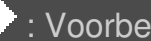

: Voorbeeld van uw eerste e-mailbericht.

Wanneer u een voorbeeld van een e-mail bekijkt, zijn de volgende opties beschikbaar:

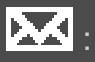

 $\blacksquare$ : Uw standaarde-mailclient starten.

 : Het e-mailbericht verwijderen waarvan u een voorbeeld bekijkt.

: Een voorbeeld van het vorige e-mailbericht weergeven.

 $\blacksquare$ : Een voorbeeld van het volgende e-mailbericht weergeven

# **Uw lcd-display aanpassen**

Het geïntegreerde lcd-display van uw apparaat is vooraf geconfigureerd zodat het direct uit de doos werkt op een manier die geschikt is voor de meeste mensen. In de Logitech® Gaming Software vindt u echter opties om het display aan te passen, zodat u het optimaal kunt benutten.

U kunt:

- de weergaveopties aanpassen, zoals de helderheid en het contrast van het display, en de manier waarop u de applet kiest die u wilt weergeven. Zie De weergaveopties wijzigen.
- Kies welke applets beschikbaar zijn om weer te geven, zodat alleen applets die u interessant vindt, geselecteerd kunnen worden. Zie Kiezen welke applets beschikbaar zijn.
- Configureer de applets die u gebruikt, zodat ze op uw werkwijze zijn afgestemd. Zie Opties voor applet-configuratie voor meer informatie over de opties die u kunt gebruiken om uw applets te configureren. Zie Applets configureren voor informatie over het wijzigen van de configuratie van een applet.

## **De weergaveopties wijzigen**

- 1. Als u meer dan een gamingapparaat hebt, kiest u binnen de Logitech® Gaming Software het relevante apparaat via de apparaatkiezer op de apparaatbalk.
- 2. Roep de weergave Lcd-display aanpassen op (door op het pictogram **Lcd-display aanpassen** op de apparaatbalk te klikken).
- 3. Kies de gewenste instellingen in het gebied **Weergaveopties**.

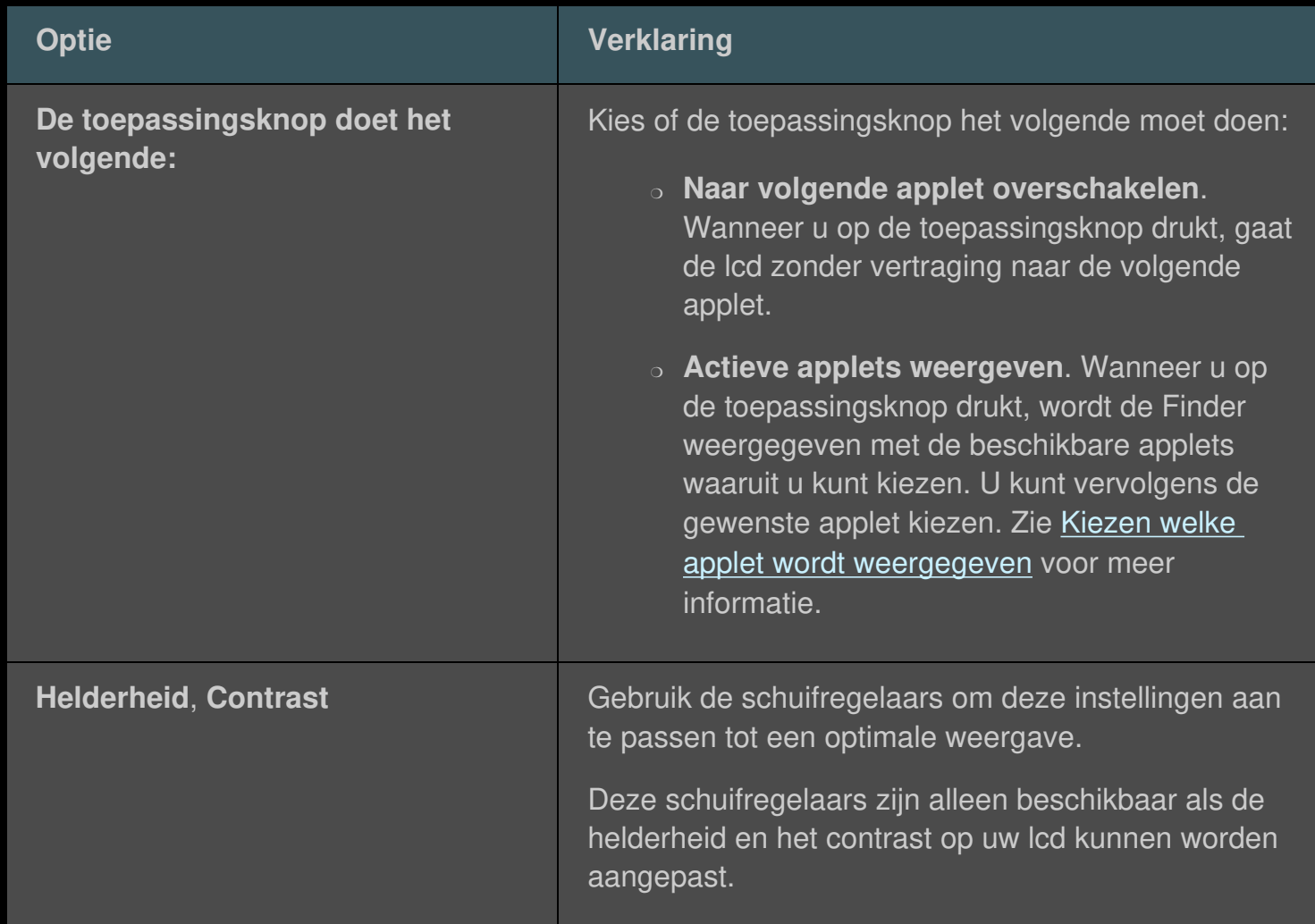

## **Kiezen welke applets beschikbaar zijn**

- 1. Als u meer dan een gamingapparaat hebt, kiest u binnen de Logitech® Gaming Software het relevante apparaat via de apparaatkiezer op de apparaatbalk.
- 2. Roep de weergave Lcd-display aanpassen op (door op het pictogram **Lcd-display aanpassen** op de apparaatbalk te klikken).
- 3. Selecteer in het gebied **Applets** de applets die beschikbaar moeten zijn om met uw display te kunnen gebruiken.

Alleen de aangevinkte applets kunnen worden geselecteerd wanneer u op de toepassingsknop drukt. Zie Kiezen welke applet wordt weergegeven voor meer informatie over het kiezen van applets.

Zie Welke applets zijn beschikbaar? voor meer informatie over de beschikbare applets.

# **Applets configureren**

- 1. Als u meer dan een gamingapparaat hebt, kiest u binnen de Logitech® Gaming Software het relevante apparaat via de apparaatkiezer op de apparaatbalk.
- 2. Roep de weergave Lcd-display aanpassen op (door op het pictogram **Lcd-display aanpassen** op de apparaatbalk te klikken).
- 3. Klik in het gebied Applets op de pijl **v** of klik met de rechtermuisknop op de applet die u wilt aanpassen, en selecteer **Configureren**.

Er wordt een dialoogvenster weergegeven, waarin u de applet kunt configureren.

De beschikbare configuratieopties zijn afhankelijk van de applet. Zie Opties voor appletconfiguratie voor meer informatie.

# **Opties voor applet-configuratie**

De applets die informatie op uw lcd weergeven, kunnen op uw wensen worden afgestemd. U kunt kiezen uit de volgende configuratieopties voor de applets:

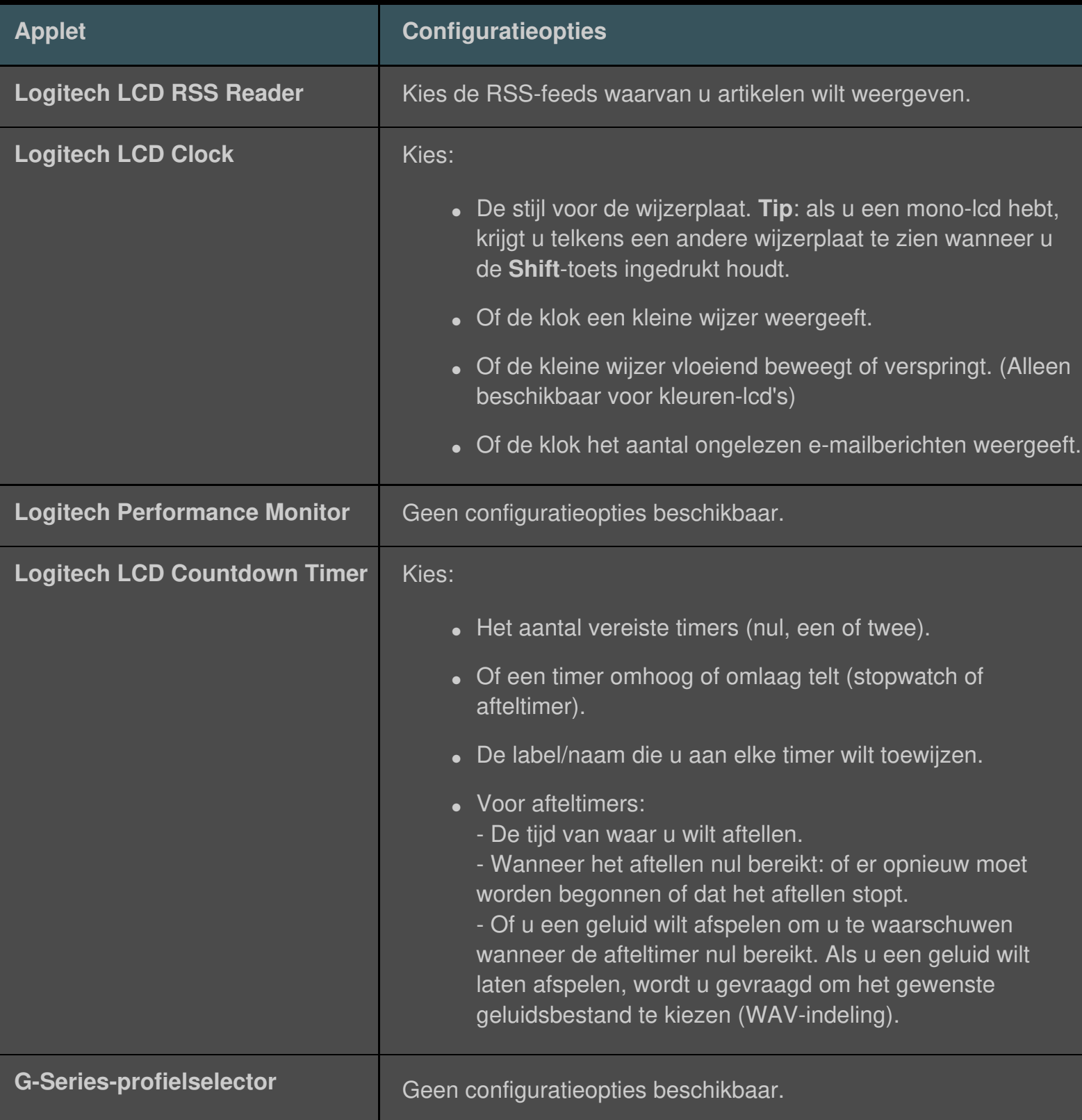

![](_page_123_Picture_111.jpeg)

#### Videospeler voor YouTube<sup>™</sup> Geef de volgende opties op:

- Of uw feedbrowser meerdere miniaturen of één miniatuur per video weergeeft. Als u meerdere miniaturen kiest, kunt u ook kiezen of ze vloeiend in elkaar overgaan.
- De hoeveelheid systeemgeheugen die moet worden gebruikt om de miniaturen in de cache te plaatsen.
- De standaardfeed waarvan video's worden weergegeven, bijvoorbeeld 'Vandaag'.
- Of de applet reageert op speciale opdrachten die op het klembord zijn geplakt, en of URL's van YouTube-video's die naar het klembord zijn gekopieerd, worden afgespeeld.

# **Help bij aanwijzerinstellingen**

**U kunt de instellingen van uw gamingapparaat aan u en uw manier van gamen aanpassen.**

### **N.B.**

Als uw apparaat geen aanwijzerinstellingen heeft, kunt u deze sectie overslaan.

Afhankelijk van uw type gamingapparaat kunt u de volgende aanwijzerinstellingen veranderen:

● Dpi-gevoeligheidsniveaus:

U kunt tot vijf instellingen voor muisgevoeligheid (dpi-resolutie) definiëren zodat ze zijn afgestemd op de games die u speelt en de manier waarop u ze speelt. U kunt bijvoorbeeld kiezen voor 400, 800, 1600, 2400 en 3600 dpi (als het model van uw muis dit toestaat) voor meer flexibiliteit in uw gaming. De keuze is aan u.

U kunt tijdens het gamen met een druk op een knop schakelen tussen de verschillende gevoeligheidsinstellingen van uw muis. Dit betekent dat u de actie niet hoeft te stoppen of zelfs maar te onderbreken! Het kan bijvoorbeeld zijn dat een hogere gevoeligheidsinstelling beter zou zijn voor bepaalde game-situaties. In dat geval kunt u tijdelijk naar een hogere instelling schakelen.

Gebruik de knoppen Dpi verhogen of Dpi verlagen om de gevoeligheid van de muis tijdens de game te veranderen.

- Dpi-waarden Standaard en Verschuiving:
	- ❍ Standaard: de waarde die gebruikt moet worden tenzij u ervoor kiest naar een alternatieve waarde te schakelen. Als u wilt, kunt u voor al uw games een andere standaard-dpi instellen.
	- ❍ Verschuiving: de waarde die gebruikt moet worden wanneer u de muisknop Dpiverschuiving tijdens een game ingedrukt houdt. Meestal is dit een lage dpi-instelling zodat u tijdelijk naar een lage dpi-waarde kunt schakelen voor nauwkeurigheid. Zodra u klaar bent en de muisknop loslaat, gaat u terug naar de vorige dpi-waarde.
- Aanwijzerversnelling:

Wanneer aanwijzerversnelling aanstaat, neemt de snelheid van de muisaanwijzer toe tijdens het bewegen. U kunt ervoor kiezen versnelling in te schakelen tijdens het gebruik van de meeste toepassingen op uw computer, zodat u tijdens tekstverwerken of surfen op internet snel over het scherm kunt bewegen, maar deze instelling uitschakelen tijdens bepaalde games om de nauwkeurigheid en doeltreffenheid van uw gaming te verhogen.

• Pollingsnelheid:

U kunt opgeven hoe vaak per seconde de positie van de muis aan het besturingssysteem van de

computer wordt doorgegeven. Als u een hogere instelling kiest, worden de bewegingen van de aanwijzer vloeiender en de reactietijd beter, maar wordt er ook meer CPU-bandbreedte gebruikt.

Zie voor meer informatie De weergave Aanwijzerinstellingen aanpassen gebruiken.

### **N.B.**

Voor de G300 en G600 kunt u niet alleen de aanwijzerinstellingen wijzigen die op uw computer zijn opgeslagen, maar ook ingebouwde profielinstellingen definiëren. Zie De weergave Ingebouwde profielinstellingen aanpassen gebruiken.

# **De weergave Aanwijzerinstellingen aanpassen gebruiken**

In de weergave Aanwijzerinstellingen aanpassen in de Logitech® Gaming Software vindt u functies om de knoppen op uw muis aan u en uw manier van gamen aan te passen.

### **N.B.**

Voor de G300 en G600 moet u ervoor zorgen dat **Automatische gamedetectie** (en niet **Ingebouwd geheugen**) is geselecteerd op de pagina Home wanneer u de aanwijzerinstellingen op uw computer wilt opslaan. (U kunt ook **Ingebouwde geheugen** instellen om ingebouwde aanwijzerinstellingen te definiëren - zie De weergave Ingebouwde aanwijzerinstellingen aanpassen gebruiken).

![](_page_127_Picture_4.jpeg)

Roep de weergave Aanwijzerinstellingen aanpassen op door op het pictogram **Aanwijzerinstellingen aanpassen** op de apparaatbalk te klikken, onder in het venster van de Logitech Gaming Software.

Het gebruik van de weergave Aanwijzerinstellingen aanpassen in het venster van de Logitech Gaming Software is eenvoudig en intuïtief...

De weergave Aanwijzerinstellingen aanpassen bestaat uit deze secties:

- Het gebied **Afbeelding**. Hier ziet u een afbeelding van uw apparaat.
- Het gebied **Profielen** wordt weergegeven als u het selectievakje **Aanwijzerinstellingen per profiel** inschakelen.

Hier ziet u alle profielen die zijn opgeslagen op uw computer en op alle andere apparaten die op uw computer zijn aangesloten.

- Het gebied **Aanwijzerinstellingen** is het hoofdgedeelte van het venster. Bepaal de manier waarop de muisaanwijzer beweegt, inclusief dpi-gevoeligheid en versnelling.
- De **apparaatbalk** onderin.

Gebruik deze om het apparaat en de weergave te veranderen, en ook om de Logitech Gaming Software-toepassingsinstellingen en het menu **Help** weer te geven.

De aanpassingsopties worden beschreven in Uw aanwijzerinstellingen wijzigen.

## **De weergave Ingebouwde profielinstellingen aanpassen gebruiken**

De weergave Ingebouwde profielinstellingen aanpassen in de Logitech® Gaming Software biedt functies voor het aanpassen van zowel de profielinstellingen als de muisknopinstellingen die op uw apparaat zijn opgeslagen.

#### **N.B.**

Deze optie is alleen beschikbaar voor de G300 en G600. Als u de weergave Ingebouwde profielinstellingen aanpassen wilt openen, moet u ervoor zorgen dat **Ingebouwd geheugen** (en niet **Automatische gamedetectie**) is geselecteerd op de pagina Home.

![](_page_128_Picture_4.jpeg)

Als u de weergave Ingebouwde profielinstellingen aanpassen wilt openen, klikt u op het pictogram **Ingebouwdeprofielinstellingen aanpassen** op de apparaatbalk onder in het Logitech Gaming Software-venster.

Het gebruik van de weergave Ingebouwde profielinstelingen aanpassen in het Logitech Gaming software-venster is intuïtief en eenvoudig...

De weergave Ingebouwde profielinstellingen aanpassen bevat drie secties:

- Het gebied **Afbeelding**. Hier ziet u een afbeelding van uw apparaat en krijgt u toegang voor het bekijken en wijzigen van profielopdrachten.
- **Schakelaar G-verschuiving** aan de linkerkant **alleen voor G600**. Kies of de functietoewijzing voor normale modus of voor de modus G-verschuiving is.
- Het gebied **Modus selecteren** aan de linkerkant. Hier kunt u opgeven voor welke van de drie modi u wijzigingen aanbrengt en kunt u de moduskleuren instellen.
- **Vak Aanwijzerinstellingen** aan de rechterkant **alleen voor G300**. Hier kunt u bepalen hoe de muisaanwijzer beweegt, inclusief dpi-gevoeligheid (zieUw ingebouwde aanwijzerinstellingen definiëren).
- De **apparaatbalk** onderin.

Gebruik deze om het apparaat en de weergave te veranderen, en ook om de Logitech Gaming Software-toepassingsinstellingen en het menu **Help** weer te geven.

De aanpassingsopties worden beschreven in Uw ingebouwde profielinstellingen (functietoewijzingen) definiëren.

# **De aanwijzerinstellingen wijzigen**

- 1. Als u meer dan een gamingapparaat hebt, kiest u binnen de Logitech® Gaming Software het relevante apparaat via de apparaatkiezer op de apparaatbalk.
- 2. Als dit beschikbaar is voor uw apparaat, zorg er dan op de pagina Home voor dat u de instellingen wijzigt die zijn opgeslagen op uw computer (**Automatische gamedetectie**) en niet de instellingen die zijn opgeslagen op uw muis (**Ingebouwd** geheugen).
- 3. Roep de weergave Aanwijzerinstellingen aanpassen op (door op het pictogram **Aanwijzerinstellingen aanpassen** op de apparaatbalk te klikken).
- 4. Zijn meerdere profielen mogelijk voor uw apparaat, beslis dan of u de aanwijzerinstellingen wilt aanpassen voor alle profielen of voor (een) specifiek(e) profiel(en):
	- ❍ Schakel het selectievakje **Aanwijzerinstellingen per profiel inschakelen** niet in als de aanwijzerinstellingen op alle profielen moeten worden toegepast.
	- ❍ Schakel het selectievakje **Aanwijzerinstellingen per profiel inschakelen** wel in als de aanwijzerinstellingen op één of meerdere profielen moeten worden toegepast.

Klik vervolgens, voor sommige apparaten, de moduskleur in het gebied **Modus selecteren**.

Klik dan in het vak**Profielen** op het profiel waarop u de instellingen wilt toepassen. Als u de instellingen op meerdere profielen wilt toepassen, selecteer deze dan door de **Ctrl**toets ingedrukt te houden terwijl u op de gewenste profielen klikt om ze te selecteren.

De overige instellingen die u opgeeft, gelden voor het profiel dat u heeft geselecteerd.

- 5. Als uw apparaat een modusknop heeft om tussen prestatie- en duurzaamheidsmodus te schakelen, controleer dan of de juiste modus actief is. Het led-symbool naast het batterijsymbool geeft de modus weer (blauw voor prestatie- of groen voor duurzaamheidsmodus). Wanneer u op de modusknop drukt, schakelt u tussen de twee modi.
- 6. Schakel het selectievakje **Dpi voor x-as en y-as scheiden** in als u verschillende dpi-waarden voor de x-as en y-as wilt instellen. Schakel het selectievakje uit als u wilt dat de dpi-waarden voor de x-as en de y-as altijd met elkaar overeenkomen.
- 7. Stel in de velden **Dpi-gevoeligheidsniveaus** het volgende in:
	- 1. Kies het **Aantal niveaus** dat u wilt definiëren voor dpi-gevoeligheid (maximaal vijf).
	- 2. Geef voor elk niveau de dpi-waarde op. Als u het selectievakje **Dpi voor x-as en y-as scheiden** heeft ingeschakeld, moet u de instellingen voor zowel de **x-as** als de **y-as** opgeven. U kunt een getal typen in (een van) de velden, de pijltjestoetsen omhoog en omlaag gebruiken of de schuifbalken naar links en rechts slepen.

U kunt bijvoorbeeld een dpi-bereik van 400 tot 3600 kiezen waartussen u tijdens de game

- kunt schakelen wanneer dat nodig is door op de knoppen Dpi verhogen/verlagen te drukken, afhankelijk van de toepassing die u gebruikt of het spel dat u speelt.
- 3. Klik op de waarde die u als standaardwaarde wilt gebruiken en vervolgens op **Als standaardinstelling toewijzen** als u meer dan een dpi-instelling wilt opgeven. De standaardwaarde wordt aangegeven met een blauwe ruit.
- 4. Klik op de waarde die u als waarde voor verschuiven (schakelen) wilt gebruiken en vervolgens op **Verschuiving toewijzen** als u meer dan een dpi-instelling wilt opgeven (dit kan dezelfde waarde zijn als de standaardwaarde). De waarde voor verschuiven is oranje van kleur.
- 8. In het veld **Pollingsnelheid** selecteert u hoe vaak per seconde de positie van de muis aan het besturingssysteem van de computer wordt doorgegeven. Met hogere instellingen worden de bewegingen van de aanwijzer vloeiender en de reactietijd beter, maar wordt er ook meer CPUbandbreedte gebruikt.
- 9. Schakel het selectievakje **Versnellen** in als u wilt dat de snelheid van de muisaanwijzer verhoogd wordt tijdens het bewegen.
- 10. Als u de instellingen voor meer dan een profiel wijzigt, wordt u gevraagd of de gewijzigde instellingen moeten worden toegepast op alle geselecteerde profielen. Heeft u bijvoorbeeld de Dpi-gevoeligheidsniveaus en Pollingsnelheid veranderd, dan wordt u gevraagd te bevestigen dat u de instellingen voor alle geselecteerde profielen wilt veranderen.

### **N.B.**

Als de gewijzigde instellingen voor specifieke profielen gelden, worden de wijzigingen die u heeft opgegeven niet gebruikt wanneer het actieve profiel niet een van die specifieke profielen is.

Zie Help bij aanwijzerinstellingen voor meer informatie over deze functies.

## **Uw ingebouwde aanwijzerinstellingen definiëren**

- 1. Als u meer dan een gamingapparaat heeft, kiest u in de Logitech® Gaming Software het relevante apparaat via de apparaatkiezer op de apparaatbalk.
- 2. Roep de weergave Ingebouwde profiel-/aanwijzerinstellingen aanpassen op (door voor de G300 op het pictogram **Ingebouwde profielinstellingen aanpassen** of voor de G600 op het pictogram **Ingebouwde aanwijzerinstellingen aanpassen** op de apparaatbalk te klikken). Als het pictogram niet beschikbaar is, geeft u de pagina Home weer en selecteert u de optie **Ingebouwd Geheugen**.
- 3. In het gebied **Modus selecteren** kunt u een van de drie modi kiezen door op de relevante gekleurde zone te klikken. (Voor de G300 kunt u eventueel ook de verlichting van het apparaat aanpassen voor deze modus door een van de acht kleuren te selecteren in het venster onder de moduszones.)
- 4. Stel in de velden **Dpi-gevoeligheidsniveaus** het volgende in:
	- 1. Geef voor elk niveau de dpi-waarde op. U kunt een getal typen in (een van) de velden, de pijltjestoetsen omhoog en omlaag gebruiken of de schuifbalken naar links en rechts slepen.

U kunt bijvoorbeeld een dpi-bereik van 300 tot 2500 kiezen waartussen u tijdens de game kunt schakelen wanneer dat nodig is door op de knoppen Dpi verhogen/verlagen te drukken, afhankelijk van de toepassing die u gebruikt of het spel dat u speelt.

- 2. Klik op de waarde die u als standaardwaarde wilt gebruiken en vervolgens op **Als standaardinstelling toewijzen** als u meer dan een dpi-instelling wilt opgeven. De standaardwaarde wordt aangegeven met een blauwe ruit.
- 3. Klik op de waarde die u als waarde voor verschuiven (schakelen) wilt gebruiken en vervolgens op **Verschuiving toewijzen** als u meer dan een dpi-instelling wilt opgeven (dit kan dezelfde waarde zijn als de standaardwaarde). De waarde voor verschuiven is oranje van kleur.
- 5. In het veld **Pollingsnelheid** selecteert u hoe vaak per seconde de positie van de muis aan het besturingssysteem van de computer wordt doorgegeven. Met hogere instellingen worden de bewegingen van de aanwijzer vloeiender en de reactietijd beter, maar wordt er ook meer CPUbandbreedte gebruikt.

Zie Help bij aanwijzerinstellingen voor meer informatie over deze functies.

# **Help van headset**

**U kunt de instellingen van uw headset aan u en uw manier van gamen aanpassen.**

![](_page_132_Picture_2.jpeg)

### **N.B.**

Als uw apparaat geen headset is, kunt u deze sectie overslaan.

U kunt verschillende niveaus aanpassen in de Logitech® Gaming Software. U kunt niet alleen treble, bas en volume aanpassen, u kunt ook de microfooninvoer, dempinstellingen en feedback (alleen bepaalde headsets) wijzigen. U kunt zelfs verschillende frequentiebanden afzonderlijk nauwkeurig afstemmen met behulp van een grafische equalizer. Zie De weergave Geluidservaring aanpassen gebruiken.

Uw gamingheadset biedt geweldig surroundsound-vermogen, zoals beschreven in De weergave Geluidservaring aanpassen gebruiken.

U kunt kiezen uit leuke stemavatars en deze aanpassen (alleen bepaalde headsets). Zie De weergave Stemavatars aanpassen gebruiken voor meer informatie.

Uw headset is gemaakt met het oog op meer comfort, tijdbesparing en verbeterde gaming. Zo heeft de headset een verstelbare hoofdband, een surroundsound-schakelaar, G-toetsen, en volume- en microfoonregelaars. Zie Mijn headset gebruiken voor informatie.

## **De weergave Geluidservaring aanpassen gebruiken**

De weergave Geluidservaring aanpassen in de Logitech® Gaming Software biedt functies waarmee u instellingen zoals bas, treble en volume aan uw voorkeuren kunt aanpassen.

![](_page_133_Picture_2.jpeg)

Roep de weergave Geluidservaring aanpassen op door op het pictogram **Geluidservaring aanpassen** op de apparaatbalk te klikken, onder in het venster van de Logitech Gaming Software.

De weergave Geluidservaring aanpassen in het venster van de Logitech Gaming Software is eenvoudig te gebruiken...

De weergave Geluidservaring aanpassen bestaat uit deze secties:

- Het gebied **Afbeelding** aan de rechterkant. Hier ziet u een afbeelding van uw apparaat.
- Het gebied **Niveaus** aan de linkerkant. Hier kunt u verschillende geluidsinstellingen regelen, zoals volume, treble en bas.
- De **apparaatbalk** onderin.

Gebruik deze om het apparaat en de weergave te veranderen, en ook om de Logitech Gaming Software-toepassingsinstellingen en het menu **Help** weer te geven.

De aanpassingsopties worden beschreven in Niveaus voor geluidservaring aanpassen.

## **Niveaus voor geluidservaring aanpassen**

- 1. Als u meer dan een gamingapparaat hebt, kiest u binnen de Logitech® Gaming Software het relevante apparaat via de apparaatkiezer op de apparaatbalk.
- 2. Roep de weergave Geluidservaring aanpassen op (door op het pictogram **Geluidservaring aanpassen** op de apparaatbalk te klikken).
- 3. Verschuif de **volumeregelaar** om het algemene luistervolume van de headset aan te passen. Dit volumeniveau kan ook met het volumewieltje geregeld worden.

Klik op de muteknop voor de speaker om de audio naar de headset te dempen of weer in te schakelen. De microfoon wordt hiermee niet gedempt.

- 4. Verschuif de **microfoonregelaar** om de versterking (het volume) van de microfoon aan te passen. Wanneer u de microfoonversterking verhoogt, horen anderen uw stem luider, maar kunnen ook ongewenste achtergrondgeluiden opgepikt worden. Controleer de spraakhelderheid met Stemvoorbeeld.
- 5. Verschuif de **feedbackregelaar** om te bepalen hoe hard u uw stem in de headset hoort. Dit helpt u op een natuurlijker volume te spreken en verlicht het gebruikelijke gevoel van 'dichtgestopte oren'. Feedback heeft geen invloed op hoe anderen u horen. Dit veld is niet voor alle headsetmodellen beschikbaar.
- 6. Verschuif de regelaars voor **bas** en **treble** om het volume van laagfrequente geluiden (bas) en hoogfrequente geluiden (treble) aan te passen.
- 7. Als u een geluid wilt horen wanneer u de muteknop inschakelt, selecteert u **Aan** in het vak **Hoorbare dempindicatie**. Dit veld is alleen voor bepaalde headsets beschikbaar.
- 8. Kies een van de volgende opties in het veld **Microfoonlampje**:
	- ❍ **Altijd aan** Het lampje brandt continu wanneer de headset is aangesloten.
	- ❍ **Dempen volgen** Het lampje gaat alleen branden wanneer de microfoon wordt gedempt met de muteknop op de headset of door de microfoonarm rechtop te draaien.
	- ❍ **Altijd uit** Het lampje blijft altijd uit, zelfs wanneer de microfoon is gedempt.

Dit veld is niet voor alle headsetmodellen beschikbaar.

9. Wilt u frequentiebanden nauwkeurig afstemmen, dan kunt u desgewenst op het pijltje voor de geavanceerde equalizer klikken om de instellingen voor Geavanceerde equalizer op te roepen. Zie Geavanceerde equalizer.

#### **N.B.**

Een aantal van deze opties kunnen later gemakkelijk in- of uitgeschakeld worden door ze aan een G-toets/knop toe te wijzen.

## **Geavanceerde equalizer**

De geavanceerde equalizer biedt u betere en flexibelere geluidsregeling dan de standaardregelaars voor bas en treble. Hierdoor kunt u specifieke frequenties van het geluidsspectrum nauwkeurig afstemmen.

Open de instellingen voor Geavanceerde equalizer door op de pijl voor de equalizer onder de bas- en trebleregelaars te klikken in de weergave Geluidservaring aanpassen. U kunt vervolgens de geavanceerde equalizer in- en uitschakelen door op de aan/uit-knop te klikken, de regelaars aanpassen, of de regelaars opnieuw instellen door op de knop Geavanceerde equalizer opnieuw instellen te klikken.

De horizontale waarden onderaan geven het spectrum van het menselijke gehoor weer in hertz (Hz). De lagere frequenties zijn basfrequenties en de hogere frequenties zijn treblefrequenties.

De verticale waarden op elke balk staan voor decibellen (dB), eenheden die het volume of de intensiteit van elke Hz-frequentie meten. U kunt de geluiden die u in dat frequentiebereik hoort, verhogen of verlagen door de regelaars naar boven of beneden te schuiven.

Voorversterking is een secundaire volumeaanpassing die evenredig op alle frequenties wordt toegepast. U kunt het voorversterkingsvolume verhogen of verlagen wanneer u naar muziek of videoclips luistert die erg zacht of hard zijn opgenomen.

#### **Opmerkingen:**

Wanneer de geavanceerde equalizer aanstaat, wordt het pictrogram voor de equalizer verlicht en zijn de standaardknoppen voor bas en treble uitgeschakeld.

U kunt de geavanceerde equalizer gemakkelijk later in- of uitschakelen, automatisch via de instellingen die u hier opslaat, door deze aan een G-toets/knop toe te wijzen.

# **De weergave Surround sound aanpassen gebruiken**

Via de weergave Surround sound aanpassen in de Logitech® Gaming Software kunt u de stereo- en surroundsound-instellingen naar wens aanpassen.

![](_page_137_Picture_2.jpeg)

Roep de weergave Surround sound aanpassen op door op het pictogram **Surround sound aanpassen** op de apparaatbalk te klikken, onder in het venster van de Logitech Gaming Software.

De weergave Surround sound aanpassen in het venster van de Logitech Gaming Software is eenvoudig te gebruiken...

De weergave Surround sound aanpassen bestaat uit deze secties:

- Het gebied **Afbeelding** aan de linkerkant. Hier ziet u een afbeelding van uw apparaat.
- Het gebied **Surroundsound-mixer** aan de rechterkant van het scherm. Configureer uw surroundsound-instellingen.
- De **apparaatbalk** onderin.

Gebruik deze om het apparaat en de weergave te veranderen, en ook om de Logitech Gaming Software-toepassingsinstellingen en het menu **Help** weer te geven.

Surround sound wordt beschreven in Surroundsound-ervaring.

# **Surroundsound-ervaring**

Surround sound plaatst u midden in de gamewereld, zodat u de bewegingen en acties van de andere spelers, evenals gebeurtenissen in de gamewereld, kunt horen alsof ze overal om u heen gebeuren.

Als surround sound aanstaat, klinkt uw headset het beste wanneer u naar surroundsound-inhoud zoals dvd-films en pc-games luistert. Wanneer u naar stereoinhoud luistert, zoals muziek of onlinevideoclips, maakt uw headset gebruik van Dolby® Pro Logic® II om een uitgebreide stereo-ervaring te bieden. Daarbij wordt de audio verruimtelijkt om deze meer diepte en details te geven, zodat het niet voelt alsof de audio vastzit in uw hoofd.

Wanneer surround sound uitstaat, functioneert de headset als een standaard stereoheadset. De geïntegreerde Dolby Pro Logic II-technologie vergroot het geluidsveld zodat u de fijne details van uw stereo-inhoud beter kunt horen.

De manier waarop u surroundsound in- en uitschakelt, is afhankelijk van uw headsetmodel. U heeft de volgende opties:

• Schuif de surroundsound-schakelaar op de headset omlaag in de richting van het Dolby Headphone-logo,  $\Box$ . Zie Surroundsound-schakelaar voor meer informatie.

-of-

● Gebruik in de Logitech® Gaming Software de optie **Dolby Surround inschakelen**. Zie Instellingen voor surround sound aanpassen voor meer informatie.

De Logitech® Gaming Software moet geïnstalleerd zijn en uitgevoerd worden om surround sound te kunnen inschakelen. Als de software niet wordt uitgevoerd, functioneert de headset alleen als stereoheadset. Wanneer de surroundsound-schakelaar is ingeschakeld, kunt u de instellingen naar wens aanpassen. Zie Instellingen voor surround sound aanpassen voor meer informatie.

Hoewel het merendeel van games en films surroundsound-geluid kan uitvoeren, is dit niet altijd standaard ingesteld. Controleer de geluidsopties in elke game of toepassing, en selecteer de surroundsound-optie. Afhankelijk van de toepassing kan de surroundsound-uitvoer als volgt zijn gelabeld: 8-kanaals, 6-kanaals, 7.1 speakers, 5.1 speakers of meerkanaals. Gebruik geen instellingen met hoofdtelefoon aangezien deze instellingen normaal gesproken geen surround sound uitvoeren.

U kunt controleren of de game of toepassing surround sound goed uitvoert door naar de tijd en datum naast het Dolby Headphone-logo te kijken in de weergave Surround sound aanpassen in de Logitech Gaming Software. De tijd en datum worden telkens wanneer de headset surroundsound-inhoud ontvangt, bijgewerkt; wanneer de headset meerkanaals inhoud goed ontvangt. Als er geen recente tijd wordt weergegeven, duidt dit op een of meer van de volgende situaties:

- Surround sound van de Logitech Gaming Software is uitgeschakeld.
- De film of game bevat geen surroundsound-audio.
- De game, film, toepassing of het besturingssysteem is niet goed geconfigureerd voor surround

sound.

### **N.B.**

Films op dvd en Blu-ray Disc vereisen andere Dolby- of DTS®-codecs om surround sound te decoderen en uit te voeren. Raadpleeg de gebruikershandleiding van uw mediaspelertoepassing voor meer informatie over de decoderingsmogelijkheden voor surround sound.

## **Instellingen voor surround sound aanpassen**

- 1. Als u meer dan een gamingapparaat hebt, kiest u binnen de Logitech® Gaming Software het relevante apparaat via de apparaatkiezer op de apparaatbalk.
- 2. Roep de weergave Surround sound aanpassen op (door op het pictogram **Surround sound aanpassen** op de apparaatbalk te klikken).
- 3. Schakel surroundsound in. Afhankelijk van het apparaatmodel doet u het volgende:
	- ❍ Schuif de surroundsound-schakelaar op de headset omlaag in de richting van het Dolby Headphone-logo: m

-of-

❍ Schakel surroundsound in de weergave Surround sound aanpassen in door de optie **Dolby Surround inschakelen** te selecteren.

Wanneer surroundsound is ingeschakeld, licht het Dolby Headphone-logo in het vak **Surroundsound-mixer** op.

- 4. Gebruik de pijl-omhoog en pijl-omlaag naast elke speaker om het volumeniveau van dat kanaal te wijzigen in het vak **Surroundsound-mixer**. Het maximumniveau is 11. (U kunt de reset-knop gebruiken om alle kanalen op 11 in te stellen.)
- 5. Klik op **Surround sound ervaren** om een geluidsvoorbeeld van uw surroundsound-instellingen te beluisteren.

#### **N.B.**

Het aanpassen van de midden-, surround-, achter- en subwooferkanalen heeft geen effect wanneer u naar stereo-inhoud luistert.

## **De weergave Stemavatars aanpassen gebruiken**

De weergave Stemavatars aanpassen in de Logitech® Gaming Software biedt verschillende functies voor stemvervorming, inclusief zes standaard stemavatars.

![](_page_141_Picture_2.jpeg)

Klik op het pictogram **Stemavatars aanpassen** op de apparaatbalk onder in het venster van de Logitech Gaming Software om de weergave Stemavatars aanpassen te openen.

#### **N.B.**

Niet alle headsets ondersteunen stemavatars. Als uw headset deze niet ondersteunt, kunt u dit onderwerp overslaan.

De weergave Stemavatars aanpassen in het venster van de Logitech Gaming Software is eenvoudig te gebruiken...

De weergave Stemavatars aanpassen bestaat uit deze secties:

- Het gebied **Afbeelding** aan de rechterkant. Hier ziet u een afbeelding van uw apparaat.
- Het gebied met instellingen**Stemavatars** aan de linkerkant. Hier kunt u een stemavatar selecteren en de instellingen voor stemvervorming wijzigen.
- De **apparaatbalk** onderin. Gebruik deze om het apparaat en de weergave te veranderen, en ook om de Logitech Gaming Software-toepassingsinstellingen en het menu **Help** weer te geven.

Zie voor meer informatie Stemavatars optimaliseren voor uw stem.

## **Stemavatars optimaliseren voor uw stem**

Met stemavatars (ook wel vervorming genoemd) wordt zowel de hoogte als de klankkleur van uw stem veranderd, zodat uw stem compleet anders klinkt. U kunt uit zes vooraf geladen stemhoogten kiezen:

![](_page_142_Picture_2.jpeg)

U kunt meer stemavatars kopen door op de knop **Extra stemmen aanschaffen...** te klikken in de weergave Stemavatars aanpassen.

#### **N.B.**

Niet alle headsets ondersteunen stemavatars. Als uw headset deze niet ondersteunt, kunt u dit onderwerp overslaan.

Zo kunt u stemavatars optimaliseren:

- 1. Als u meer dan een gamingapparaat hebt, kiest u binnen de Logitech® Gaming Software het relevante apparaat via de apparaatkiezer op de apparaatbalk.
- 2. Roep de weergave Stemavatars aanpassen op (door op het pictogram **Stemavatars aanpassen** op de apparaatbalk te klikken).
- 3. Selecteer de stemhoogte die het beste met uw stem overeenkomt in de vervolgkeuzelijst **Stemhoogte aanpassen**. Het is belangrijk de stemhoogte te selecteren die het beste overeenkomt met uw stem, zodat de stemvervormingsalgoritmen voor u kunnen worden geoptimaliseerd.

U kunt uit zes stemhoogten kiezen: laagst, lager, laag, hoog, hoger, hoogst. Selecteer de stemhoogte die volgens u het beste met uw stem overeenkomt, en vink dan het vakje **Stemvoorbeeld**. Uw stem wordt vervolgens met een halve seconde vertraging afgespeeld. Wanneer er geen stemavatar is geselecteerd, hoort u uw normale stem in de headset.

4. Selecteer de stemavatar door op de relevante afbeelding bij **Stem selecteren** te klikken. Terwijl u praat, hoort u uw vervormde stem terug in de headset. Als u de stemhoogte hebt geselecteerd die het beste met uw stem overeenkomt, is de stemavatar herkenbaar en verstaanbaar. Vindt u dat de stem vervormd en onverstaanbaar is, dan selecteert u een andere stemhoogte en praat u opnieuw. Blijf verschillende stemhoogten uitproberen tot u de stemhoogte vindt die de stemavatar het beste doet klinken. Een geselecteerde avatar wordt verlicht.

Zodra u de stemhoogte hebt gevonden die het beste werkt voor de avatar, bent u klaar met het kalibreren van het systeem voor stemvervorming. Voor alle stemmen werkt dezelfde stemhoogte het beste.

Stemvoorbeeld blijft ingeschakeld tot u de selectie van het vakje **Stemvoorbeeld** opheft. U kunt de stemavatar zelfs gebruiken wanneer 'Stemvoorbeeld' niet is ingeschakeld; anderen horen uw dan vervormde stem, maar u niet. Zie Stemvoorbeeld voor meer informatie.
### **Stemvoorbeeld**

Met Stemvoorbeeld kunt u uw stem met een halve seconde vertraging horen. Zie Stemavatars optimaliseren voor uw stem voor meer informatie over het gebruik van deze functie om te verzekeren dat stemvervorming naar behoren werkt.

Zelfs wanneer de stemavatar uitstaat, kunt u **Stemvoorbeeld** inschakelen om op een efficiënte manier uw microfoonversterking (het volume) te controleren. Als u te zacht klinkt, zullen anderen u waarschijnlijk net zo slecht horen, dus verhoog het niveau van uw microfoonversterking. Zie Niveaus voor geluidservaring aanpassen voor meer informatie over het aanpassen van de microfoonversterking.

# **Help bij Profielen voor onderweg**

**Uw gamingapparaat heeft een eigen geheugen waarin u profielen op kunt slaan.**

#### **N.B.**

Als uw apparaat geen eigen geheugen heeft, kunt u de functies van Profielen voor onderweg niet gebruiken.

Wanneer u profielen op uw apparaat heeft staan, kunt u uw apparaat meenemen naar andere computers in de wetenschap dat uw profielen, en de opdrachten die ze bevatten, met u meegaan. En wanneer u uw apparaat op een andere computer aansluit, kunt u desgewenst uw profielen tussen uw apparaat en die computer overdragen.

Bij het beheer van uw Profielen voor onderweg kunt u:

- Een of meer profielen van uw computer overdragen naar het eigen geheugen van uw apparaat.
- Een of meer profielen van uw apparaat naar uw computer kopiëren.

Zie De weergave Profielen voor onderweg beheren gebruiken en Profielen voor onderweg beheren voor meer informatie.

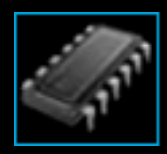

### **De weergave Profielen voor onderweg beheren gebruiken**

De weergave Profielen voor onderweg beheren in de Logitech® Gaming Software biedt u functies waarmee u profielen kunt beheren die in het eigen geheugen van uw apparaat zijn opgeslagen, inclusief het overdragen van profielen tussen uw computer en uw apparaat.

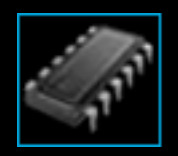

Roep de weergave Profielen voor onderweg beheren op door op het pictogram **Profielen voor onderweg beheren** op de apparaatbalk te klikken, onder in het venster van de Logitech Gaming Software.

Het gebruik van de weergave Profielen voor onderweg beheren in het venster van de Logitech Gaming Software is eenvoudig en intuïtief...

De weergave Profielen voor onderweg beheren bestaat uit deze secties:

- Gebied **Afbeelding** in het hoofdscherm. Hier ziet u een afbeelding van uw apparaat.
- Het gebied **Profielen** bovenin. Hier ziet u alle profielen die zijn opgeslagen op uw computer en op alle andere apparaten die op uw computer zijn aangesloten.
- Het gebied **Profielen voor onderweg** onderin. Hier ziet u alle profielen die op uw apparaat zijn opgeslagen.
- De **apparaatbalk** onderin.

Gebruik deze om het apparaat en de weergave te veranderen, en ook om de Logitech Gaming Software-toepassingsinstellingen en het menu **Help** weer te geven.

### **Uw Profielen voor onderweg beheren**

- 1. Als u meer dan een gamingapparaat hebt, kiest u binnen de Logitech® Gaming Software het relevante apparaat via de apparaatkiezer op de apparaatbalk.
- 2. Roep de weergave Profielen voor onderweg beheren op (door op het pictogram **Profielen voor onderweg beheren** op de apparaatbalk te klikken). De gebieden **Profielen** en **Profielen voor onderweg** worden weergegeven:
	- ❍ Het gebied **Profielen** geeft de profielen weer op uw computer en op alle apparaten die aangesloten zijn, maar die u niet in de apparaatbalk hebt geselecteerd.
	- ❍ Het gebied **Profielen voor onderweg** geeft de profielen weer op het apparaat dat u in de apparaatbalk hebt geselecteerd.
- 3. Voer de gewenste taak uit:

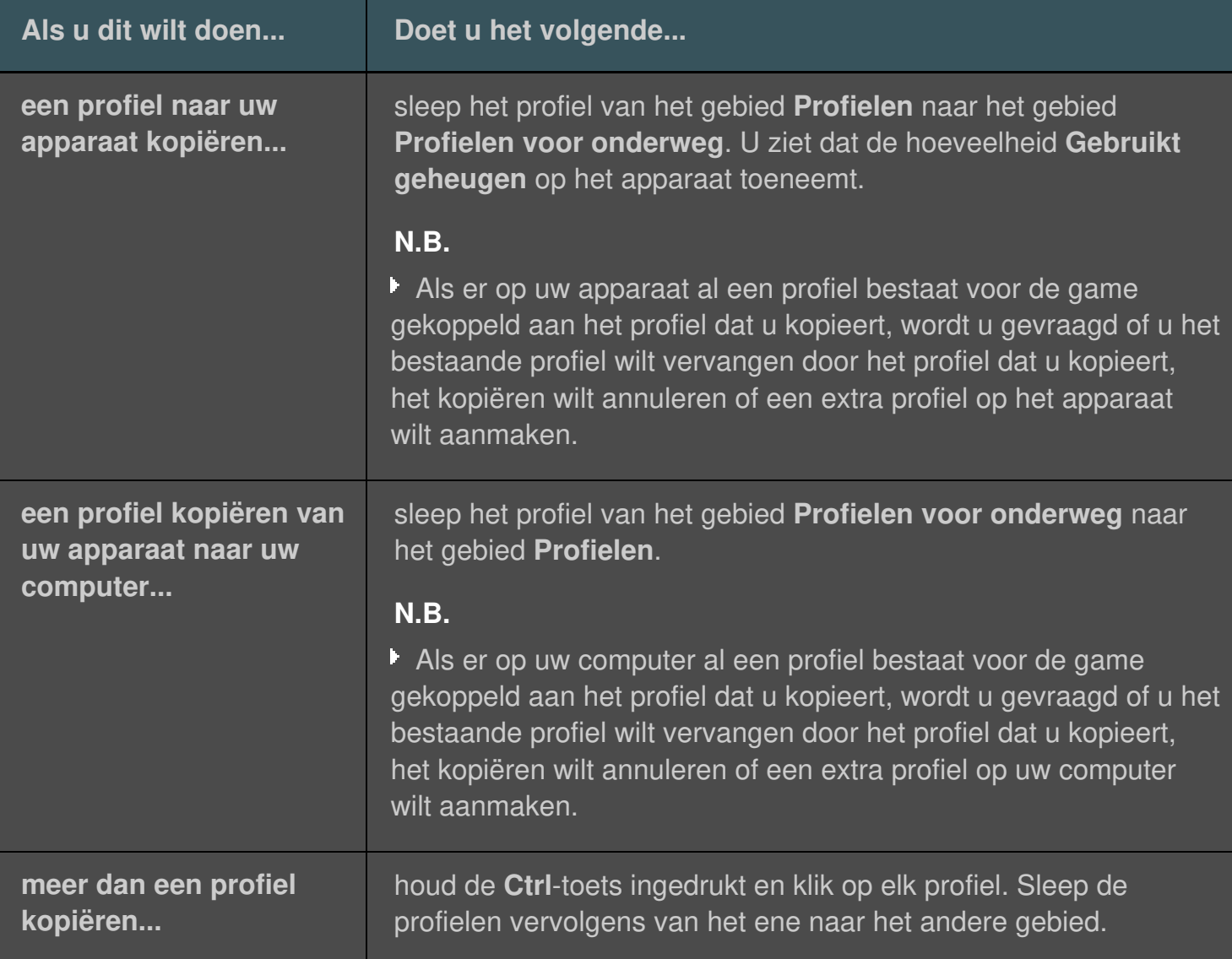

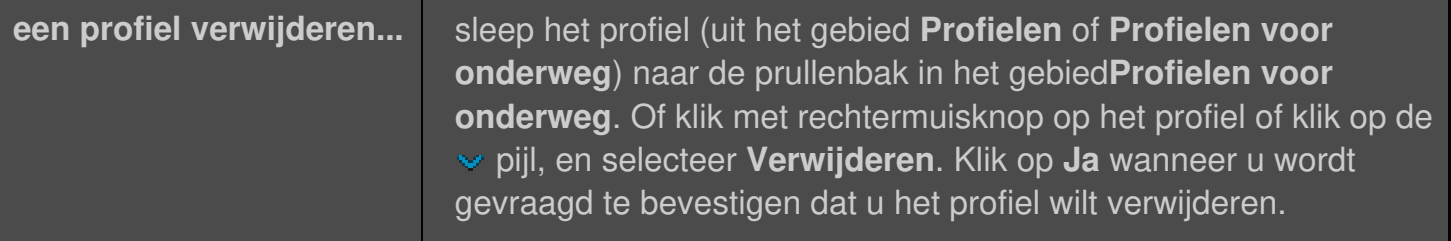

Met de functies in het gebied **Profielen** kunt u nog meer taken uitvoeren voor de profielen die op uw computer zijn opgeslagen. Zie Profielen gebruiken voor meer informatie.

# **Help bij kleur van verlichting**

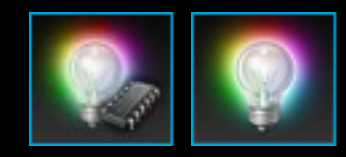

**Uw gamingapparaat heeft verschillende kleuren voor de verlichting en sommige apparaten bieden lichteffecten.**

#### **N.B.**

Als uw apparaat kleuren voor de verlichting niet ondersteunt, kunt u deze sectie overslaan.

Afhankelijk van uw type gamingapparaat kunt u een kleurenschema kiezen dat de verlichtingskleur of lichteffecten bepaalt van:

- de G-toetsen
- het lcd-scherm
- andere toetsen en knoppen
- wisselende of pulserende kleuren.

Kleurenschema's worden afzonderlijk aan elke M-toets of modus toegewezen, zodat ze de modus van uw gamingapparaat reflecteren. Wanneer u op een M-toets drukt om de modus te wijzigen, wordt het kleurenschema gewijzigd om de nieuwe modus te reflecteren. Zo weet u automatisch welke modus actief is.

Zie De weergave Verlichting aanpassen gebruiken en De verlichtingskleuren wijzigen voor meer informatie.

## **De verlichtingskleuren en lichteffecten wijzigen**

- 1. Als u meer dan een gamingapparaat heeft, kiest u in de Logitech<sup>®</sup> Gaming Software het relevante apparaat via de apparaatkiezer op de apparaatbalk.
- 2. Roep de weergave Verlichting aanpassen op (door op het pictogram **Verlichting aanpassen** op de apparaatbalk te klikken). Bij sommige apparaten heet dit de Lichtweergave.
- 3. Kies of u dezelfde verlichtingskleuren/effecten voor alle profielen wilt of verschillende verlichtingskleuren/effecten voor elk profiel:
	- ❍ Wanneer u het vakje **Verlichtingsinstellingen per profiel inschakelen** niet inschakelt, gelden de verlichtingsinstellingen en lichteffecten voor alle profielen. Bij sommige apparaten is dit selectievakje in de modus Ingebouwd geheugen niet beschikbaar.
	- ❍ U kunt het vakje **Verlichtingsinstellingen per profiel inschakelen** ook selecteren als u de verlichtingsinstellingen en lichteffecten op één of meerdere profielen wilt toepassen.

Vervolgens klikt u in het gebied **Profielen** op het profiel waarop u de instellingen wilt toepassen. Als u dezelfde kleurinstellingen voor meerdere profielen wilt gebruiken, houdt u de **CTRL**-toets ingedrukt en klikt u op de pictogrammen van de extra gameprofielen die u wilt aanpassen.

De overige instellingen die u opgeeft, gelden voor de profielen die u heeft geselecteerd.

- 4. Druk op uw gamingapparaat op de M-toets waarvoor u het kleurenschema wilt wijzigen of selecteer de modus.
- 5. Kies in het kleurselectiegebied aan de linkerkant van het scherm de verlichtingskleur die u wilt toewijzen. U kunt een kleur kiezen met behulp van:
	- ❍ Het kleurenwiel. Bij sommige gamingapparaten kunt u hier snel een kleur kiezen als u niet een specifieke kleur wilt gebruiken.
	- ❍ De schuifregelaars onder het kleurenwiel. Hiermee kunt u een kleur heel accuraat kiezen door de RGB-componenten (rood, groen en blauw) op te geven. Bij sommige gamingapparaten heeft u alleen rode en blauwe schuifregelaars.
	- ❍ De optie vooringestelde kleuren. Bij sommige gamingapparaten is er een aantal vooringestelde kleuren beschikbaar waaruit u kunt kiezen.

Terwijl u de kleur wijzigt, wordt de verlichtingskleur van uw apparaat veranderd, zodat u het effect van het kleurenschema op uw apparaat kunt zien.

- 6. Bij sommige apparaten kunt u in het gebied met verlichtingsinstellingen aan de rechterkant kiezen of u een dynamisch lichteffect wilt voor uw gamingapparaat:
	- ❍ Als u de verlichting wilt laten pulseren of wisselen, schakelt u **Lichteffecten** in.

Vervolgens kiest u **Wisselende verlichting** om de verlichting te laten wisselen tussen kleuropties of **Pulserende verlichting** om de lichtintensiteit pulserend te maken.

Vervolgens kunt u, behalve in de modus Ingebouwd geheugen, de verlichting van uw apparaat uitschakelen als het niet gebruikt wordt door **Sleep-timer verlichting** in te schakelen en het aantal **minuten** op te geven voordat de verlichting van het apparaat wordt uitgeschakeld wanneer het niet wordt gebruikt.

❍ Als u geen dynamisch effect wilt, dus als u wilt dat de verlichting van het apparaat dezelfde kleur blijft, schakelt u **Lichteffecten** uit.

Terwijl u de instellingen wijzigt, worden de lichteffecten van uw apparaat veranderd, zodat u het effect ervan op uw apparaat kunt zien.

#### **N.B.**

Afhankelijk van uw gamingapparaat zijn lichteffecten en sommige bovenstaande opties voor het selecteren van kleuren niet beschikbaar.

### **De weergave Verlichting aanpassen gebruiken**

De weergave Verlichting aanpassen (of Lichtweergave op sommige apparaten) in de Logitech® Gaming Software biedt functies waarmee u het kleurenschema voor uw gamingapparaat kunt instellen.

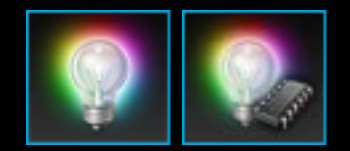

Roep de weergave Verlichting aanpassen op door op het pictogram **Verlichting aanpassen** op de apparaatbalk te klikken, onder in het venster van de Logitech Gaming Software. (Wanneer u op dit pictogram klikt, wordt voor sommige apparaten de weergave Profielen getoond wanneer u zowel de verlichtingskleuren als profielen configureert, zie De weergave Profielen gebruiken.)

Het gebruik van de weergave Verlichting aanpassen in het venster van de Logitech Gaming Software is eenvoudig en intuïtief...

De weergave Verlichting aanpassen omvat de volgende secties, afhankelijk van uw apparaat en of u de instellingen opslaat op uw computer of in het ingebouwde geheugen van het apparaat:

- Het gebied **Kleurselectie** aan de linkerkant. U kunt de gewenste verlichtingskleuren snel kiezen via het kleurenwiel, de RGB-schuifregelaars of vooringestelde opties (op sommige apparaten).
- Het gebied **Afbeelding** aan de rechterkant. Hier ziet u een afbeelding van uw apparaat.
- Het vak **Instellingen verlichting** aan de rechterkant. Geef de dynamische lichteffecten op voor uw apparaat.
- Het gebied **Profielen** wordt weergegeven als u het vakje **Verlichtingsinstellingen per profiel inschakelen** selecteert.

Hier vindt u alle profielen die zijn opgeslagen op uw computer en op aangesloten apparaten van G-Series die de functie Profielen voor onderweg in hun ingebouwde geheugen hebben.

● De **apparaatbalk** onderin.

Gebruik deze om het apparaat en de weergave te veranderen, en ook om de Logitech Gaming Software-toepassingsinstellingen en het menu **Help** weer te geven.

Zie De verlichtingskleuren en lichteffecten wijzigen voor meer informatie.

# **Zo wijzigt u apparaatspecifieke instellingen**

- 1. Roep het dialoogvenster Opties van de Logitech® Gaming Software op (door op het pictogram **Toepassingsinstellingen wijzigen** op de apparaatbalk te klikken).
- 2. Klik op de tab voor het apparaat dat u wilt wijzigen.
- 3. Pas de instellingen naar wens aan.

#### **N.B.**

Er bestaat slechts voor sommige apparaten een apparaatspecifiek tabblad.

Gebruik de volgende tabel als leidraad. Niet alle instellingen zijn beschikbaar voor alle apparaten.

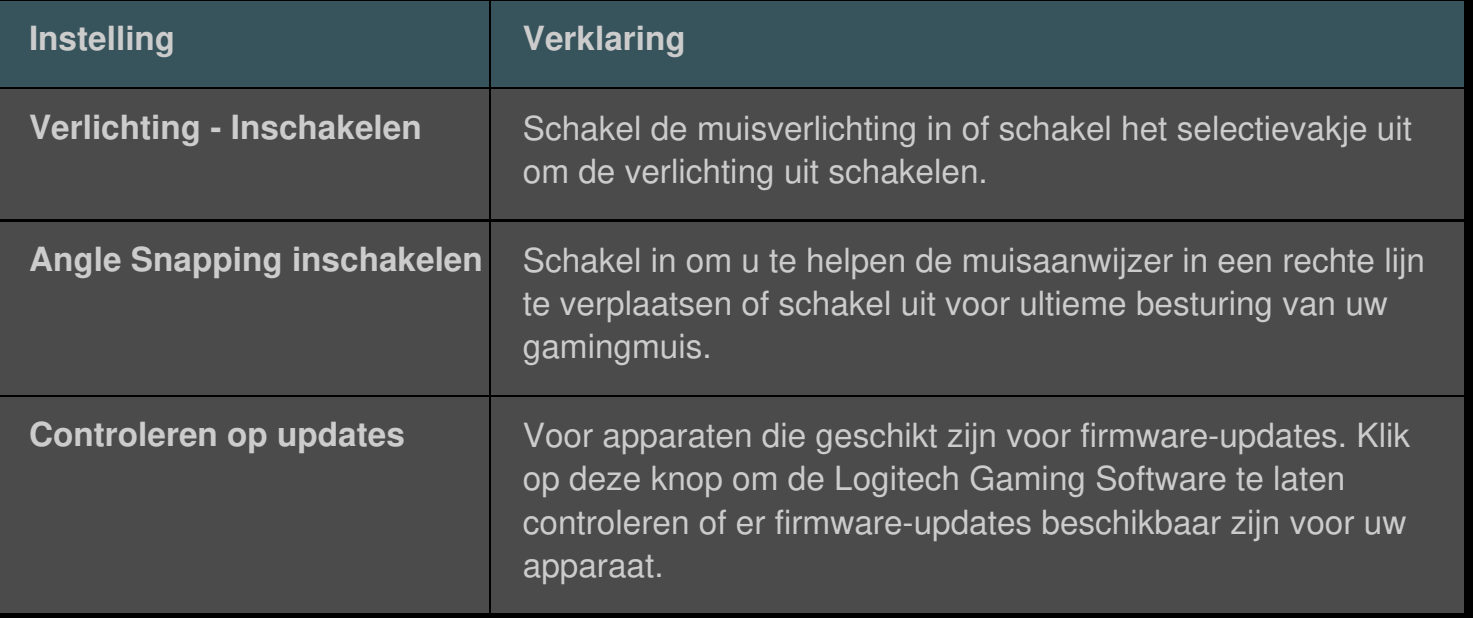

4. Klik op **OK**.

# **G600-instellingen wijzigen**

- 1. Roep het dialoogvenster Opties van de Logitech<sup>®</sup> Gaming Software op (door op het pictogram **Toepassingsinstellingen wijzigen** op de apparaatbalk te klikken).
- 2. Klik op het tabblad **G600**.
- 3. Selecteer het vakje **Verlichting Inschakelen** om de muisverlichting in te schakelen of hef de selectie op om de verlichting uit schakelen.
- 4. Selecteer het vakje **Angle Snapping Inschakelen** om de muisaanwijzer vloeiender te maken of hef de selectie op voor ultieme controle over uw muis.
- 5. Als u de firmware van uw apparaat wilt updaten, klikt u op **Op updates controleren**.
- 6. Klik dan op **OK**.

#### **N.B.**

Deze functie is alleen beschikbaar als uw apparaat een G600 Gaming Mouse is.

# **Zo wijzigt u instellingen voor kennisgevingen**

- 1. Roep het dialoogvenster Opties van de Logitech® Gaming Software op (door op het pictogram **Toepassingsinstellingen wijzigen** op de apparaatbalk te klikken).
- 2. Klik op de tab **Kennisgevingen**.
- 3. Geef de gewenste instellingen voor kennisgevingen op aan de hand van de volgende tabel:

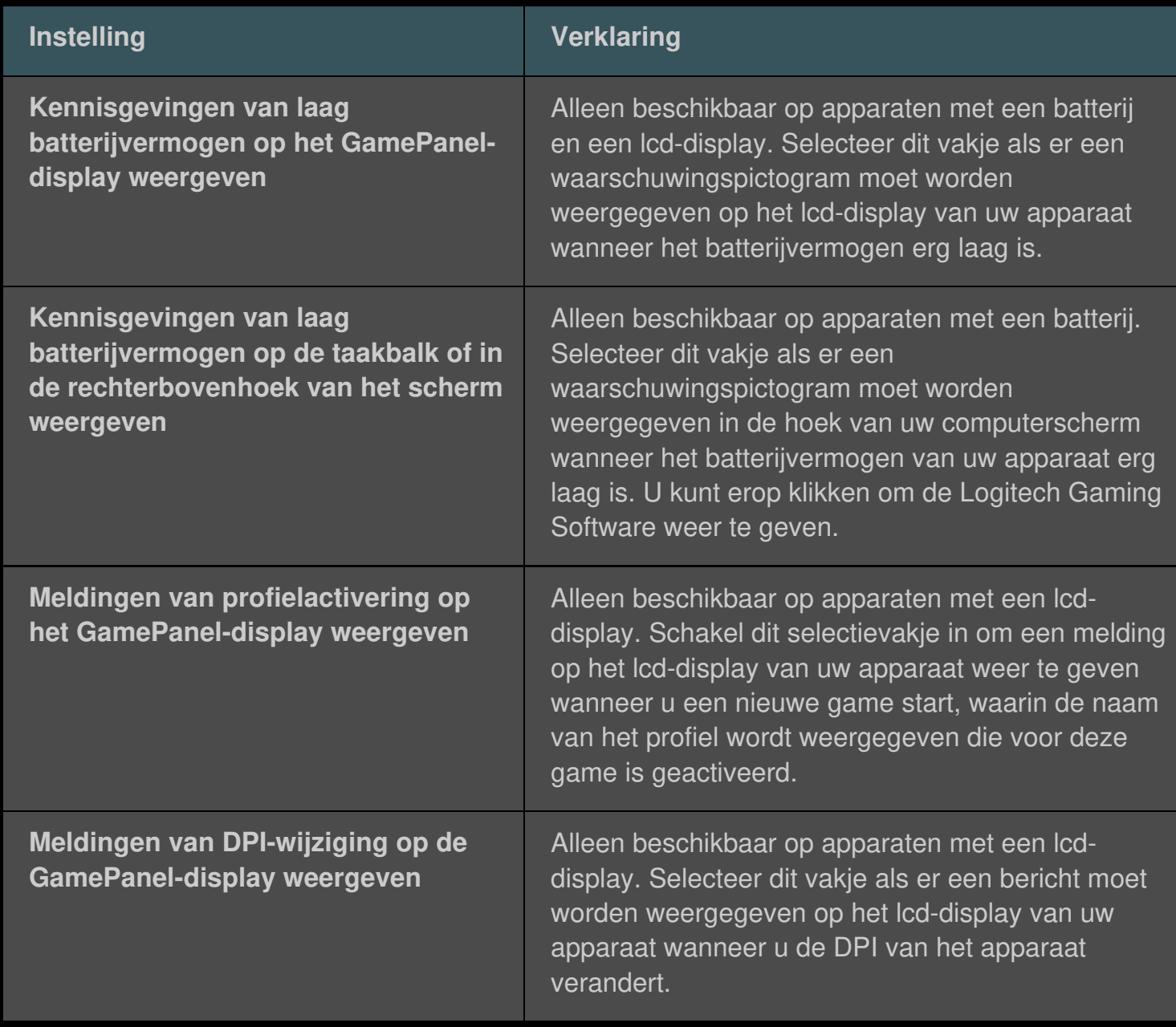

4. Klik op **OK**.